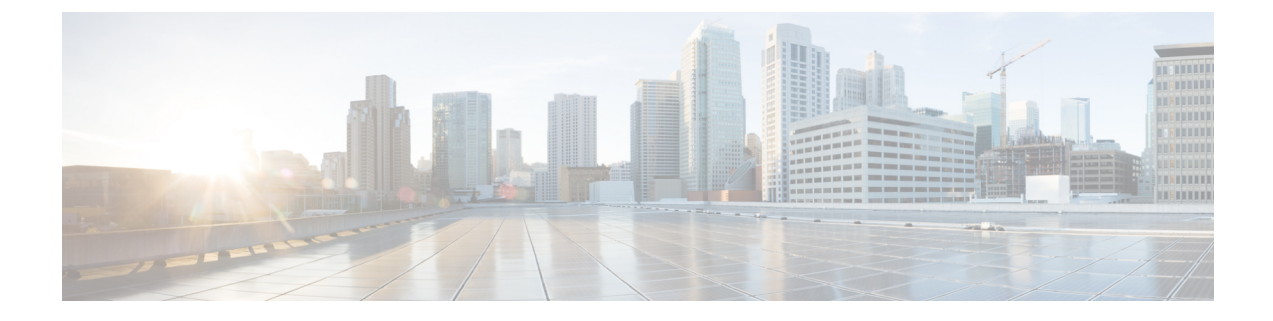

# ゼロタッチ プロビジョニング

ここでは、次の内容について説明します。

- ゼロタッチプロビジョニングの概念 (1 ページ)
- ZTP 設定のワークフロー (14 ページ)
- ZTP プロビジョニングのワークフロー (47 ページ)

## ゼロタッチプロビジョニングの概念

Cisco Crosswork Zero Touch Provisioning (ZTP) アプリケーションでは、工場出荷時の状態のデ バイスをブランチオフィスまたはリモートの場所に出荷し、物理的に設置した後でプロビジョ ニングすることができます。ローカルオペレータは、イメージをインストールしたり、設定し たりすることなく、これらのデバイスをネットワークにケーブル接続できます。ZTPを使用す るには、まずDHCPサーバーとZTPアプリケーションで各デバイスのエントリを確立します。 その後、デバイスをネットワークに接続して電源を投入するか、リロードすることで、ZTP処 理をアクティブ化できます。デバイスは自動的にソフトウェアイメージと設定をダウンロード し、デバイスに適用します(設定のみを適用することもできます)。設定が完了すると、ZTP は新しいデバイスを Cisco Crosswork デバイスインベントリにオンボーディングします。その 後、他の Cisco Crosswork アプリケーションを使用して、デバイスをモニターおよび管理でき ます。

Cisco Crosswork ZTP では、次の基本用語と概念を使用します。

- クラシック**ZTP**:ソフトウェアと設定ファイルをダウンロードしてデバイスに適用するプ ロセス。iPXE ファームウェアと HTTP を使用してデバイスを起動し、ダウンロードを実 行します。パブリックネットワークでの使用には適していません。
- セキュア**ZTP**:ソフトウェアイメージと設定ファイルをダウンロードしてデバイスに適用 するセキュアなプロセス。セキュアなトランスポートプロトコルと証明書を使用してデバ イスを検証し、ダウンロードを実行します。
- **PnPZTP**:ソフトウェアイメージと設定ファイルをダウンロードし、シスコデバイスに適 用するセキュアなプロセス。Cisco Plug and Play(Cisco PnP)を使用してデバイスを検証 し、セキュアで暗号化されたチャネルを介してダウンロードを実行します。
- •評価ライセンスのカウントダウン: ZTP を使用して、デバイスをライセンスなしで 90 日 間オンボーディングできます。この評価期間が終了すると、ZTP を使用して以前にオン ボーディングしたすべてのデバイスと、予定している今後のニーズをカバーするのに十分 なキャパシティを備えたライセンスバンドルを購入してインストールするまでは、ZTPを 使用して新しいデバイスをオンボーディングすることはできません。
- イメージファイル:デバイスにネットワーク オペレーティング システムをインストール するために使用するバイナリソフトウェアイメージファイル。シスコのデバイスの場合、 これらのファイルはCiscoIOSイメージのサポートされているバージョンです。ソフトウェ アイメージのインストールは、ZTP処理ではオプションの部分となります。インストール するように設定されている場合、ZTP プロセスは Cisco Crosswork からデバイスにイメー ジをダウンロードします。デバイスによってそのインストールが行われます。SMU もイ ンストールする必要がある場合、ZTP はクラシック ZTP とセキュア ZTP の設定処理の一 部としてそれらをインストールできます(SMU は PnP ZTP ではサポートされていませ  $\lambda$ )。
- **Cisco Plug and Play**(**Cisco PnP**):シスコ独自のゼロタッチ プロビジョニング ソリュー ションで、ほとんどのIOSソフトウェアイメージにバンドルされています。CiscoPnPは、 ソフトウェアPnPエージェントとPnPサーバーを使用して、デバイスにイメージと設定を 配布します。通信の安全を確保するために、サーバーとエージェントは HTTPS を使用し て通信します。
- 設定ファイル:新しくイメージ化されたデバイスや再イメージ化されたデバイスの動作パ ラメータを設定するために使用するファイル。使用する予定のZTPモードに応じて、ファ イルは Python スクリプト、Linux シェルスクリプト、または ASCII テキストとして保存さ れた一連の Cisco IOS CLI コマンドになります(これらのすべてがすべての ZTP モードで サポートされているわけではありません)。ZTPプロセスは、新しくイメージ化されたデ バイスに設定ファイルをダウンロードし、実行します。ZTP処理には設定ファイルが必要 です。セキュア ZTP は、最大 3 つの異なる設定ファイルもサポートします。これらの設 定ファイルは、事前設定、Day 0、および設定後の順序でオンボーディング中に適用され ます。
- 設定の処理方法:セキュア ZTP ユーザーオプション。新しい設定を既存のデバイス設定 にマージするか、または上書きするかを指定できます。セキュア ZTP を実装している場 合にのみ使用できます。
- クレデンシャルプロファイル:SNMP、SSH、HTTP、およびその他のネットワークプロト コルを介してデバイスにアクセスするために使用するパスワードとコミュニティ文字列の 集まり。CiscoCrossworkは、クレデンシャルプロファイルを使用してデバイスにアクセス し、デバイスアクセスを自動化します。すべてのクレデンシャルプロファイルは、パス ワードとコミュニティ文字列を暗号化形式で保存します。
- ブートファイル名:ZTPリポジトリに保存されているソフトウェアイメージの明示的なパ スと名前。ZTP を使用してオンボーディングする予定のデバイスごとに、DHCP のデバイ ス設定の一部としてブートファイル名を指定します。
- **HTTPS/TLS**: Hypertext Transport Protocol Secure (HTTPS) は、HTTP プロトコルのセキュ アな形式です。暗号化したレイヤで HTTP をラップします。このレイヤは Transport Layer Security (TLS) (以前の Secure Sockets Layer、つまり SSL) です。
- **iPXE**[:オープンソース](https://ipxe.org/cmd) ブート ファームウェア iPXE は、ブート前実行環境(PXE)クラ イアントファームウェアとブートローダの一般的な実装です。 iPXE を使用すると、組み 込み PXE サポートのないデバイスをネットワークから起動できます。iPXE ブートプロセ スは、従来の ZTP 処理の通常部分にすぎません。
- 所有者証明書:組織の認証局(CA)署名入りエンドエンティティ証明書。公開キーを組 織にバインドします。所有者証明書は、セキュア ZTP 処理の一部としてデバイスにイン ストールします。
- 所有権バウチャー:所有権バウチャーは、デバイスに保存されている所有者証明書を検証 することにより、デバイスの所有者を識別するために使用されます。シスコは、組織から の要求に応じて所有権バウチャーを提供します。
- **Cisco PnP** エージェント:Cisco IOS-XE デバイスに組み込まれたソフトウェアエージェン ト。PnPエージェントをサポートするデバイスは、スタートアップ設定ファイルなしで初 めて電源が投入されるたびに、Cisco PnP サーバーを検索しようとします。このエージェ ントは、DHCP や DNS など、さまざまな方法でサーバーの IP アドレスを検出できます。
- **Cisco PnP**サーバー:ソフトウェアイメージおよび設定の管理とCiscoPnP対応デバイスへ の配布を行う中央サーバー。Cisco Crosswork ZTP には、HTTPS を使用して PnP エージェ ントと通信するように設定された PnP サーバーが組み込まれています。
- **SUDI**[:セキュアな一意のデバイス識別子\(](https://www.cisco.com/c/dam/en_us/about/doing_business/trust-center/docs/trustworthy-technologies-datasheet.pdf)SUDI)は、関連付けられたキーペアを持つ証 明書です。SUDI には、デバイスの製品識別子とシリアル番号が含まれています。シスコ は製造時に SUDI とキーペアをデバイスハードウェアのトラストアンカーモジュール (TAm)に挿入し、デバイスにイミュータブル ID を付与します。セキュア ZTP 処理時 に、バックエンドシステムはデバイスにアイデンティティの検証を要求します。ルータは SUDIベースのアイデンティティを使用して応答します。このやり取りとTAm暗号化サー ビスにより、バックエンドシステムは暗号化されたイメージと設定ファイルを提供できま す。これらの暗号化されたファイルを開くことができるのは、検証済みのルータだけで す。これにより、パブリックネットワーク上での転送の機密性が確保されます。
- **SUDI** ルート **CA** 証明書:認証局(CA)によって発行および署名され、下位の SUDI 証明 書を認証するために使用する SUDI のルート認証証明書。
- **UUID**:汎用一意識別子(UUID)は、CiscoCrossworkにアップロードしたイメージファイ ルを一意に識別します。クラシックZTPとセキュアZTPでは、DHCPブートファイルURL のソフトウェアイメージファイルの UUID を使用します。
- **ZTP**アセット:ZTPでは、新しいデバイスをオンボーディングするために、いくつかのタ イプのファイルと情報にアクセスする必要があります。これらのファイルと情報を総称し て「ZTPアセット」と呼びます。ZTP処理を開始する前に、ZTP設定の一部としてこれら のアセットをロードします。

• **ZTP** プロファイル:(通常は)1 つのイメージと 1 つの設定を 1 つのユニットに結合する Cisco Crosswork ストレージ構成。Cisco Crosswork は、ZTP プロファイルを使用して、イ メージ化プロセスと設定プロセスを自動化します。ZTP プロファイルの使用は任意です が、推奨されています。これらは、デバイスファミリ、クラス、およびロールに関する ZTP イメージと設定の整理を簡単にし、ZTP の使用に一貫性を持たせるたのに役立ちま す。

• **ZTP** リポジトリ:Cisco Crosswork がイメージと設定ファイルを保存する場所。

## **ZTP** でのプラットフォームサポート

このトピックでは、シスコ製とサードパーティ製のソフトウェアおよびデバイスに対するCisco Crosswork Zero Touch Provisioning のサポートについて詳しく説明します。

#### クラシック **ZTP** でのプラットフォームサポート

次のプラットフォームは、クラシック ZTP をサポートしています。

- ソフトウェア:Cisco IOS-XR バージョン 6.6.3、7.0.1、7.0.2、7.0.12、7.3.1 以降。
- ハードウェア:
	- Cisco Network Convergence Systems (NCS) 520 および 540 シリーズ ルータ
	- Cisco NCS 1000-1004 シリーズ ルータ
	- Cisco NCS 5500 シリーズ ルータ
	- Cisco NCS 8000 および 8800 シリーズ ルータ (Spitfire 固定モード)

クラシック ZTP は、サードパーティ製のデバイスまたはソフトウェアをサポートしていませ  $h_{\circ}$ 

#### セキュア **ZTP** でのプラットフォームサポート

次のプラットフォームでセキュア ZTP がサポートされています。

• ソフトウェア: Cisco IOS-XR バージョン 7.3.1 以降(ただし、このリリースではサポート されていないリリース 7.3.2 と 7.4.1 を除く)。

単一イメージのインストールとして、IOS-XR6.6.3から7.3.1にアップグレードできます。

- ハードウェア:
	- Cisco Network Convergence Systems (NCS) 540  $\vee \cup$   $\vee \times$
	- Cisco NCS 1000 ~ 1004 シリーズ
	- Cisco NCS 5500 シリーズ
	- Cisco NCS 8000 シリーズと 8800 シリーズ(Spitfire 固定モード)

セキュア ZTP は、サードパーティ製デバイスのプロビジョニングをサポートしています。

- Secure ZTP RFC [8572](https://tools.ietf.org/html/rfc8572) (<https://tools.ietf.org/html/rfc8572>) に 100% 準拠していること。
- デバイス証明書と所有権バウチャーのシリアル番号がシスコ形式のガイドラインと一致し ていること。詳細については、次のセクション「Secure ZTP:サードパーティ製デバイス 証明書および所有権バウチャーのガイドライン」を参照してください。

#### **PnP ZTP** でのプラットフォームサポート

次のプラットフォームで PnP ZTP がサポートされています。

- ソフトウェア:Cisco IOS-XE バージョン 16.12、17.4.1、17.5.1. お客様に推奨されるバー ジョンは、バージョン 16.12.5 です。
- ハードウェア:
	- Cisco Network Convergence Systems (NCS) 520 シリーズ ルータ
	- Cisco アグリゲーション サービス ルータ (ASR) 903
	- Cisco ASR 907
	- Cisco ASR 920

PnP ZTP は、サードパーティ製デバイスまたはソフトウェアをサポートしていません。

PnP ZTP を使用する場合は、ZTP 処理をトリガーする前に、各 IOS-XE デバイスの最小ライセ ンスブートレベルが **metroipaccess** または **advancedmetroipaccess** に設定されていることを確認 します。ブートレベルが正しく設定されている場合、デバイスのIOS-XE#sh run | sec license CLI コマンドの出力に、2 つのライセンスレベル、license boot level advancedmetroipaccess または license boot level metroipaccess のいずれかを示すステートメントが含まれている必 要があります。コマンド出力に他のライセンスレベル、特にこれらのライセンスレベルより低 いライセンスレベルが示されている場合は、Cisco PnP の暗号化機能が有効になりません。こ れにより、証明書のインストールが失敗してPnPZTPデバイスのプロビジョニングが失敗しま す。

#### セキュア **ZTP**:サードパーティ製デバイス証明書および所有権バウチャーのガイドライン

デバイスのセキュア ZTP 処理は、デバイスと Cisco Crosswork 間の正常な HTTPS/TLS ハンド シェイクから始まります。ハンドシェイク後、セキュア ZTP はデバイス証明書からシリアル 番号を抽出する必要があります。セキュア ZTP は、抽出したシリアル番号を内部のシリアル 番号の「許可」リストと照合して検証します。許可リストを作成するには、デバイスのシリア ル番号を Cisco Crosswork にアップロードします。所有権バウチャーを使用してダウンロード を検証する場合も、同様のシリアル番号検証手順が後で実行されます。

Cisco IOS-XRデバイスとは異なり、サードパーティベンダーのデバイス証明書のシリアル番号 の形式はベンダー間で標準化されていません。通常、サードパーティベンダーのデバイス証明 書には、Subjectフィールドまたはセクションがあります。Subjectには、ベンダーが決定する 複数のキーと値のペアが含まれます。通常、キーと値のペアの1つはserialNumberキーです。 このキーの値には、実際のデバイスのシリアル番号が文字列として含まれます。その前には、

文字列 SN: が付きます。たとえば、サードパーティのデバイス証明書の Subject セクションに serialNumber = PID:NCS-5501 SN:FOC2331R0CWというキーと値が含まれているとします。セキュ ア ZTP は SN: 文字列の後の値を取得し、その値を許可リスト内のシリアル番号の 1 つと照合し ます。

サードパーティベンダーのデバイス証明書の形式が異なると、検証エラーが発生する可能性が あります。障害の程度は、差異の程度によって異なります。ベンダー証明書がこの形式とまっ たく一致しない場合があります。証明書の Subject フィールドに、SN: 文字列を含む値を持つ serialNumber キーを含めることはできません。この場合、セキュア ZTP の処理は、デバイス のシリアル番号として serialNumber キーの文字列値全体(存在する場合)を使用するように フォールバックします。次に、その値をシリアル番号の許可リストの1つと照合します。この 2つの方法(文字列照合とフォールバック)は、セキュアZTPがサードパーティ製デバイスの シリアル番号を判別するための唯一の手段です。ベンダー証明書がこの想定と大幅に異なる場 合、セキュア ZTP はデバイスをまったく検証できない可能性があります。

セキュア ZTP では、所有権バウチャーに対して同様の形式が想定されます。シスコのツール は、*SerialNumber*.vcj形式のファイル名で所有権バウチャーを生成します。ここで、*SerialNumber* はデバイスのシリアル番号です。セキュア ZTP は、ファイル名からシリアル番号を抽出し、 許可リスト内のいずれかの番号との照合を試みます。マルチベンダーサポートでは、サード パーティベンダーのツールが同じ形式のファイル名でOVファイルを生成すると想定していま す。この想定が満たされない場合は、検証が失敗する可能性があります。

## **ZTP** の実装の決定

ベストプラクティスとして、使用するデバイスに最も安全な実装を常に選択してください。た だし、ZTPには実装のさまざまな選択肢があり、コスト対メリットのトレードオフを事前に検 討に値します。

- クラシック **ZTP** を使用する場合:クラシック ZTP はセキュア ZTP よりも簡単に実装でき ます。PDC、所有者証明書、または所有権バウチャーは必要ありません。デバイスとサー バーの検証が厳密ではなくなり、設定も複雑でないため、処理エラーの影響を受けにくく なります。セキュア ZTP と PnP ZTP ではサポートされていないため、シスコのデバイス が 7.3.1 より前の IOS-XR バージョンを実行している場合は、これが唯一の選択肢となり ます。クラシック ZTP にはデバイスのシリアル番号チェックが含まれていますが、トラ ンスポート層では安全ではありません。リモートデバイスへのルートがメトロネットワー クまたはその他のセキュアでないネットワークを通過する場合は推奨されません。
- セキュア **ZTP** を使用する場合:パブリックネットワークを通過する必要があり、セキュ ア ZTP をサポートするデバイスがある場合は、セキュア ZTP を使用します。この ZTP が 提供する追加のセキュリティには、クラシック ZTP よりも複雑な設定が必要です。設定 タスクを初めて使用する場合、この複雑さが原因で処理エラーが発生しやすくなります。 セキュア ZTP の設定には、デバイスの製造元からの証明書と所有権バウチャーも必要で す。クラシック ZTP はサードパーティ製ハードウェアをサポートしていないため、サー ドパーティ製のデバイスを使用している場合に使用します。サードパーティ製デバイスと そのソフトウェアは、RFC [8572](https://tools.ietf.org/html/rfc8572) と [8366](https://tools.ietf.org/html/rfc8366) に 100% に準拠している必要があります。サード パーティ製のデバイスのデバイス証明書には、デバイスのシリアル番号が含まれている必 要があります。サードパーティ所有権バウチャーは、デバイスのシリアル番号をファイル

名として使用する形式である必要があります。シスコは、すべてのサードパーティ製デバ イスとのセキュア ZTP 互換性を保証することはできません。サードパーティ製デバイス のサポートの詳細については、「ZTP でのプラットフォームサポート (4 ページ)」を 参照してください。

- **PnP ZTP** を使用する場合:Cisco PnP プロトコルをサポートする Cisco IOS-XE デバイスの セキュアプロビジョニングの設定が必要な場合は、PnP ZTP を使用します。設定はセキュ ア ZTP よりも簡単ですが、クラシック ZTP よりは若干複雑です。そのため、ネットワー クデバイスがこれらの基本要件を満たしている場合に最適です。
- イメージデバイスで **ZTP** を使用:ZTP モードのいずれかを使用する場合、ソフトウェア イメージを指定する必要はありません。この機能を使用すると、ソフトウェアイメージが すでにインストールされている1台以上のデバイスをリモートの場所に出荷できます。そ の後、これらのデバイスに接続し、リモートで ZTP 処理をトリガーできます。設定方法 に応じて、次を適用できます。
	- 設定のみ
	- 複数の設定を持つ 1 つ以上のイメージまたは SMU。

セキュアZTPは、事前設定、Day0、および設定後のスクリプト実行機能を提供するため、 事前にイメージ化されたデバイスにより高い柔軟性が実現します。クラシック ZTP モー ドとセキュア ZTP モードの両方で設定ファイルをチェーンできますが、追加のスクリプ トを実行するクラシック ZTP の機能は、特定のデバイスで許可されるスクリプトの実行 のサポートに制限されます。PnP ZTP は CLI コマンドのみを実行でき、スクリプトを実行 することはできません。

いずれの場合も、結果としてデバイスがオンボーディングされます。CiscoCrossworkにオ ンボーディングされた後は、ZTPを使用してデバイスを再設定することは避けてください (詳細については、「オンボーディング済み ZTP デバイスの再設定 (73 ページ)」を参 照してください)。

·設定の整理:デバイス間で可能な限り一貫した設定を維持します。一貫性により、問題の 解決が容易になります。新しいデバイスをオンラインにするために実行する必要がある追 加設定の量を最小限に抑えます。また、デバイスを再設定またはアップグレードする際に 留意すべき「特別な」事項の数を減らします。最初に、同じデバイスファミリの同じロー ルを持つすべてのデバイスの基本設定が同じか、または類似していることを確認します。

デバイスが果たす役割の定義方法は、組織、その運用方法、およびネットワーク環境の複 雑さによって異なります。たとえば、組織が金融サービス企業であるとします。路上の ATM、標準的な営業時間中に開いている小売店、民間のトレーディングオフィスの3つの タイプのブランチがあります。各タイプのブランチのすべてのデバイスを対象とする3つ のセットの基本プロファイルを定義できます。これらプロファイルのそれぞれに設定ファ イルをマッピングできます。

一貫性を強化するもう1つの方法は、同様のタイプのデバイス用に基本的なスクリプト設 定を作成し、スクリプトロジックを使用して、特別なロールを持つデバイス用の他のスク リプトを呼び出す(チェーンする)ことです。ClassicZTPを使用している場合、スクリプ トは指定した設定ファイルにあります。この例を拡張すると、そのスクリプトは共通の設

定を適用し、ブランチタイプに応じて他のスクリプトをダウンロードして適用します。セ キュア ZTP を使用する場合は、Day 0 設定スクリプトに加えて、事前設定および設定後の スクリプトを指定できるため、柔軟性が高まります。

## **ZTP** の処理ロジック

Cisco Crosswork ZTP の処理は、クラシック ZTP、セキュア ZTP、または PnP ZTP のいずれを 実装するかによって異なります。このトピックの次のセクションでは、各 ZTP モードの ZTP 処理の各ステップについて詳しく説明します。

デバイスのリセットまたはリロードによって開始されると、ZTPプロセスは自動的に進行しま す。また、Cisco Crosswork は、[ゼロタッチデバイス(Zero Touch Devices)] ウィンドウを更新 し、各デバイスで処理が完了したときに示すステータスメッセージも表示します。各セクショ ンの図は、これらの状態遷移を、各図の左側にある緑の陰影のブロックで示しています。導入 準備状態に到達するのは ZTP 処理の最後にのみ発生するため、導入完了状態への遷移は表示 されません。

図で示されているように、ZTP で使用する構成スクリプトは、Cisco Crosswork API コールを使 用して、デバイスの状態変化を Cisco Crosswork に報告する必要があります。構成がこれに失 敗した場合、Crosswork は発生した状態の変更を登録できず、ZTP のプロビジョニングとオン ボーディングに失敗します。これらのコールの例を確認するには、**[**デバイス管理(**Device Management**)**]** > **[ZTP** 設定ファイル(**ZTP Configuration Files**)**]** を選択し、[サンプルスクリ プトのダウンロード(Download Sample Script)] をクリックします。

#### クラシック **ZTP** の処理

次の図に、クラシック ZTP がデバイスのプロビジョニングとオンボーディングに使用する処 理ロジックを示します。

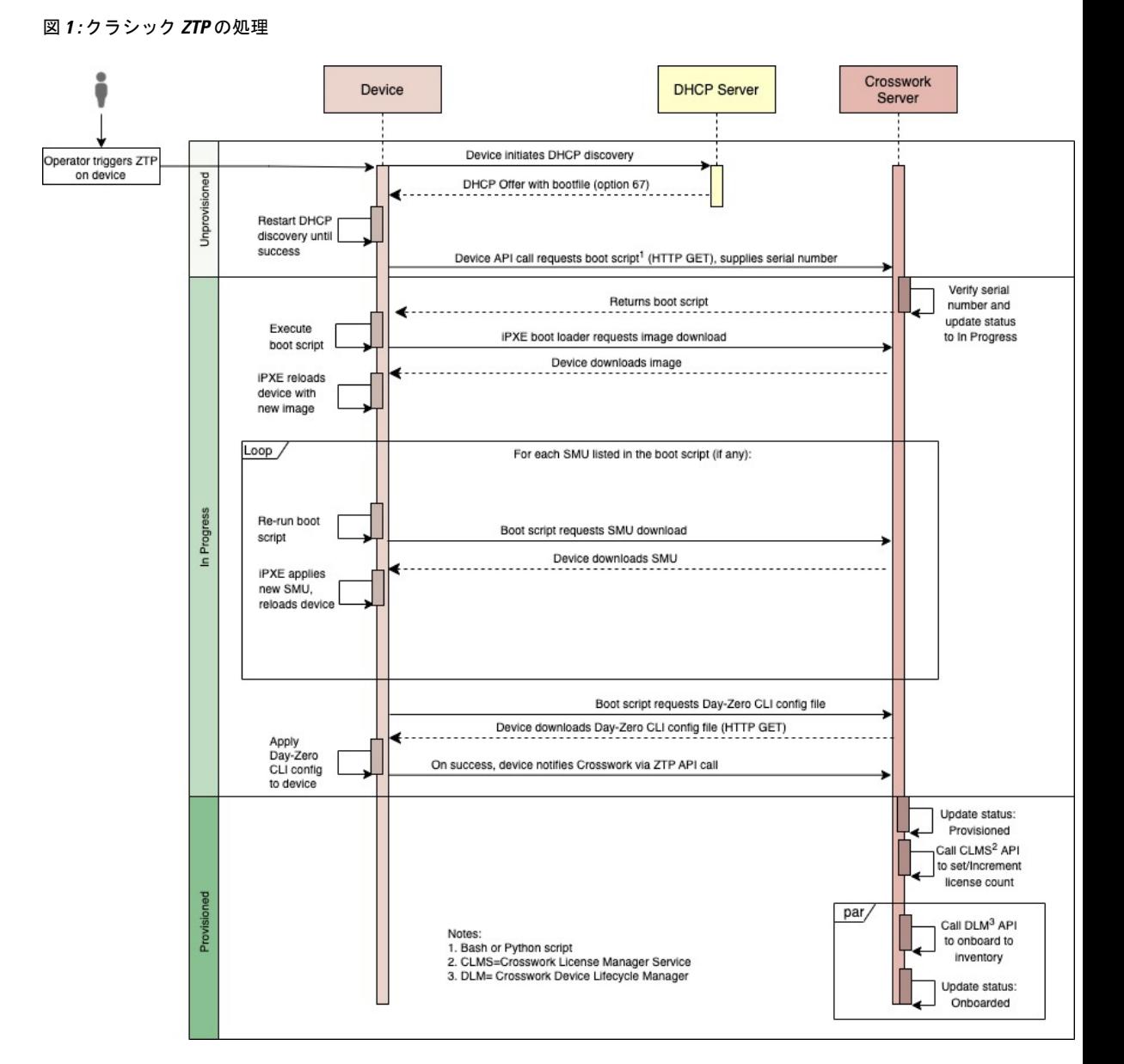

DHCPサーバーは、デバイスのシリアル番号に基づいてデバイスのアイデンティティを確認し てから、ブートファイルとイメージのダウンロードを提供します。ZTPがデバイスをイメージ 化すると、デバイスは設定ファイルをダウンロードし、実行します。

#### セキュア **ZTP** の処理

次の図に、セキュア ZTP がデバイスのプロビジョニングとオンボーディングに使用するプロ セスロジックを示します。

図 **2 :** セキュア **ZTP** の処理

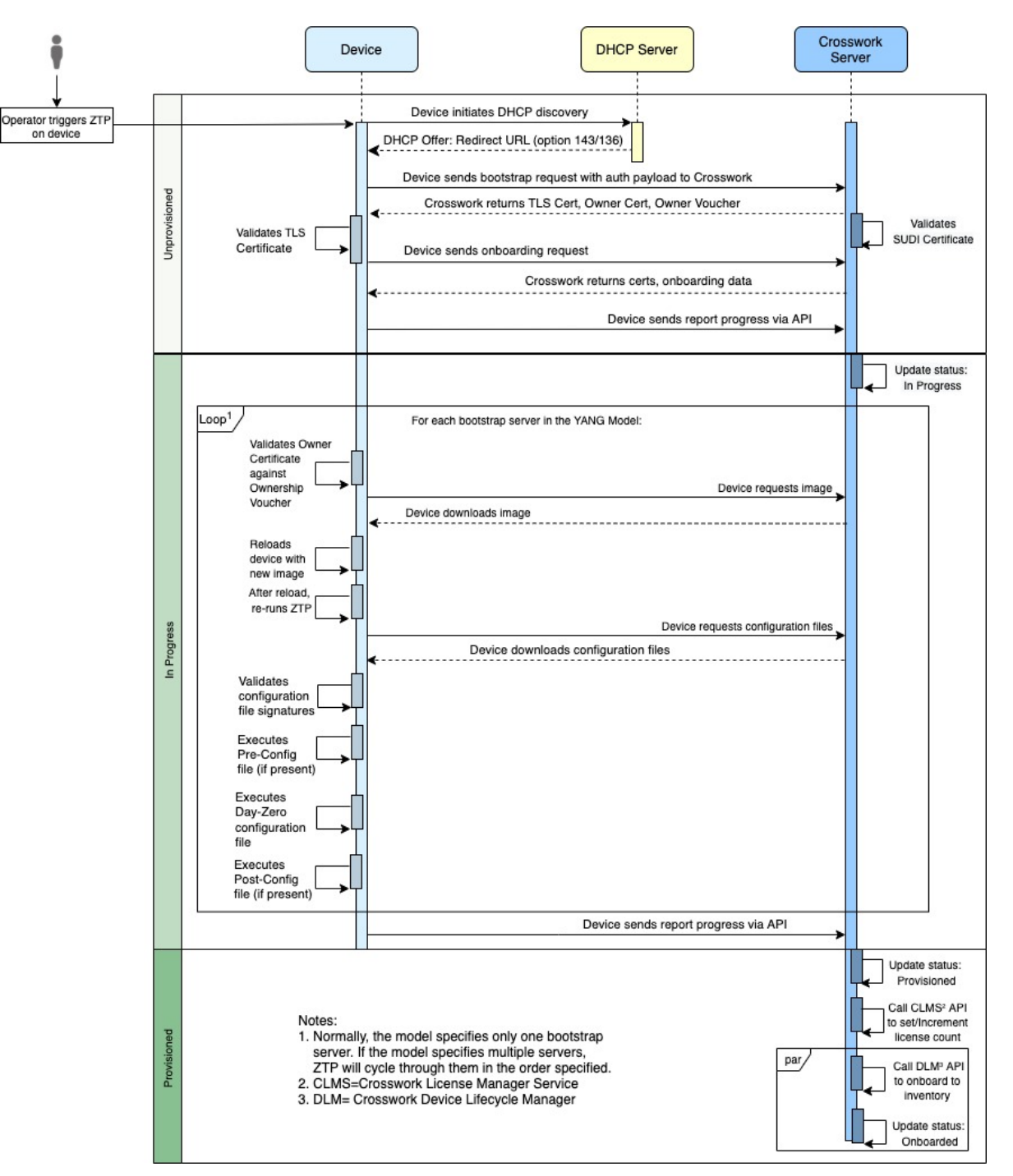

デバイスと ZTP ブートストラップサーバーは TLS/HTTPS を 介してデバイスとサーバー証明書 でセキュアな一意のデバイス識別子(SUDI)を使用し、相互に認証します。セキュアなHTTPS チャネルを介して、ブートストラップサーバーはデバイスに署名付きイメージと設定アーティ ファクトをダウンロードさせます。これらのアーティファクトは、RFC 8572 YANG [スキーマ](https://tools.ietf.org/html/rfc8572#section-6.3) (<https://tools.ietf.org/html/rfc8572#section-6.3>)に準拠する必要があります。デバイスは新しい

イメージ(存在する場合)をインストールしてリロードすると、設定スクリプトをダウンロー ドして実行します。

#### **PnP ZTP** の処理

次の図に、PnP ZTP がデバイスのプロビジョニングとオンボーディングに使用するプロセスロ ジックを示します。

#### 図 **3 : PnP ZTP** の処理

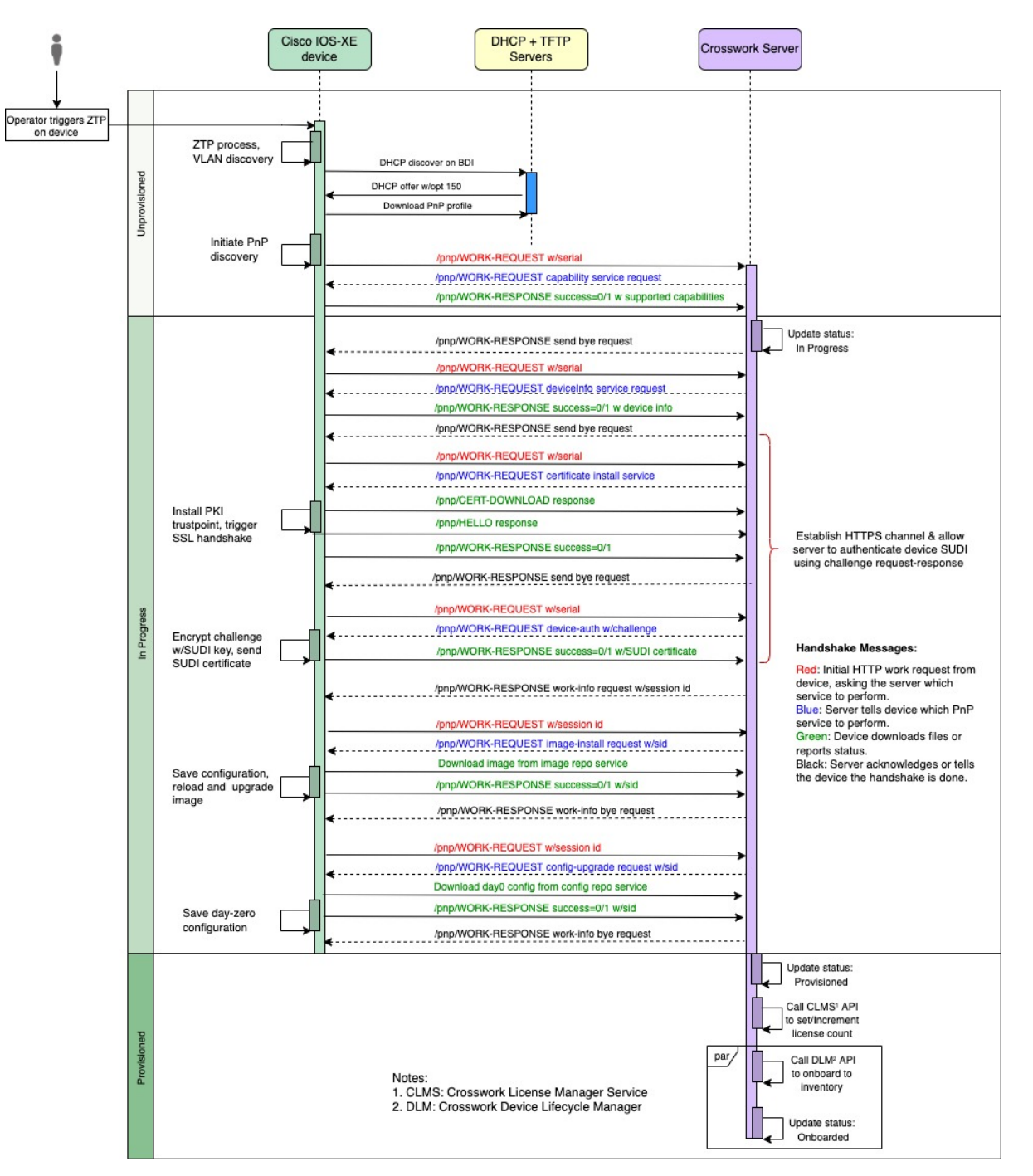

オペレータが PnP ZTP 処理をトリガーすると、デバイスは VLAN 検出を実行し、DHCP 検出 が開始されるBDIインターフェイスを作成します。DHCP検出の一部として、デバイスはDHCP オプション 150 設定を使用して外部 TFTP サーバーの IP アドレスも取得します。デバイスは、 認証なしで TFTP サーバーから PnP プロファイルをダウンロードし、デバイスの実行コンフィ ギュレーションにコピーします。PnP プロファイルは CLI テキストファイルです。プロファイ

ルは、デバイスの PnP エージェントをアクティブにし、ポート 30620 上で組み込み Crosswork PnP サーバーに作業要求を HTTP 経由で送信します。次に、PnP サーバーはデバイスのシリア ル番号を Crosswork のシリアル番号の「許可」リスト(以前に Crosswork にアップロードした もの)と照合して検証し、PnP 機能サービス要求を開始します。デバイスからの PnP 作業応答 が成功すると、デバイスのプロビジョニングステータスが [プロビジョニングなし

(Unprovisioned)] から [進行中(InProgress)] に変更されます。その後、PnP サーバーは、デ バイス情報、証明書のインストール、イメージのインストール、設定のアップグレードなどの 要求を含む一連のサービス要求を開始します。これらの各サービス要求には、PnPサーバーと PnP エージェント間の 4 ウェイハンドシェイクが含まれます。証明書インストール要求の一部 として、Crosswork PnP サーバーはその証明書をデバイスと共有します。デバイスにこのトラ ストポイントを正常にインストールすると、PnP プロファイル設定が変更され、Crosswork で HTTPSとポート30603の使用が開始されます。後続のイメージと設定のダウンロード要求は、 HTTPSを使用してトランザクションを保護します。現在、デバイスではSUDI証明書認証はサ ポートされていません。デバイスが新しいイメージ(存在する場合)をダウンロードしてイン ストールし、リロードすると、PnP プロセスは引き続き CLI 設定ファイルをダウンロードし、 デバイスの実行コンフィギュレーションに適用します。デバイスのステータスが [プロビジョ ニング済み(Provisioned)]に設定され、ライセンス数がCrossworkで更新されます。デバイス のステータスは [オンボーディング済み(Onboarded)] に設定され、デバイスは PnP サーバー との通信を停止します。

## **ZTP** と評価ライセンス

すべての Cisco Crosswork アプリケーションは、ライセンスなしで 90 日間使用できます。ユー ザーがシステムにログインするたびに、Crossworkはトライアル期間の残りの日数を示すバナー を表示します。トライアルが期限切れになると、バナーにその旨が表示されます。その時点 で、それ以上のデバイスでは ZTP オンボーディングプロセスを完了できなくなります。ZTP ライセンスは、ブロック単位で販売されるライセンスによる消費ベースモデルに従います。 ZTPを使用してデバイスをオンボーディングする機能を取り戻すには、トライアル期間中にオ ンボーディングしたデバイスの数と、今後 ZTP でオンボーディングする予定の新しいデバイ スの数の両方をカバーするライセンスブロックをインストールする必要があります。たとえ ば、トライアル中に 10 台のデバイスをオンボーディングしてから、91 日目に10 台のデバイス のライセンスバンドルをインストールした場合、使用できるライセンスは残りません。別のデ バイスをオンボーディングする前に、少なくとも1つのライセンスブロックをインストールす る必要があります。必要に応じて、ライセンスブロックを追加できます。オペレータは、ライ センスの消費をモニターして、予期せぬライセンス不足を回避する必要があります。使用済み のライセンスの数と、まだ使用可能なライセンスの数を確認するには、Cisco Smart Licensing のサイトを確認します。

オンボーディング済みの ZTP デバイスは、常に次のいずれかに関連付けられます。

- シリアル番号、または
- Option 82 ロケーション ID 属性の値(リモート ID と回線 ID)。

シリアル番号とロケーション ID によって「許可」リストが形成されます。ZTP は、デバイス をオンボーディングしてライセンスを割り当てることを決定するときに、このリストを使用し

ます。オンボーディング済みの ZTP デバイスをインベントリから削除し、後で再度オンボー ディングする場合は、同じシリアル番号またはロケーション ID を使用します。別のシリアル 番号やロケーション ID を使用すると、ライセンスが余分に消費される場合があります。現在 のリリースでは、このシナリオの回避策は提供されていません。いずれの場合も、同じシリア ル番号またはロケーション ID を持つ 2 つの異なる ZTP デバイスを同時にアクティブにするこ とはできません。

## **ZTP** 設定のワークフロー

ゼロタッチプロビジョニングでは、ZTPブートと設定をトリガーする前に、次の設定タスクを 最初に実行しておく必要があります。

- **1.** 環境が、セキュリティ、プロバイダ設定、およびデバイス接続に関するZTPの前提条件を 満たしていることを確認します。ZTP の前提条件を満たす (14 ページ)を参照してくだ さい
- **2.** ZTP が処理に必要とするアセットのタイプを組み立てて Crosswork に読み込ませます。使 用したい ZTP モードやオンボーディングするデバイスによっては、最低 3 種類から最高 8 種類のアセットを用意する必要があります。ZTPアセットの組み立てと読み込み (15ペー ジ)を参照してください
- **3.** オプション:ZTP プロファイルを作成します。これは、オンボーディングプロセス中にデ バイスのイメージングと構成を簡素化および標準化するのに役立ちます。ZTP プロファイ ルの作成 (38 ページ)を参照してください
- **4.** ZTPデバイスエントリを作成します。ZTPは、デバイスをCiscoCrossworkデバイスインベ ントリにオンボーディングするときに、これらのデバイスエントリをデータベースの「ア ンカー」として使用します。オンボーディングするデバイスが多数ある場合は、CSVファ イル(「ZTP デバイスエントリのアップロード (47 ページ)」を参照)をインポートし てエントリを一括で作成します。オンボーディングするデバイスが少数の場合は、Cisco Crosswork の UI(「単一 ZTP デバイスエントリの作成 (46 ページ)」を参照) を使用し てこれらのエントリを1つずつ作成するほうが便利です。CrossworkAPIを使用してデバイ スをオンボードすることもできます(Cisco [Crosswork](https://developer.cisco.com/docs/crosswork/) DevNet ページの ZTP API リファレ ンスを参照)。

このセクションの残りのトピックでは、これらの各タスクを実行する方法について説明しま す。

## **ZTP** の前提条件を満たす

ZTPとの互換性を確保するために、CiscoCrossworkのインストールは次の前提条件を満たして いる必要があります。

• ZTP にデバイスを Cisco NSO へオンボーディングさせる場合は、NSO を Cisco Crosswork プロバイダとして 設定します。必ず NSO プロバイダのプロパティキーを forward に、プ ロパティ値を true に設定してください。

- CiscoCrossworkクラスタノードはデバイスから、ノードはデバイスから、アウトオブバン ド管理ネットワークまたはインバウンド データ ネットワークのいずれかを介して到達可 能である必要があります。これらの要件の範囲の一般的な表示については、 『*Cisco Crosswork Infrastructure and Applications Installation Guide*』の「Network Requirements」の項 にあるネットワーク図を参照してください。このタイプのアクセスを有効にするには、 ファイアウォール設定変更が必要な場合があります。
- Crosswork ZTP を使用してオンボーディングする Crosswork クラスタノードとデバイスが まったく異なるサブネットにある場合は、Crosswork ノードからデバイスサブネットへの 1 つ以上の静的ルートを設定する必要があります。メインメニューからこれを行うには、 **[**管理(**Administration**)**]** > **[**設定(**Settings**)**]** > **[**静的ルート(**Static Routes**)**]** を選択しま す。 <sup>←</sup> をクリックし、接続先サブネットの IP アドレスとマスク (スラッシュ表記) を入 力して、[追加 (Add) ] をクリックします。
- PnP ZTP の使用を計画している場合は、TFTP サーバーを Cisco Crosswork プロバイダーと して追加する必要があります。TFTP サーバーは、次のような汎用プロファイルを使用し て設定できます。

pnp profile test-profile transport http ipv4 192.168.100.205 port 30620

## **ZTP** アセットの組み立てと読み込み

「ZTPアセット」という用語は、次のチェックリストに示されているソフトウェアと構成ファ イル、ログイン情報、証明書、およびその他のアセットを指します。準備して Crosswork に読 み込ませる必要があるアセットの数は、使用する ZTP モードに必要かどうか、デバイスのオ ンボーディングを開始したときのデバイスの状態、およびその他の要因によって異なります。

便宜上、これらのアセットをチェックリストに示されている順序で準備して読み込むことをお 勧めします。ソフトウェアイメージなどのオプションのアセットを含む各アセットを準備して 読み込む方法の詳細については、チェックリストの最後の列にあるリンクされたトピックを参 照してください。

多くの組織は、シリアル番号や構成ファイルなどの ZTP アセットのライブラリを維持してい ます。組織にこのようなライブラリがある場合は、デスクトップから簡単にアクセスできるよ うにしてください。これにより、ZTP の設定を簡単に実行できます。

IOS-XR デバイスでセキュア ZTP を使用する背景については、『*System Setup and [Software](https://www.cisco.com/c/en/us/td/docs/iosxr/ncs5xx/system-setup/73x/b-system-setup-cg-73x-ncs540.html) [Installation](https://www.cisco.com/c/en/us/td/docs/iosxr/ncs5xx/system-setup/73x/b-system-setup-cg-73x-ncs540.html) Guide for Cisco NCS 540 Series Routers, IOS XR Release 7.3.x*』の「Securely [Provision](https://www.cisco.com/c/en/us/td/docs/iosxr/ncs5xx/system-setup/73x/b-system-setup-cg-73x-ncs540/configure-secure-ztp.html) Your [Network](https://www.cisco.com/c/en/us/td/docs/iosxr/ncs5xx/system-setup/73x/b-system-setup-cg-73x-ncs540/configure-secure-ztp.html) Devices」の章を参照してください。

Cisco Crosswork は、IOS-XR デバイス用に、Cisco Crosswork を認証局として独自の TLS 証明書 を提供しています。IOS-XR デバイスは Crosswork TLS サーバー証明書で X.509 検証を実行し ないため、独自の TLS CA 証明書チェーンを提供またはアップロードする必要はありません。

Π

#### 表 **<sup>1</sup> : ZTP** 資産チェックリスト

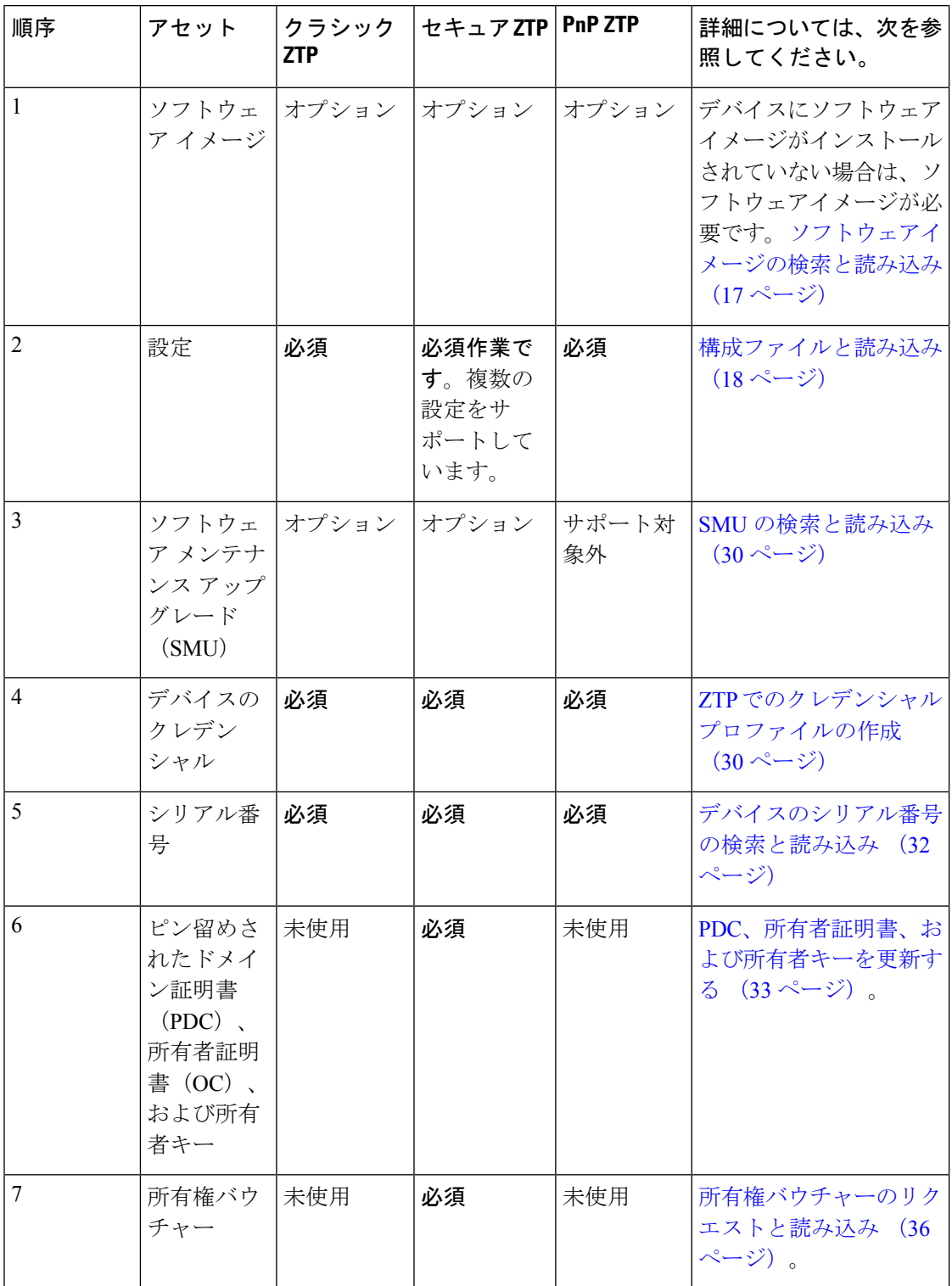

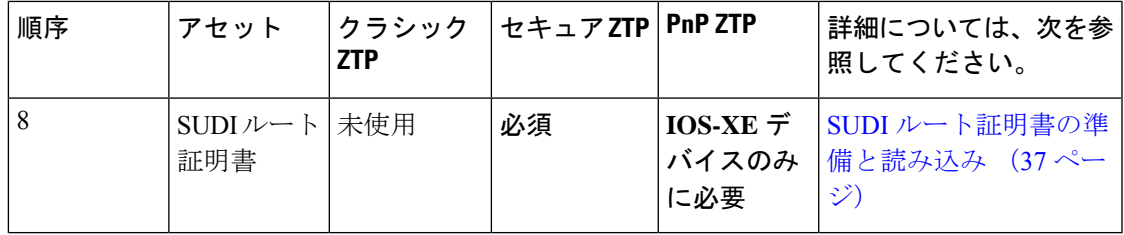

### ソフトウェアイメージの検索と読み込み

ソフトウェアイメージは、ネットワークデバイスの機能を可能にする、インストール可能な ネットワーク オペレーティング システム ソフトウェア(Cisco IOS-XR、または PnP ZTP の場 合は Cisco IOS-XE など)を含むファイルです。

ソフトウェアイメージの読み込みは、すべてのZTPモードでオプションですが、オンボーディ ングしているデバイスにソフトウェアイメージがインストールされていない場合は必須です。 すでにイメージ化されているデバイスにソフトウェアイメージを適用する必要はありません。 イメージを読み込まずに、構成ファイルをデバイスに適用することもできます。イメージの読 み込みは、オンボードするデバイスにイメージがインストールされていない場合、またはデバ イスのオンボードと同時にネットワーク OS をアップグレードする場合にのみ必要です。

シスコは、IOS-XR イメージを TAR、ISO、BIN、または RPM ファイルとして配布していま す。シスコでは、IOS-XE イメージを BIN ファイルとして配布しています。各シスコイメージ ファイルは、特定のデバイスプラットフォームまたはファミリの特定のネットワーク OS の単 一リリースを表します。

[[シスコサポート](https://www.cisco.com/c/en/us/support/index.html) & ダウンロード(Cisco Support & Downloads)] ページからソフトウェア イ メージ ファイルをダウンロードします。ダウンロード中に、イメージの MD5 チェックサムを 記録します。アップロードするイメージの独自の MD5 チェックサムを生成することもできま す。Cisco Crosswork は MD5 チェックサムを使用してソフトウェア イメージ ファイルの整合性 を検証します。

ソフトウェア イメージ ファイルを一度に 1 つずつ Cisco Crosswork に読み込ませ、読み込み中 に各ソフトウェア イメージ ファイルの MD5 チェックサムを入力します。

#### ソフトウェアイメージを **Cisco Crosswork** に読み込ませるには、次の手順を実行します。

- **1.** Cisco Crosswork を起動します。
- **2.** メインメニューから、**[**デバイス管理(**Device Management**)**]** > **[**ソフトウェアイメージ (**Software Images**)**]**を選択します。
- **3.** をクリックします。
- **4.** 入力するか、または [参照(Browse)]をクリックし、アップグレードするコンポーネント のソフトウェア イメージ ファイルを選択しますプロンプトが表示されたら、ファイルの MD5 チェックサムを入力します。
- **5.** [追加(Add)] をクリックして、ソフトウェア イメージ ファイルの追加を終了します。

**6.** 計画された ZTP 実行で使用されるすべてのソフトウェア イメージ ファイルを読み込むま で、必要に応じて繰り返します。

## 構成ファイルと読み込み

構成ファイルは、特定のデバイスにインストールされているソフトウェアイメージの機能を構 成するスクリプトファイルです。これらはすべての ZTP モードに必要です。

クラシックZTPとセキュアZTPモードで使用される構成ファイルは、Linuxシェルスクリプト (SH)、Python スクリプト(PY)、または ASCII テキストファイル(TXT)に保存されたデ バイスのオペレーティングシステムのCLIコマンドです。Cisco IOS-XRデバイスで、クラシッ ク ZTP とセキュア ZTP のみを使用する場合は、構成ファイルを使用して、SMU を使用してイ ンストールされているネットワーク OS ソフトウェアバージョンをアップグレードすることも できます(「SMU の検索と読み込み (30 ページ)」を参照)。

従来の ZTP は、デバイスごとに 1 つの day-zero 構成ファイルのみをサポートします。セキュ ア ZTP では、オンボーディング時に最大 3 つの構成ファイルを適用できます。1 つは事前設定 の準備用、2 つ目は Day 0 設定またはメイン設定、3 つ目は Day 0 設定後に適用される設定後 ファイルです。Day 0 設定のみが必須です。アプリケーションの順序は固定されています。

Cisco PnP ZTP は、Cisco ASR 900 デバイスと Cisco NCS 520 デバイスでは Day 0 設定 TXT ファ イルのみをサポートします。PnP ZTP 設定ファイルでは、IOS-XE CLI コマンドを使用する必 要があります。PnPZTPは、Linuxシェル (SH) またはPython (PY) スクリプトファイルをサ ポートしていません。

Cisco Crosswork に設定ファイルを 1 つずつアップロードします。

組織またはコンサルタントが構成ファイルを作成します。次のセクションでは、ZTPモードの いずれかを使用してデバイスをオンボーディングするときに使用する構成ファイルを準備する ためのガイドラインと、これらのファイルを Cisco Crosswork に読み込む方法について説明し ます。

#### 設定例ファイルのダウンロード

構成スクリプトファイルの内容は、使用するデバイスと組織での使用方法によって大きく異な ります。したがって、このドキュメントでは使用可能なすべてのオプションを完全には説明し ていません。

覚えておくべき主なガイドラインは次のとおりです。

- **1.** カスタム設定コードは、デフォルトとカスタムの両方の置換可能(または「プレースホル ダ」)パラメータを使用できます。これにより、デバイスエントリを一括でインポートす るとき、または一度に 1 つずつ作成するときに、[設定属性(Configuration Attributes)] フ ィールドを使用してランタイム時に値を挿入できます。
- **2.** 必要に応じて、新しいカスタム置換可能パラメータを作成できます。既定のパラメータと 同じ名前を使用せず、このトピックで説明する変数の命名規則に従っていれば、任意の名 前を付けることができます。デフォルトの置き換え可能なパラメータを使用する場合、デ バイスエントリの [構成属性(Configuration Attributes)] フィールドで設定した値の代わり

に、このトピックの「設定ファイルでデフォルトの置き換え可能なパラメータを使用す る」セクションで説明されているソースからランタイム値が挿入されます。

- **3.** 置換可能パラメータの名前は大文字と小文字が区別され、中カッコとドル記号を含める必 要があります。スペースを含めることはできません(代わりにアンダースコアを使用)。
- **4.** すべてのカスタム置換可能パラメータのランタイム値が[設定属性(ConfigurationAttributes)] フィールドに指定されていることを確認します。ランタイム値を指定しなかったカスタム 置換可能パラメータが 1 つでもある場合は、デバイス設定プロセスが失敗します。
- **5.** セキュア ZTP を使用している場合は、Day 0 設定にのみカスタム置換可能パラメータを使 用できます。カスタム置換可能パラメータは、事前設定ファイルと設定後ファイルではサ ポートされていません。
- **6.** 一部のタスクを実行するには、Cisco Crosswork の API コールを使用する必要があります。 特に、デバイスが 1 つの ZTP 状態から別の状態に移行したときに、コードで API コールを 使用して Cisco Crosswork サーバーに通知する必要があります。。
- **7.** どの設定ファイルでも別の設定ファイルをコールして実行できますが(デバイスに正常に ダウンロードできる場合)、セキュアZTPでのみ、初期のセキュアなダウンロードの一環 として個別の事前設定ファイル、設定後ファイル、および Day 0 設定ファイルを指定でき ます。
- **8.** 設定ファイル名に複数のピリオドを含めることはできず、また、スペースの代わりにアン ダースコアを使用する必要があります。その他のファイルの制限は、以下で説明する設定 例ファイルに記載されています。

置き換え可能なパラメータとAPIコールの使用方法の例については、CiscoCrosswork ZTPアプ リケーションに付属の Cisco IOS-XR デバイスの ZTP 構成ファイルを参照してください。Cisco Crosswork から ZTP 設定例ファイルをダウンロードするには、**[**デバイス管理(**Device**

**Management**)**]** > **[ZTP** 設定ファイル(**ZTP Configuration Files**)**]** を選択し、[サンプルスクリ プトのダウンロード(XR)(Download Sample Script (XR))] をクリックします。サンプル構 成スクリプトにはコメントが付けられており、より一般的に使用されるAPI呼び出しと置き換 え可能なパラメータの例が示されています。

置換可能なパラメータの詳細については、以下のセクション「構成ファイルでのデフォルトの 置換可能パラメータの使用」および「構成ファイルでのカスタムの置換可能パラメータの使 用」を参照してください。

[Crosswork](https://developer.cisco.com/docs/crosswork/) API コールの詳細については、Cisco Crosswork の Cisco Developer Network (DevNet) [サイト](https://developer.cisco.com/docs/crosswork/)で利用可能な「Crosswork API References」メニューの ZTP デバイスと設定 API に関す る項を参照してください。

次のセクション「サンプル ZTP 構成スクリプト」では、置き換え可能なパラメータと API の 使用方法の例を示します。

#### 設定ファイルのプレビュー

以前に Cisco Crosswork にアップロードされた設定ファイルの内容をプレビューするには、**[**デ バイス管理(**Device Management**)**]** > **[ZTP** 設定ファイル(**ZTP Configuration Files**)**]** を選択

し、設定ファイル名をクリックします。ポップアッププレビューには、次の表に示すように、 重要なコード機能のコードシンタックスのスタイルが含まれています。

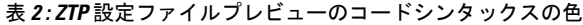

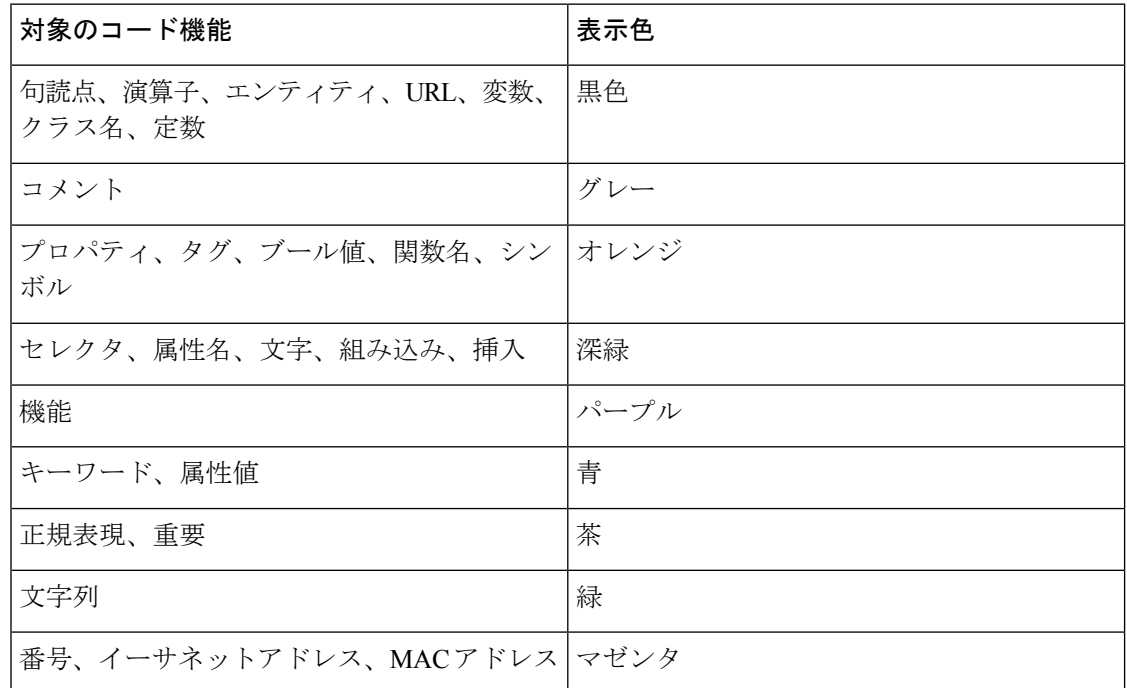

#### 設定ファイルでのデフォルトの置換可能パラメータの使用

次の表に、カスタム設定ファイルで使用できるデフォルトの置換可能パラメータを示します。 実行時に、これらの各プレースホルダを Cisco Crosswork は各デバイスの適切な値に置き換え ます。これらのプレースホルダの使用例については、CiscoCrossworkから設定スクリプトの例 をダウンロードしてください(**[**デバイス管理(**Device Management**)**]** > **[ZTP** 設定ファイル (**ZTP Configuration Files**)**]** > **[**サンプルスクリプトのダウンロード(**XR**)(**DownloadSample Script (XR)**)**]**)。これらのデフォルトの置き換え可能なパラメータの使用方法を示す例につ いては、このトピックの後半のセクション「サンプル ZTP 構成スクリプト」を参照してくだ さい。

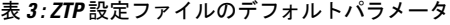

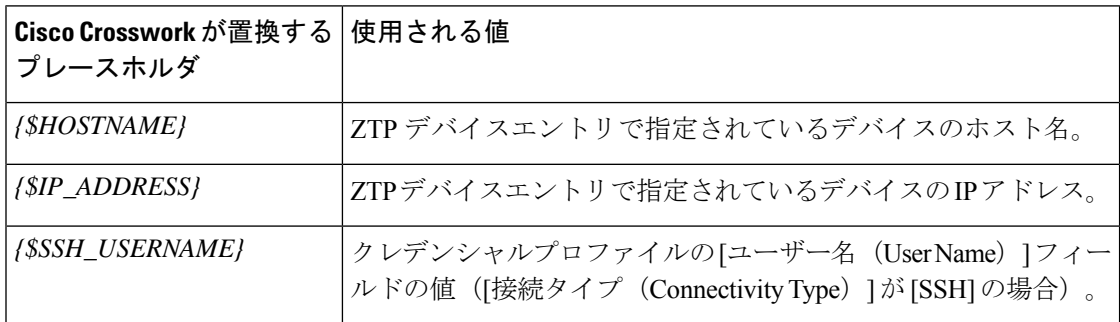

I

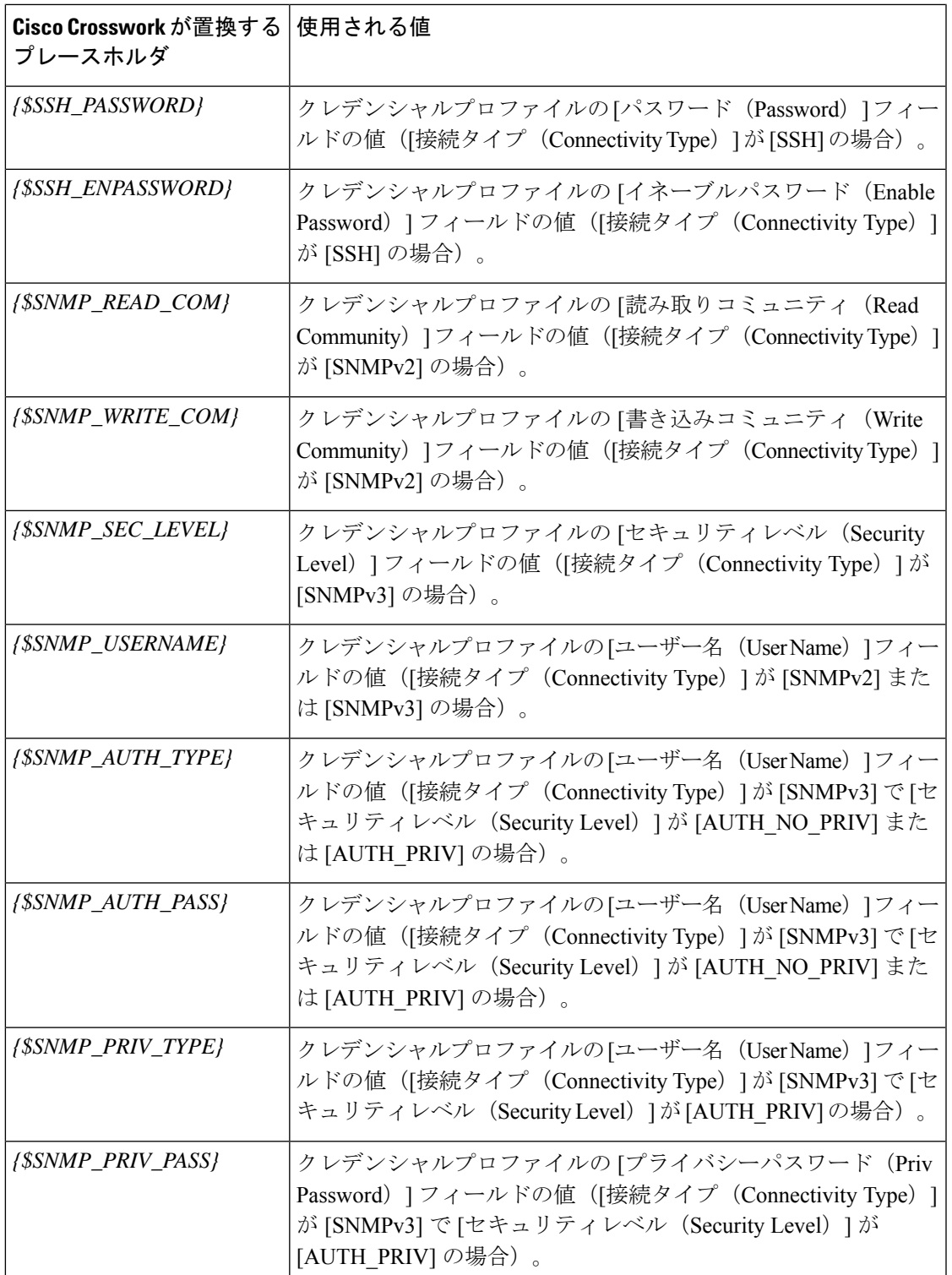

#### 設定ファイルでのカスタム置換可能パラメータの使用

次の例に示すように、独自のカスタム置換可能パラメータを設定ファイルに作成できます。こ の例に示すように、同じ設定ファイル内でカスタムとデフォルトの置換可能パラメータを使用 できます。

次の条件を満たしている限り、任意の名前をカスタム置換可能パラメータに割り当てることが できます。

- •指定された変数定義形式({\$MyParm} など)に従う。
- パラメータ名のスペースをアンダーライン文字に置き換える。
- デフォルトの置換可能パラメータと同じ名前や大文字を再使用しない。
- デバイスエントリファイルの [設定属性(Configuration Attributes)] フィールドに、各カス タムパラメータの値を入力する。次の CLI 設定のサンプルファイルとそのカスタムパラ メータを ZTP デバイスエントリファイルで使用するには、ZTP デバイスエントリファイ ルの各デバイスの [設定属性(Configuration Attributes)] フィールドで **{\$LOOPBACK0\_IP}** カスタムパラメータの値を指定する必要があります。カスタムパラメータの値を指定し忘 れた場合は、設定が失敗します。

セキュア ZTP を使用している場合は、Day 0 設定ファイルのみでカスタム置換可能パラメータ がサポートされます。

このスクリプトの例の最初の行は、IOS-XR デバイスの CLI スクリプトで必要です。これによ り、ZTP はファイルが CLI スクリプトか bash/Python スクリプトかを確認できます。必要に応 じてバージョン番号を更新してください。IOS-XE デバイスの場合、このような行は必要あり ません。

#### 図 **<sup>4</sup> :** 置換可能パラメータが混在する **IOS-XR CLI** 設定スクリプトの例

```
!! IOS XR Configuration 7.3.1
!
hostname {$HOSTNAME}
username {$SSH_USERNAME}
group root-lr
group cisco-support
password 0 {$SSH_PASSWORD}
!
cdp
!
line console
exec-timeout 0 0
!
line default
exec-timeout 0 0
session-timeout 120
!
call-home
service active
contact smart-licensing
profile CiscoTAC-1
 active
 destination transport-method http
 !
!
```

```
interface Loopback0
ipv4 address {$LOOPBACK0_IP} 255.255.255.255
!
interface MgmtEth0/RP0/CPU0/0
description OOB Management ZTP
ipv4 address {$IP_ADDRESS}
!
end
```
#### **ZTP** 設定スクリプトの例

このセクションでは、ZTP の構成スクリプトの例を示します。

#### 図 **<sup>5</sup> : IOS XR** デバイスのクラシック **ZTP Day <sup>0</sup>** 構成スクリプト

```
#!/bin/bash
```

```
#################################################################################
#
# ztpSampleScriptFile.sh
#
# Purpose: This sample script is required to notify Crosswork of the status of
# ZTP processing on an IOS XR device, and to update the device's IP address and
# hostname in Crosswork. It is also used to download a day0 config file from
# Crosswork config repository and apply this initial configuration to the device.
#
# To use: Modify the sample script as needed, following the comment guidance.
# Then upload the modified script to the Crosswork config repository.
# Next, copy the URL of this file from the repository and set that
# value in the DHCP server boot filename for ZTP config download. When ZTP is
# triggered on the device, it will download and run the script, then notify
# Crosswork.
#
# Replace the following variables with valid values & upload to Crosswork config
# repository. Sample values are provided for reference.
   - XRZTP_INTERFACE_NAME: e.g., MgmtEth0/RP0/CPU0/0 interface where ZTP triggered
# - CW_HOST_IP: Crosswork VM management or data network IP address
# - CW_PORT: 30604 for HTTP & 30603 only for HTTPS download of config file
# - CW CONFIG UUID: Replace with UUID of day0 config file from Crosswork repo,
 assuming user has already uploaded device day-0 config file.
#
# This script has been tested and is known to work on Cisco NCS5501, NCS540l,
# ASR9901, and 8800 routers.
#
#################################################################################
export LOGFILE=/disk0:/ztp/customer/user-script.log
XRZTP_INTERFACE_NAME="MgmtEth0/RP0/CPU0/0"
# ZTP helper library is assumed to be installed in IOS-XR linux shell
source /pkg/bin/ztp_helper.sh
interfacedata=$(xrcmd "show interface ${XRZTP_INTERFACE_NAME}")
CW_HOST_IP="<EnterIPv4AddressHere>"
CW_PORT="30604"
CW_CONFIG_UUID="e04661f8-0169-4ad3-82b8-a7c26c4f2565"
# Send logging information to log file on device disk0:/ztp/user-script.log
function ztp_log() {
    echo "$(date +"%b %d %H:%M:%S") "$1 >> $LOGFILE
}
```

```
#
# Get chassis serial number of the device, required by ZTP process.
# This works on Cisco NCS5501, NCS540l, 8800 series routers.
#
function get_serialkey(){
   local sn=$(dmidecode | grep -m 1 "Serial Number:" | awk '{print $NF}');
    if [ "$sn" != "Not found" ]; then
           ztp_log "Serial $sn found.";
           # The value of $sn from dmidecode should be same as serial number
           # of XR device chassis.
           DEVNAME=$sn;
           return 0
    else
       ztp log "Serial $sn not found.";
        return 1
    fi
}
#
# Get chassis serial number of the device, required by ZTP process.
# This is tested and works on Cisco ASR 9901, but not other devices.
#
function get_serialkey_asr9901(){
     udi=$(xrcmd "show license udi")
     sn="$(cut -d':' -f4 <<<"$udi")"
     pid="$(cut -d':' -f3 <<<"$udi")"
    pid="$(cut -d',' -f1 <<<"$pid")"
    echo "Serial Number $sn"
    echo "product id $pid"
}
#
# Get IP address and subnet mask from device. IP address is assigned from DHCP
# server on interface where ZTP was triggered.
#
function get_ipaddress(){
    local ipvar=($(echo $interfacedata | awk -F "Internet address is " '{sub(/
.*/,"",$2);print $2}'));
    local ipv4addr=$(xrcmd "sh run interface ${XRZTP_INTERFACE_NAME} | i ipv4 address"
| awk '{print $3}')
    local ipv6addr=$(xrcmd "sh run interface ${XRZTP_INTERFACE_NAME} | i ipv6 address"
| awk '{print $3}')
    local ipaddress=($(eeho $ipvar | awk - F "T " [sub(1. *1, 1. *1); pirint $1];
    local mask=($(echo $ipvar | awk -F "/" '{sub(/ .*/,"",$2);print $2}'));
    local maskv6=($(echo $ipv6addr | awk -F "/" '{sub(/ .*/,"",$2);print $2}'));
    ztp log "### Value of interfacedata => $interfacedata ###"
    ztp_log "### Value of ipvar => $ipvar ###"
    ztp<sup>log</sup> "#####IPv4 address $ipaddress and mask $mask found. #####";
    IPADDR=$ipaddress
    MASK=$mask
   MASKV6=$maskv6
   return 0
}
#
# Fetch hostname from device configuration.
#
```

```
function get hostname() {
    hostnamedata=$(xrcmd "show running-config hostname")
    local hostname=($(echo $hostnamedata | awk -F "hostname " '{sub(/ .*/,"",$2);print
$2}'));
    ztp log "#####hostname $hostname found.";
    HOSTNAME=$hostname;
    return 0;
}
#
# Download day-0 config file from Crosswork config repository using values
# set for CW HOST IP, CW PORT and CW CONFIG UUID.
# The MESSAGE variable is optional, can be used to display a suitable message
# based on the ZTP success/failure log.
#
function download_config(){
    ztp_log "### Downloading system configuration ::: ${DEVNAME} ###";
    ztp_log "### ip address passed value ::: ${IPADDR} ###";
    ip netns exec global-vrf /usr/bin/curl -k --connect-timeout 60 -L -v --max-filesize
 104857600
http://${CW_HOST_IP}:${CW_PORT}/crosswork/configsvc/v1/configs/device/files/${CW_CONFIG_UUID}
 -H X-cisco-serial*:${DEVNAME} -H X-cisco-arch*:x86 64 -H X-cisco-uuid*: -H
X-cisco-oper*:exr-config -o /disk0:/ztp/customer/downloaded-config 2>&1
    if [[ "$?" != 0 ]]; then
        STATUS="ProvisioningError"
        ztp log "### status::: ${STATUS} ###"
        ztp log "### Error downloading system configuration, please review the log ###"
        MESSAGE="Error downloading system configuration"
    else
        STATUS="Provisioned"
        ztp log "### status::: ${STATUS} ###"
        ztp log "### Downloading system configuration complete ###"
        MESSAGE="Downloading system configuration complete"
    fi
}
#
# Apply downloaded configuration to the device and derive ZTP status based on
# success/failure of ZTP process. The MESSAGE variable is optional, can be used
# to display a suitable message based on the ZTP success/failure log.
#
function apply config(){
    ztp log "### Applying initial system configuration ###";
   xrapply_with_reason "Initial ZTP configuration" /disk0:/ztp/customer/downloaded-config
 2>81 >> $LOGFILE;
    ztp log "### Checking for errors ###";
    local config status=$(xrcmd "show configuration failed");
    if [[ $config status ]]; then
        echo $config_status >> $LOGFILE
        STATUS="ProvisioningError"
        ztp log "### status::: ${STATUS} ###"
        ztp log "!!! Error encountered applying configuration file, please review the
log !!!!";
        MESSAGE="Error encountered applying configuration file, ZTP process failed"
    else
       STATUS="Provisioned"
       ztp log "### status::: ${STATUS} ###"
       ztp log "### Applying system configuration complete ###";
       MESSAGE="Applying system configuration complete, ZTP process completed"
   f \in \mathcal{A}
```
}

```
#
# Call Crosswork ZTP API to update device ZTP status, IP address, hostname.
# Without this function, device status will remain in "In Progress" and not
# be updated in Crosswork.
#
# Using this API, device SSH/SNMP connectivity details can also be updated.
# Values for connectivity details values can be added as part of
# "connectivityDetails" array in below curl command. Sample snippet provided:
#
# "connectivityDetails": [{
# "protocol": "SSH",
     "inetAddr": [{
# "inetAddressFamily": "IPV4/IPV6",
# "ipaddrs": "<ssh/snmp ipaddress>",
# "mask": <ipaddress mask(Integer).>,
# "type": "CONNECTIVITYINFO"
# }],
# "port": <ssh/snmp port(Integer)>,
# "timeout": <ssh/snmp timeout(Integer). default to 60sec>
# }]
#
function update device status() {
    echo "'"$IPADDR"'"
    echo "'"$MASK"'"
     echo "'"$DEVNAME"'"
    echo "'"$STATUS"'"
    echo "'"$HOSTNAME"'"
    echo "'"$MESSAGE"'"
   curl -d '{
       "ipAddress":{
           "inetAddressFamily": "IPV4",
           "ipaddrs": "'"$IPADDR"'",
            "mask": '$MASK'
       },
       "serialNumber":"'"$DEVNAME"'",
       "status":"'"$STATUS"'",
       "hostName":"'"$HOSTNAME"'",
       "message":"'"$MESSAGE"'"
   }' -H "Content-Type: application/json" -X PATCH
http://${CW_HOST_IP}:${CW_PORT}/crosswork/ztp/v1/deviceinfo/status
}
# ==== Script entry point ====
STATUS="InProgress"
get serialkey;
#get serialkey asr9901; // For Cisco ASR9901, replace get serialkey with
get serialkey asr9901.
ztp_log "Hello from ${DEVNAME} !!!";
get_ipaddress;
ztp log "Starting autoprovision process...";
download config;
apply_config;
get hostname;
update device status;
ztp log "Autoprovision complete...";
exit 0
```
#### 図 **<sup>6</sup> :** セキュア **ZTP**:シンプルな **Day-Zero** 構成スクリプト

```
!! IOS XR
!
hostname ztpdevice1
!
interface MgmtEth0/RP0/CPU0/0
ipv4 address dhcp
!
```
#### 図 **<sup>7</sup> :** セキュア **ZTP**:置き換え可能なパラメータを使用した **Day-Zero** 構成スクリプト

```
!! IOS XR
!
hostname {$hname}
!
interface MgmtEth0/RP0/CPU0/0
ipv4 address {$mgmt_ipaddr} {$mgmt_subnet_mask}
!
```
#### 図 **8 :** セキュア **ZTP**:構成後スクリプト

```
#!/bin/bash
```

```
#################################################################################
#
#SZTP post script to update hostname and ipaddress for the device
# input - serial key and crosswork host and port
#
#################################################################################
```
export LOGFILE=/disk0:/ztp/customer/user-script.log

```
XRZTP_INTERFACE_NAME="MgmtEth0/RP0/CPU0/0"
# ZTP helper library is assumed to be installed in IOS-XR linux shell
source /pkg/bin/ztp_helper.sh
interfacedata=$(xrcmd "show interface ${XRZTP_INTERFACE_NAME}")
CW_HOST_IP="<EnterIPv4AddressHere>" #update from the post script prepare code
                          #update from the post script prepare code
# Send logging information to log file on device disk0:/ztp/user-script.log
function ztp log() {
    echo "$(date +"%b %d %H:%M:%S") "$1 >> $LOGFILE
}
#
# Get IP address and subnet mask from device. IP address is assigned from DHCP
# server on interface where ZTP was triggered.
#
function get_ipaddress(){
    local ipvar=($(echo $interfacedata | awk -F "Internet address is " '{sub(/
.*/, "", $2); print $2}'));
    local ipv4addr=$(xrcmd "sh run interface ${XRZTP_INTERFACE_NAME} | i ipv4 address"
| awk '{print $3}')
    local ipv6addr=$(xrcmd "sh run interface ${XRZTP_INTERFACE_NAME} | i ipv6 address"
| awk '{print $3}')
    local ipaddress=($(echo $ipvar | awk -F "/" '{sub(/ .*/,"",$1);print $1}'));
    local mask=(\frac{6}{echo} \frac{1}{2}war + awk - F "1" 'sub (/ .*/," "52); print \frac{2}{1};
```

```
local maskv6=($(echo $ipv6addr | awk -F "/" '{sub(/ .*/, "", $2); print $2}'));
```

```
ztp log "### Value of interfacedata => $interfacedata ###"
    ztp log "### Value of ipvar => $ipvar ###"
    ztp_log "#####IPv4 address $ipaddress and mask $mask found. #####";
    IPADDR=$ipaddress
   MASK=$mask
   MASKV6=$maskv6
   return 0
}
#
# Fetch hostname from device configuration.
#
function get hostname() {
   hostnamedata=$(xrcmd "show running-config hostname")
   local hostname=($(echo $hostnamedata | awk -F "hostname " '{sub(/ .*/,"",$2);print
$2}'));
    ztp log "#####hostname $hostname found.";
   HOSTNAME=$hostname;
   return 0;
}
#
# Call Crosswork ZTP API to update device ZTP status, IP address, hostname.
# Without this function, device status will remain in "In Progress" and not
# be updated in Crosswork.
#
# Using this API, device SSH/SNMP connectivity details can also be updated.
# Values for connectivity details values can be added as part of
# "connectivityDetails" array in below curl command. Sample snippet provided:
#
# "connectivityDetails": [{
# "protocol": "SSH",
# "inetAddr": [{
# "inetAddressFamily": "IPV4/IPV6",
# "ipaddrs": "<ssh/snmp ipaddress>",
# "mask": <ipaddress mask(Integer).>,
# "type": "CONNECTIVITYINFO"
# } ],
# "port": <ssh/snmp port(Integer)>,
# "timeout": <ssh/snmp timeout(Integer). default to 60sec>
# }]
#
function update device status() {
    echo "'"$IPADDR"'"
    echo "'"$MASK"'"
    echo "'"$SERIAL_KEY"'"
    echo "'"$HOSTNAME"'"
    curl -d '{
       "ipAddress":{
           "inetAddressFamily": "IPV4",
            "ipaddrs": "'"$IPADDR"'",
            "mask": '$MASK'
       },
       "serialNumber":"'"$SERIAL_KEY"'",
```

```
"hostName":"'"$HOSTNAME"'",
       "message":"Post config script updated succssfully"
   }' -H "Content-Type: application/json" -X PATCH
http://${CW_HOST_IP}:${CW_PORT}/crosswork/ztp/v1/deviceinfo/status
}
function get sudi serial() {
   local rp_card_num=`ip_netns exec xrnns /pkg/bin/show_platform_sysdb | grep Active |
 cut -d ' ' -f 1`
   echo $rp_card_num
   xrcmd "show platform security tam all location $rp_card_num" > tamfile.txt
   local sudi serial=$(sed -n -e '/Device Serial Number/ s/.*/-*//p' tamfile.txt)
  echo $sudi_serial
  SERIAL KEY=$sudi serial
   return 0
}
function ztp_disable()
{
xrcmd "ztp disable noprompt"
}
function ztp enable()
{
xrcmd "ztp enable noprompt"
}
# ==== Script entry point ====
get sudi serial;
ztp<sup>log</sup> "Hello from ${SERIAL KEY} !!!";
get ipaddress;
get hostname;
update device status;
ztp log "Autoprovision complete...";
ztp log "Disabling secure mod"
ztp disable;
```

```
exit 0
```
#### 構成ファイルの読み込み

構成ファイルを **Cisco Crosswork** に読み込むには、次の手順を実行します。

- **1.** Cisco Crosswork を起動します。
- **2.** メインメニューから、**[**デバイス管理(**Device Management**)**]** > **[ZTP**構成ファイル(**ZTP Configuration Files**)**]** を選択ます。
- **3.** をクリックします。
- **4.** [参照(Browse)] をクリックして設定ファイルを選択します。
- **5.** 必要な構成情報を入力します。

セキュア ZTP を実装する場合は、[タイプ(Type)] ドロップダウンを使用して、追加する 構成ファイルが [事前設定(Pre-config)] か、[Day 0設定(Day0 config)] か、または [設定 後 (Post-config) ] かを指定します。

クラシック ZTP と PnP ZTP の場合は、常に [Day 0設定 (Day0-config) ] [タイプ (Type) ] ドロップダウンを選択します。

- **6.** [追加(Add)] をクリックして、構成ファイルの追加を終了します。
- **7.** 計画されたZTP実行で使用されるすべての構成ファイルをロードするまで、必要に応じて 繰り返します。

### **SMU** の検索と読み込み

ソフトウェアメンテナンスアップデート(SMU)は、シスコネットワークオペレーティング システム ソフトウェア イメージの特定のリリースにおける重大な問題のポイントフィックス を提供するシスコソフトウェアパッケージファイルです。シスコは、SMUに関連する問題を 説明するreadme.txtファイルを使用し[てブート不可形式の](https://www.chrisjhart.com/Basics-Of-IOS-XR-Software/)SMUを配布しています。シスコは、 ソフトウェアイメージの次のメンテナンスリリースに SMU のコンテンツを展開します。

ZTP オンボーディング中にデバイスに SMU を適用することは、クラシック ZTP およびセキュ ア ZTP でのみサポートされ、その後は構成ファイルの適用中にのみサポートされます(「構 成ファイルと読み込み (18 ページ)」を参照)。SMU は、Cisco IOS-XE デバイスまたは PnP ZTP ではサポートされていません。

ソフトウェアイメージと同様に、[Cisco Support & Downloads[\(シスコサポート](https://www.cisco.com/c/en/us/support/index.html) & ダウンロー [ド\)](https://www.cisco.com/c/en/us/support/index.html)] ページから SMU ファイルをダウンロードします。ダウンロード中に、SMU ファイルの MD5 チェックサムを記録します。Cisco Crosswork は MD5 チェックサムを使用して SMU ファ イルの整合性を検証します。一度に 1 つずつ SMU を Cisco Crosswork に読み込ませ、読み込み 中に各 SMU ファイルの MD5 チェックサムを入力します。

**SMU** を **Cisco Crosswork** に読み込ませるには、次の手順を実行します:

- **1.** Cisco Crosswork を起動します。
- **2.** メインメニューから、**[**デバイス管理(**Device Management**)**]** > **[**ソフトウェアイメージ (**Software Images**)**]**を選択します。
- **3.** をクリックします。
- **4.** 入力するか、または [参照(Browse)]をクリックし、アップグレードするコンポーネント の SMU ファイルを選択しますプロンプトが表示されたら、ファイルの MD5 チェックサム を入力します。
- **5.** [追加(Add)] をクリックして、SMU の追加を終了します。
- **6.** 計画された ZTP 実行で使用されるすべての SMU ファイルを読み込むまで、必要に応じて 繰り返します。

## **ZTP** でのクレデンシャルプロファイルの作成

CiscoCrossworkZTPでは、デバイスにアクセスして設定するのにクレデンシャルプロファイル が必要です。次に、CSVファイルを使用して一括でクレデンシャルプロファイルを追加する方 法を示します。

クレデンシャルプロファイルを 1 つずつ追加することもできます。これを行うには、**[**デバイ ス管理(**Device Management**)**]** > **[**クレデンシャルプロファイル(**Credential Profiles**)**]**を選択 し、土 をクリックします。

クレデンシャルプロファイルを使用すると、デバイスがサポートするプロトコルごとに異なる クレデンシャルを指定できます。SNMPクレデンシャルを含んでいるデバイスクレデンシャル プロファイルを作成する場合は、プロファイルにはデバイスで実際に有効になっているSNMP のバージョンのクレデンシャルと、そのバージョンのみを含めることをお勧めします。たとえ ば、デバイス設定でSNMPv3が有効になっていない場合は、そのデバイスのクレデンシャルプ ロファイルに SNMPv3 クレデンシャルを含めないでください。

- ステップ **1** メインメニューから **[**デバイス管理(**Device Management**)**]** > **[**クレデンシャルプロファイル(**Credential Profiles**)**]** を選択します。
- ステップ2 B をクリックします。
- ステップ **3** [「Credential template(\*.csv)」サンプルファイルのダウンロード(Download sample 'Credential template (\*.csv)' file)] リンクをクリックし、CSV ファイルテンプレートをローカルに保存します。
- ステップ **4** 任意のエディタを使用して CSV テンプレートを開きます。作成するクレデンシャルプロファイルごとに 1 行ずつファイルに行を追加します。

これを行う場合は、次のガイドラインに従います。

- •クレデンシャルプロファイルの [パスワード (Password) ] 列が空白の場合、CSV ファイルをインポー トできません。必要に応じて、これらのフィールドに実際のパスワードを入力できます。CiscoCrosswork は暗号化された形式でこれらのパスワードを保存します。この方法を選択した場合は、アップロード 後すぐにCSVファイルを破棄してください。CSVファイルの[パスワード(Password)]列にアスタリ スクを入力してインポートすることをお勧めします。インポートが成功したら、Cisco Crosswork の GUI を使用して各プロファイルを編集し、次の手順で説明するように実際のパスワードを入力できま す。
- 同じフィールド内で複数のエントリを区切るには、セミコロンを使用します。
- 複数のエントリをセミコロンで区切る場合は、各フィールドに値を入力する順序が重要であることに 注意してください。1つの列の最初のエントリは次の列の最初のエントリにマッピングされます。例: [パスワードタイプ(Password Type)] に、パスワードタイプのリスト、 **ROBOT\_USERPASS\_SSH;ROBOT\_USERPASS\_TELNET;ROBOT\_USERPASS\_NETCONF** を入力します。 次に、「ユーザー名 (User Name) 1列に **Tom;Dick;Harry**;、「パスワード (Password) 1列に **root;MyPass;Turtledove;** と入力します。これらの列に入力する順序によって、入力した 3 つの

パスワードタイプ、3 つ のユーザー名、および 3 つのパスワードの間に次のマッピングが設定されま す。

- ROBOT\_USERPASS\_SSH; Tom ; root
- ROBOT\_USERPASS\_NETCONF; Dick ; MyPass
- ROBOT\_USERPASS\_TELNET; Harry; Turtledove

• ファイルを保存する前に、サンプルデータ行を必ず削除してください。列ヘッダー行は無視できます。

- ステップ **5** 完了したら、CSV ファイルを新しい名前で保存します。
- ステップ **6** 必要に応じて、**[**デバイス管理(**DeviceManagement**)**]**>**[**クレデンシャルプロファイル(**CredentialProfiles**)**]** を再度選択し、 トタクリックします。
- ステップ7 [参照 (Browse) 1をクリックして CSV ファイルまで移動し選択します。
- ステップ **8** CSV ファイルを選択した状態で、[インポート(Import)] をクリックします。
- ステップ **9** インポートが完了したら、次の手順を実行します。
	- a) [クレデンシャルプロファイル(Credential Profiles)] ウィンドウの左側から、更新するプロファイルを 選択し、 をクリックします。
	- b) クレデンシャルプロファイルのパスワードとコミュニティ文字列を入力し、[保存 (Save) ]をクリック します。
	- c) すべてのパスワードとコミュニティ文字列を入力するまで、必要に応じてこれらの手順を繰り返しま す。

## デバイスのシリアル番号の検索と読み込み

デバイスのシリアル番号は、すべての ZTP モードで必要です。

ほとんどの組織は、非販売在庫レコードの一部としてネットワークデバイスのシリアル番号の データベースを維持しています。ネットワークに新しいデバイスを追加する場合、通常、購入 時に新しいデバイスのシリアル番号を同じデータベースに追加します。これは、ZTPを使用し てオンボードする予定のデバイスのシリアル番号を探す最初の場所です。

新しく購入したデバイスのシリアル番号を取得するには、シスコサポートに連絡することもで きます。

最後の手段として、すでにイメージが作成されている Cisco IOS デバイスの場合は、デバイス コンソールにログインして、show inventory CLI コマンドを実行します。コマンド出力で、次 の図に示すようなデバイス名と説明のセクションを探します。(この例に示すように)ライン カードまたはその他のオプションを備えたデバイスの場合、シャーシとカードの両方のシリア ル番号を読み込む必要があります。

RP/0/RP0/CPU0:ios#sh inv Wed May 18 13:33:53.674 UTC NAME: "0/RP0", DESCR: "NC5501 w/o TCAM Route Processor Card" PID: NCS-5501 , VID: V01, SN: **FOC23297HGS**

NAME: "Rack 0", DESCR: "NCS5501 w/o TCAM 1RU Chassis" PID: NCS-5501 , VID: V01, SN: **FOC2332R014** ...

デバイスのシリアル番号を **Cisco Crosswork** に読み込ませるには、次の手順を実行します。

- **1.** Cisco Crosswork を起動します。
- **2.** メインメニューから、**[**デバイス管理(**DeviceManagement**)**]**>**[**シリアル番号とバウチャー (**Serial Number and Voucher**)**]** を選択します。
- 3. [シリアル番号を追加 (Use Serial Number) 1をクリックします。
- **4.** [CSVのアップロード(Upload CSV)] をクリックし、**serialnumber.csv** リンクをクリック して sampleSerialnumber.csv テンプレートファイルをダウンロードします。
- **5.** 選択した CSV ファイルエディタを使用して、ZTP を使用してオンボーディングする予定 のすべてのデバイスのシリアル番号をテンプレートに入力します。更新したCSVファイル テンプレートを新しい名前で保存します。
- **6.** [シリアル番号の追加(Add Serial Number)] を再度選択します。
- **7.** [参照(Browse)] をクリックして、更新された CSV ファイルを選択します。
- **8.** [シリアル番号の追加(Add Serial Number)] をクリックして、シリアル番号をインポート します。

### **PDC**、所有者証明書、および所有者キーを更新する

ピン留めされたドメイン証明書、所有者証明書、および所有者キーは、セキュア ZTP にのみ 必要です。これらは、Classic ZTP および PnP ZTP では使用されません。

テスト環境では、ZTP が最初にインストールされたときに Cisco Crosswork が生成するデフォ ルトのピン留めドメイン証明書(PDC)、所有者証明書(OC)、および所有者キーを使用で きます。これらの資格情報は、認証局(CA)としてシスコに依存しており、製品テストの便 宜のためにのみ提供されています。シスコは、これらのデフォルトのログイン情報を使用して いる場合、ネットワークをセキュリティリスクにさらさない保護された「サンドボックス」環 境で Cisco Crosswork をテストしていると想定しています。

本番環境で使用する場合は、ドメイン証明書をピン留めし、中間 OC を生成し、所有者キーに 署名する必要があります。その後、次のセクション「デフォルトの PDC、OC、および所有者 キーを更新する」の手順を使用して、これらのログイン情報のデフォルトバージョンを更新で きます。

独自の証明書管理スタッフと手順を持つ組織は、選択した CA を使用して PDC、OC、および 所有者キーを生成する方法に精通しています。これらのタスクでさらに支援が必要な組織は、 このトピックの後半のセクション「ドメイン証明書のピン留め、所有者証明書の生成、所有者 キーの署名」の例とアドバイスを参照してください。

#### デフォルトの **PDC**、**OC**、および所有者キーを更新する

デフォルトのピン留めドメイン証明書(PDC)、所有者証明書(OC)、および所有者キーを 更新するには、次の手順を実行します。

- **1.** Crosswork を起動します。
- **2.** メインメニューから、**[**管理(**Administration**)**]** > **[**証明書管理(**Certificate Management**)**]** を選択します。
- **3.** [証明書(Certificates)] で、[Crosswork ZTP 所有者(Crosswork-ZTP-Owner)] の横にある …をクリックし、[証明書の更新 (Update Certificate) 1をクリックします。
- **4.** [参照(Browse)] をクリックして、固定ドメイン証明書(PEM ファイルまたは CRT ファ イル)を選択します。ファイルを選択した状態で、[保存(Save)] をクリックします。
- **5.** [参照(Browse)] をクリックして、所有者証明書(PEM ファイルまたは CRT ファイル) を選択します。ファイルを選択した状態で、[保存(Save)] をクリックします。
- **6.** [参照(Browse)]をクリックして、所有者キー(PEMファイル、KEYファイル、CRTファ イル)を選択します。ファイルを選択した状態で、[保存 (Save) 1をクリックします。
- 7. [保存 (Save) ] をクリックして、デフォルトの証明書とキーを更新します。

#### ドメイン証明書をピン留めし、所有者証明書を生成し、所有者キーに署名します

次の手順では、OpenSSLとLinuxBashシェルを使用して、独自の認証局を使用してPDC、OC、 および署名された所有者キーを生成する方法を示す一連の例を示します。このプロセスの追加 の説明と例は、次の公開リソースで見つけることができます:[OpenSSLCertificateAuthority](https://jamielinux.com/docs/openssl-certificate-authority/index-full.html)(認 [証局\)](https://jamielinux.com/docs/openssl-certificate-authority/index-full.html)。これらのログイン情報を生成したら、前のセクション「既定の PDC、OC、および所 有者キーを更新する」の手順に従います。

**1.** 使用または生成する証明書とその他のファイルを管理するための一連のディレクトリを 作成します。次に例を示します。

```
#!/bin/sh
mkdir ./ca
mkdir ./ca/certs
mkdir ./ca/crl
mkdir ./ca/newcerts
mkdir ./ca/private
chmod 700 ./ca/private
touch ./ca/index.txt
echo 1000 > ./ca/serial
mkdir ./ca/intermediate
mkdir ./ca/intermediate/certs
mkdir ./ca/intermediate/crl
mkdir ./ca/intermediate/csr
mkdir ./ca/intermediate/newcerts
mkdir ./ca/intermediate/private
chmod 700 ./ca/intermediate/private
touch ./ca/intermediate/index.txt
echo 1000 > ./ca/intermediate/serial
echo 1000 > ./ca/intermediate/crlnumber
```
2. ルートキーを生成します。次に例を示します。

#!/bin/bash cd ca openssl genrsa -aes256 -out private/ca.key.pem 4096 chmod 400 ./private/ca.key.pem

**3.** ルート証明書を生成します。次に例を示します。

```
#!/bin/bash
cd ca
##-subj "/C=us/ST=nc/L=rtp/O=cisco/OU=cx/CN=cisco.com" \
openssl req -config openssl.cnf -key ./private/ca.key.pem -new -x509 -days 7300
-sha256 -subj "/C=us/ST=nc/L=rtp/O=cisco/OU=cx/CN=cisco.com" -extensions v3_ca -out
certs/ca.cert.pem
chmod 444 ./certs/ca.cert.pem
```
**4.** ルート証明書を確認します。次に例を示します。

```
#!/bin/bash
cd ca
openssl x509 -noout -text -in certs/ca.cert.pem
```
**5.** 中間キーを生成します。次に例を示します。

```
#!/bin/bash
cd ca
openssl genrsa -aes256 -out intermediate/private/intermediate.key.pem 4096
chmod 400 ./intermediate/private/intermediate.key.pem
```
#### **6.** 中間証明書を生成します。次に例を示します。

```
#!/bin/bash
cd ca
##-subj "/C=us/ST=nc/L=rtp/O=cisco/OU=cx/CN=cisco.com" \
openssl req -config intermediate/openssl.cnf -new -sha256 \
      -key intermediate/private/intermediate.key.pem \
      -out intermediate/csr/intermediate.csr.pem \
      -subj "/C=us/ST=nc/L=rtp/O=cisco/OU=cx/CN=intermediate.cisco.com"
chmod 444 ./certs/ca.cert.pem
© 2022 GitHub, Inc.
```
#### **7.** 中間鍵に署名します。次に例を示します。

```
#!/bin/bash
cd ca
openssl ca -config openssl.cnf -extensions v3_intermediate_ca \
      -days 3650 -notext -md sha256 \
      -in intermediate/csr/intermediate.csr.pem \
      -out intermediate/certs/intermediate.cert.pem
chmod 444 ./intermediate/certs/intermediate.cert.pem
```
#### **8.** 中間証明書を確認します。次に例を示します。

#!/bin/bash cd ca openssl x509 -noout -text -in intermediate/certs/intermediate.cert.pem

#### **9.** 証明書チェーンを作成します。次に例を示します。

```
#!/bin/bash
cd ca
cat intermediate/certs/intermediate.cert.pem \
      certs/ca.cert.pem > intermediate/certs/ca-chain.cert.pem
chmod 444 intermediate/certs/ca-chain.cert.pem
```
#### 10. 証明書失効リスト (CRL) に署名します。次に例を示します。

```
#!/bin/bash
mycsr=$1
myip=$2
export SAN="IP:${myip}"
echo $SAN
cd ca
openssl ca -config intermediate/openssl.cnf \
      -extensions usrSrv cert -days 750 -notext -md sha256 \
      -in intermediate/csr/${mycsr}.csr.pem \
      -out intermediate/certs/${mycsr}.cert.pem
chmod 444 intermediate/certs/${mycsr}.cert.pem
```
### 所有権バウチャーのリクエストと読み込み

所有権証明書(OV)は、セキュア ZTP にのみ必要です。提供方法に応じて、一度に1つずつ 読み込むことも、まとめて読み込むこともできます。

シスコは、要求に応じて OV を VCJ または TAR ファイルの形式で提供します。

SecureZTPを使用してサードパーティのデバイスをオンボードする場合は、サードパーティの 製造元に VCJ ファイルを要求する必要があります。製造元が提供する VCJ ファイルは命名規 則 *serial.vcj* に従う必要があります。ここで、*serial* は対応するデバイスのシリアル番号で す。CiscoCrossworkでは、所有権バウチャーをデバイスにマッピングするために、このファイ ル命名規則が必要です。サードパーティメーカーのバウチャーに関する制限の背景について は、「#unique\_173 unique\_173\_Connect\_42\_SecureZTPGuidelinesThird (5 ページ)」を参照し てください。

#### シスコからの所有権バウチャーのリクエスト

Secure ZTP を使用してオンボードする予定のシスコデバイスの OV を要求するには、[シスコ サポートにお問い合わせください([ContactCiscoSupport](https://www.cisco.com/c/en/us/support/web/tsd-cisco-worldwide-contacts.html))]。OVを要求するときは、以下を提 供する必要があります。

- [ピン留めされたドメイン証明書(Pinned Domain Certificate)]: 認証局(CA)によって発 行され、ユーザーがピン留めした信頼できるデジタル証明書。PDCのピン留めの詳細につ いては、「PDC、所有者証明書、および所有者キーを更新する (33 ページ)」を参照し てください。
- SecureZTPを使用してオンボードする予定の各デバイスのシリアル番号(「デバイスのシ リアル番号の検索と読み込み (32 ページ)」を参照)。

単一のデバイスに対するリクエストの例を次に示します。

```
{
   "expires-on": "2016-10-21T19:31:42Z",
   "assertion": "verified",
   "serial-number": "JADA123456789",
   "idevid-issuer": "base64encodedvalue==",
    "pinned-domain-cert": "base64endvalue==",
    "last-renewal-date": "2017-10-07T19:31:42Z"
}
```
シスコサポートは、VCJ ファイルを送信することにより、OV 要求に応答します。複数のデバ イスのOVをリクエストした場合、単一のVCJファイルではなく、TARファイルで複数のVCJ を受け取ります。シスコサポートと合意した安全な方法を使用して、VCJ または TAR ファイ ル交換を実行することをお勧めします。

個々の VCJ ファイルには、送信元が何であれ、ファイル名としてデバイスのシリアル番号が 必要であることに注意してください。ステップ1で指定された要求例に従って、シスコは次の 名前のファイルを返します:JADA123456789.VCJ。

#### 所有権バウチャーの読み込み

所有権バウチャーの読み込むには、次の手順を実行します。
- **1.** Cisco Crosswork を起動します。
- **2.** メインメニューから、**[**デバイス管理(**DeviceManagement**)**]**>**[**シリアル番号とバウチャー (**Serial Number and Voucher**)**]** を選択します。
- 3. [バウチャーの追加 (Add Voucher) 1をクリックします。
- **4.** アップロードする VCJ または TAR ファイルの名前を入力するか、参照します。
- 5. [アップロード (Upload) ] をクリックして、OV のアップロードを完了します。

### デフォルトの所有権バウチャー証明書の更新

デフォルトの所有権バウチャー証明書を更新するには、次を実行します。

- **1.** メインメニューから、**[**管理(**Administration**)**]** > **[**証明書管理(**Certificate Management**)**]** を選択します。
- 2. [証明書の更新 (Update Certificate) 1をクリックします。
- **3.** [参照(Browse)]をクリックして、デフォルトの所有権バウチャーの更新に使用するTAR ファイルまたは VCJ ファイルを選択します。
- **4.** [証明書の更新(Update Certificate)] をクリックします。
- 5. [保存 (Save) 1をクリックします。

# **SUDI** ルート証明書の準備と読み込み

SUDI ルート証明書は、IOS-XE デバイスのオンボーディング時にセキュア e ZTP および PnP ZTP に必要です。Classic ZTP には使用されません。

「SUDI 証明書」には次の 2 種類があります。

- デバイスの **SUDI** 証明書(トラストアンカー証明書とも呼ばれます)。すべての Cisco IOS-XR および IOS-XE デバイスには、SUDI 証明書がデバイスに保存されています。デバ イスの SUDI 証明書は変更できません。
- **SUDI**ルート証明書。これは、各デバイスでSUDI証明書を有効にするルート認証局です。

SUDIルート証明書をCrossworkにアップロードすると、セキュアZTPプロセス(およびIOS-XE デバイスの場合は PnP ZTP プロセス)が、SUDI ルート証明書をデバイスに保存されている SUDI証明書と比較することによって、各デバイスを認証できるようになります。これは、PnP ZTPまたはSecureZTPプロセスがデバイスにブートストラップ情報を提供する前に必要です。

**SUDI** ルート証明書を準備して **Cisco Crosswork** にアップロードするには、次の手順を実行し ます。

**1.** 「Cisco Root CA 2048」および「Cisco Root CA 2099」ファイルを PEM 形式で、[CiscoPKI](https://www.cisco.com/security/pki/): [ポリシー、証明書、およびドキュメント](https://www.cisco.com/security/pki/) ([https://www.cisco.com/security/pki/policies/](https://www.cisco.com/security/pki/policies/index.html) [index.html](https://www.cisco.com/security/pki/policies/index.html))からダウンロードします。

**2.** 次の例のように、ASCIIテキストエディタを使用して、ダウンロードした2つのPEMファ イルを 1 つの PEM ファイルに結合します。

```
-----BEGIN CERTIFICATE-----
MIIDQzCCAiugAwIBAgIQX/h7KCtU3I1CoxW1aMmt/zANBgkqhkiG9w0BAQUFADA1
....
kxpUnwVwwEpxYB5DC2Ae/qPOgRnhCzU=
-----END CERTIFICATE-----
-----BEGIN CERTIFICATE-----
MIIDITCCAgmgAwIBAgIJAZozWHjOFsHBMA0GCSqGSIb3DQEBCwUAMC0xDjAMBgNV
...
PKkmBlNQ9hQcNM3CSzVvEAK0CCEo/NJ/xzZ6WX1/f8Df1eXbFg==
-----END CERTIFICATE-----
```
- **3.** Cisco Crosswork を起動します。
- **4.** メインメニューから、**[**管理(**Administration**)**]** > **[**証明書管理(**CertificateAdministration**)**]** を選択します。
- 5. <sup>1</sup>」をクリックして、次のようにフィールドに入力します。

[証明書名 (Certificate Name) ]: Crosswork-ZTP-Device-SUDI

[証明書の役割(Certificate Role)]:ZTP SUDI

[Cisco M2 CA証明書 (Cisco M2 CA Certificate) 1: アップロードする PEM ファイルの名前 を入力するか、参照します。

**6.** [保存(Save)] をクリックします。Crosswork は SUDI ルート証明書を保存します。

# **ZTP** プロファイルの作成

CiscoCrossworkは、ZTPプロファイルを使用して、イメージ化プロセスと設定プロセスを自動 化します。ZTPプロファイルはオプションですが、作成することを強くお勧めします。ZTPイ メージ化と設定プロセスを簡素化するのに役立ちます。ZTPプロファイルを使用すると、特定 のクラスのまたはデバイスファミリ内のデバイスに適用できる、定義済みのイメージファイル と設定ファイルのセットを整理できます。

クラシック ZTP を実装する場合、各 ZTP プロファイルには 1 つのイメージファイルと、1 つ の設定ファイルのみを関連付けることができます。セキュア ZTP では、事前設定ファイル、 設定後ファイル、および Day 0 設定ファイルを指定できます。

ZTP プロファイルでは、イメージファイルを指定する必要はありません。

ZTPプロファイルはいくつでも作成できます。デバイスファミリごと、ユースケースごと、ま たはネットワークロールごとに1つのZTPプロファイルのみを作成することをお勧めします。

- ステップ **1** メインメニューから **[**デバイス管理(**Device Management**)**]** > **[**ゼロタッチプロファイル(**Zero Touch Profiles**)**]** を選択します。
- ステップ2 [+ 新しいプロファイル (+ New Profile) 1をクリックします。
- ステップ **3** 新しい ZTP プロファイルに必要な値を入力します。プロファイルのソフトウェアイメージを指定する必要 はありません。

ステップ4 セキュア ZTP を実装する場合は、「セキュア ZTP (Secure ZTP) ] のスライダを [有効 (Enabled) ] に移動し ます。次に、事前設定ファイルと設定後ファイルの名前を入力します。

OS バージョンとして IOS-XE を選択した場合、セキュア ZTP は使用できません。

**ステップ5** [保存 (Save) ] をクリックして新しい ZTP プロファイルを作成します。

# **ZTP** デバイスエントリファイルの作成

Cisco Crosswork は、ZTP デバイスエントリを使用して、プロビジョニングするデバイスの IP アドレス、プロトコル、およびその他の情報を事前に指定できます。Cisco Crosswork は、ZTP 処理が正常に完了すると、これらのインポートされたエントリに詳細情報を入力します。

複数の ZTP デバイスエントリを作成する最も簡単な方法は、デバイスエントリの CSV ファイ ルを使用して、それらをまとめてインポートすることです。慣れるまでは、デバイスエントリ の CSV ファイル形式を試すことをお勧めします。テンプレートのコピーに 1 つまたは 2 つの デバイスエントリのみを追加し、インポートします。その後で、必要な結果を取得する方法を 確認できます。

次のトピックでは、デバイスエントリの CSV ファイルをダウンロードして使用し、適切な形 式の ZTP デバイスエントリを一括で作成する方法について説明します。

また、単一 ZTP デバイスエントリの作成 (46 ページ)で説明するように、Cisco Crosswork の UI を使用して、ZTP デバイスエントリを 1 つずつ作成することもできます。

# **ZTP** デバイスエントリ **CSV** テンプレートのダウンロードと編集

- **1.** メインメニューから **[**デバイス管理(**Device Management**)**]** > **[**デバイス(**Devices**)**]** を選 択します。
- **2.** [ゼロタッチデバイス(Zero Touch Devices)] タブをクリックします。
- 3. 固をクリックします。
- **4.** [「devices import」テンプレート(.csv)のダウンロード (Download 'devices import' template (.csv))] リンクをクリックし、[保存(Save)] をクリックしてローカルストレージリソー スに保存します。[キャンセル(Cancel)] をクリックしてダイアログボックスをクリアし ます。
- **5.** 選択したアプリケーションで CSV テンプレートを開き、新しい名前で保存します。各行 で、ZTP を使用してオンボーディングする予定の各デバイスのエントリを作成します。各 列に入力する値については、次のトピックの項を参照してください。

# **ZTP** デバイスエントリの **CSV** テンプレートリファレンス

次の表で、テンプレート内の列の使用方法について説明します。エントリを必要とする列につ いては、列名の横にアスタリスク(\*)を付けて示しています。

4つの [接続 (Connectivity) ] 列では複数のエントリが許可されているため、1 台のデバイスに 複数の接続プロトコルを指定できます。このオプションを使用する場合は、エントリ間にセミ コロンを使用し、次の 3 つの列に同じ順序で値を入力します。たとえば、[接続プロトコル (Connectivity Protocol) ]列にSSH;NETCONF; と入力するとします。[接続ポート (Connectivity Port)]列に**23;830;**と入力した場合、2つの列のエントリは次のようにマッピングされます。

- SSH: 22
- NETCONF: 830

### 表 **<sup>4</sup> : ZTP** デバイス エントリ テンプレートの列リファレンス

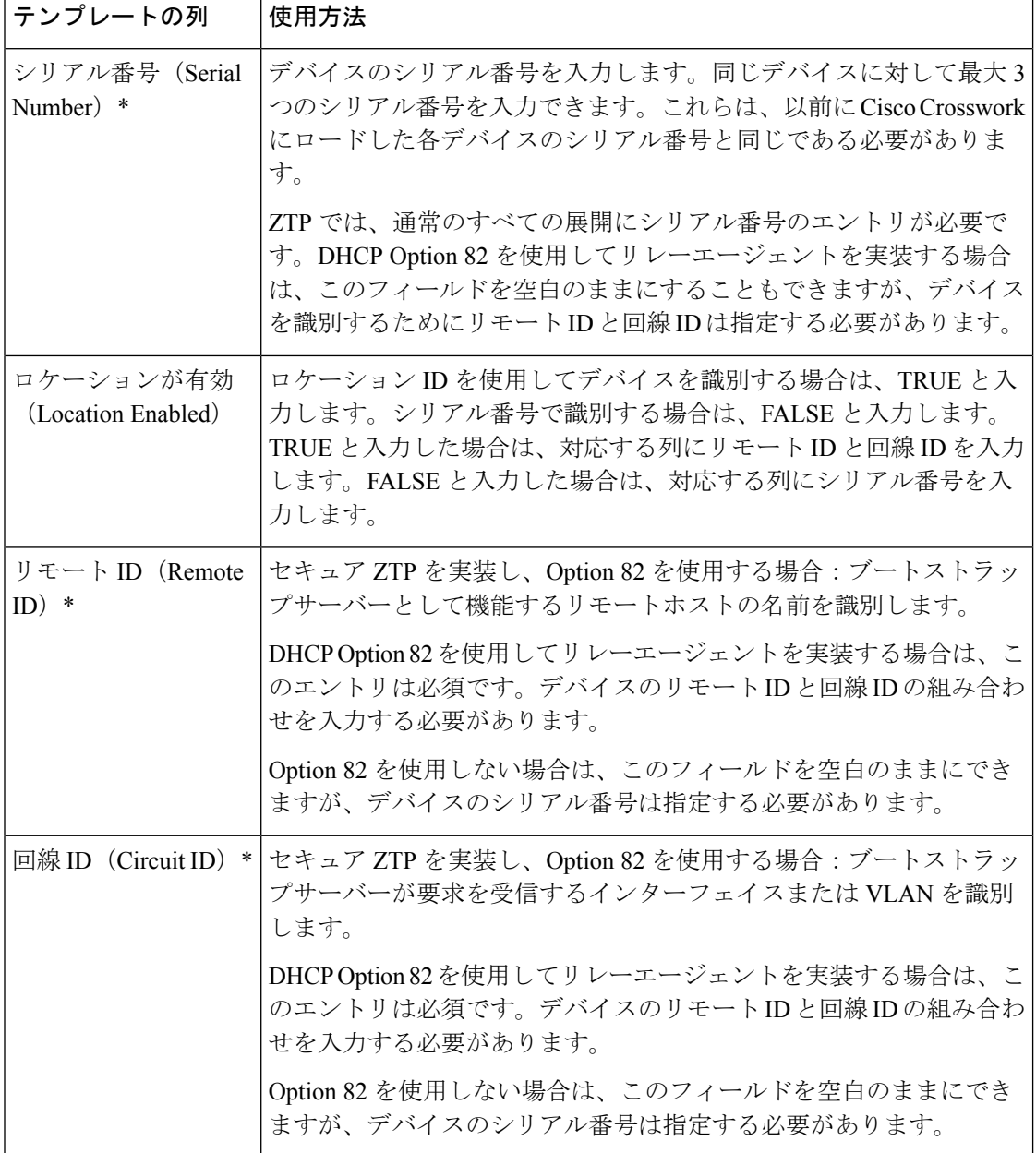

Ι

ш

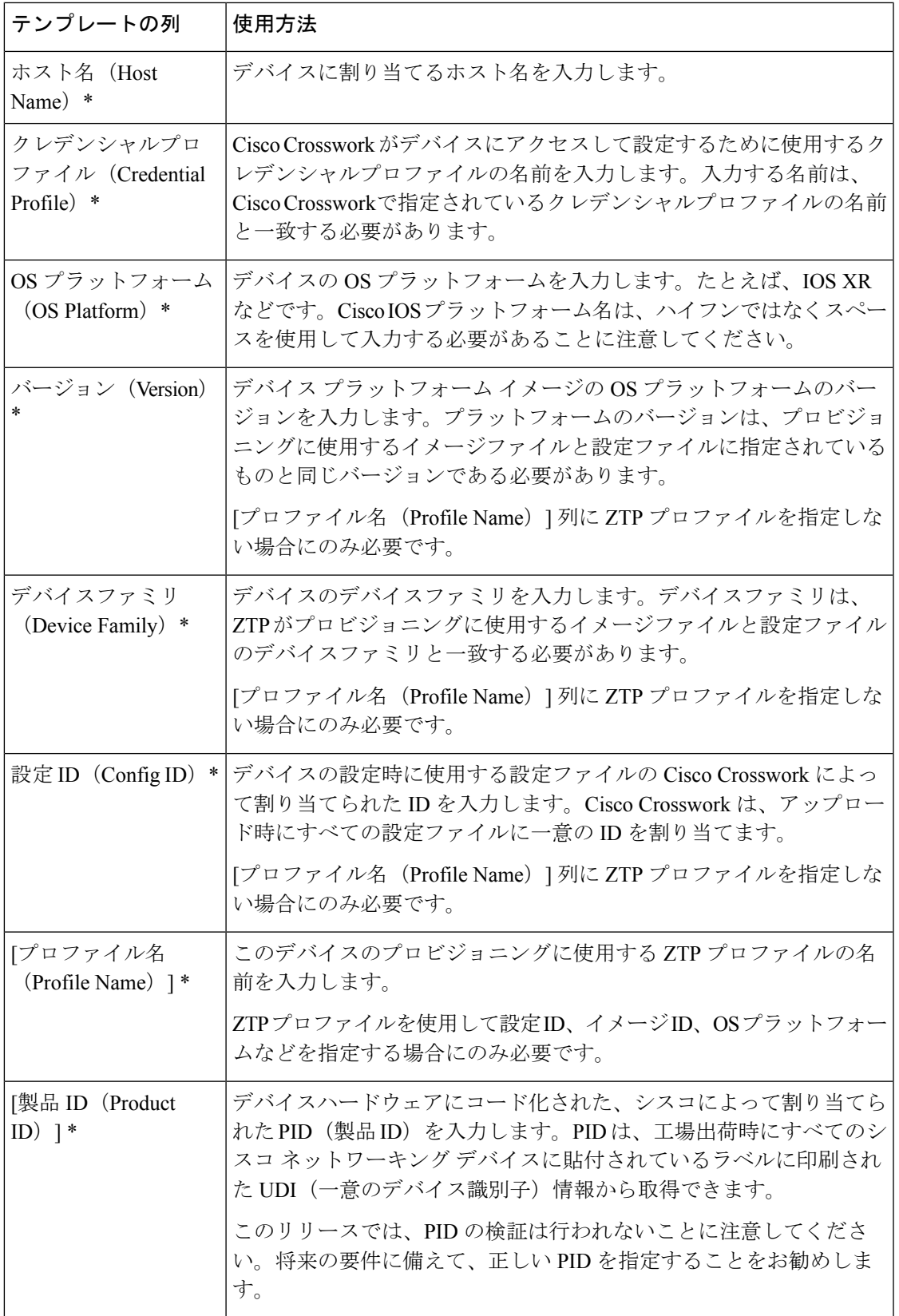

 $\overline{\phantom{a}}$ 

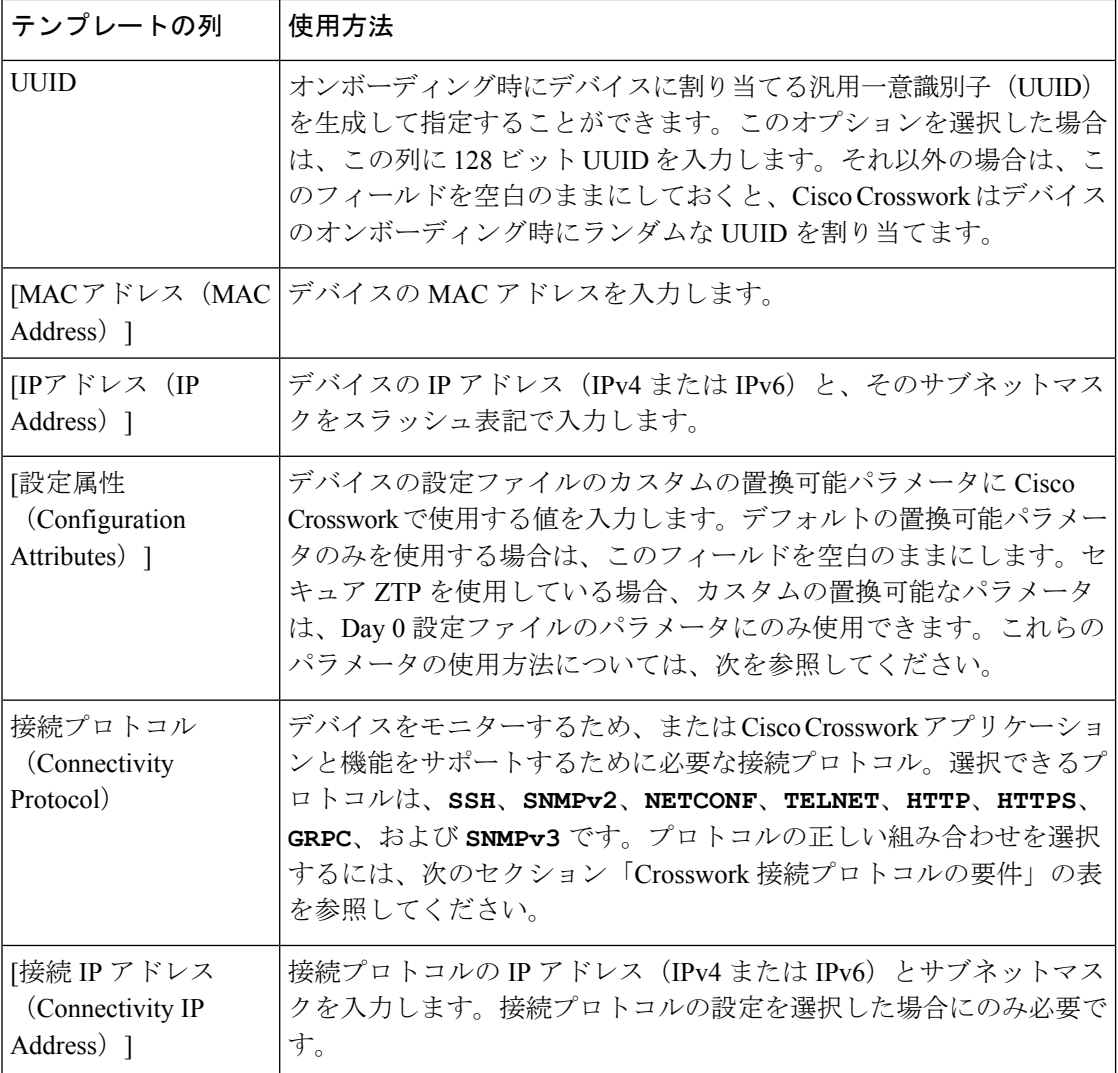

I

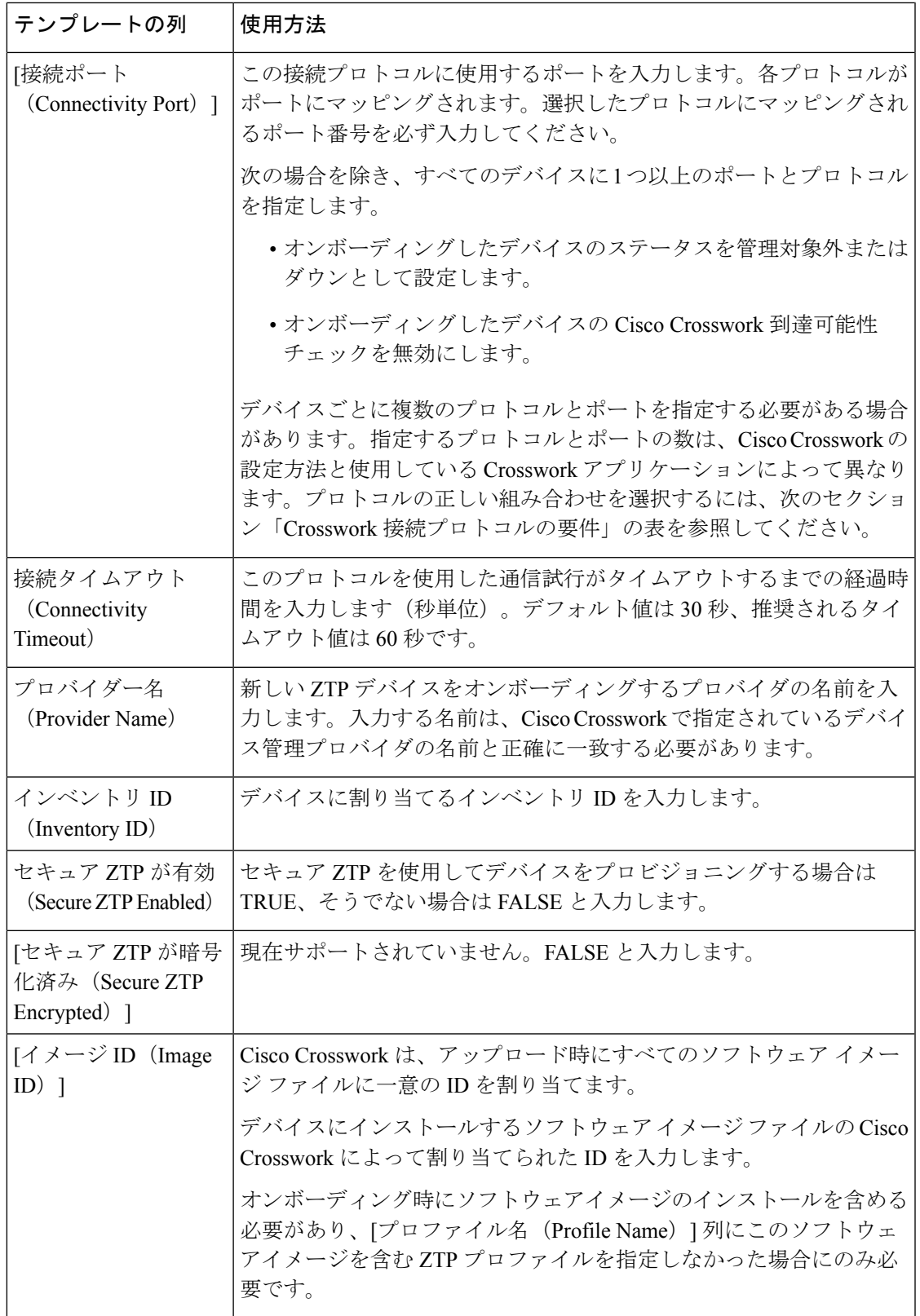

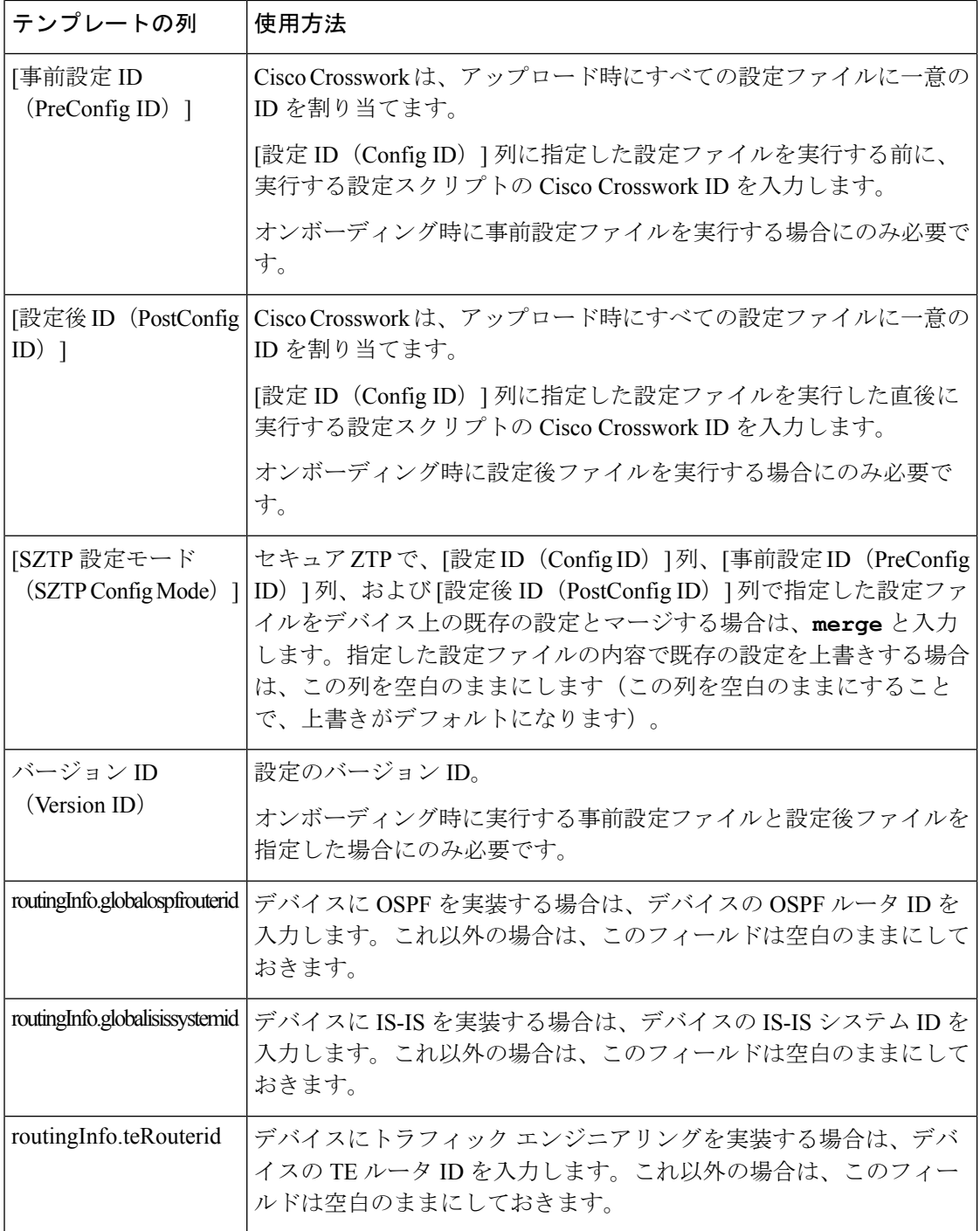

# **Crosswork** 接続プロトコルの要件

CiscoCrossworkアプリケーションでは、デバイスごとにさまざまな接続プロトコルを有効にす る必要があります。次の表に、サポートされる各接続プロトコルのこれらの要件を示します。 この表に示されているアプリケーションを使用する場合は、デバイスでこれらのプロトコルを 有効にしてください。オンボーディングするには、各デバイスでこれらのプロトコルの少なく

とも 1 つを有効にする必要があります。これらのプロトコルが 1 つもなければ、デバイスをオ ンボーディングできません。

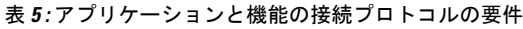

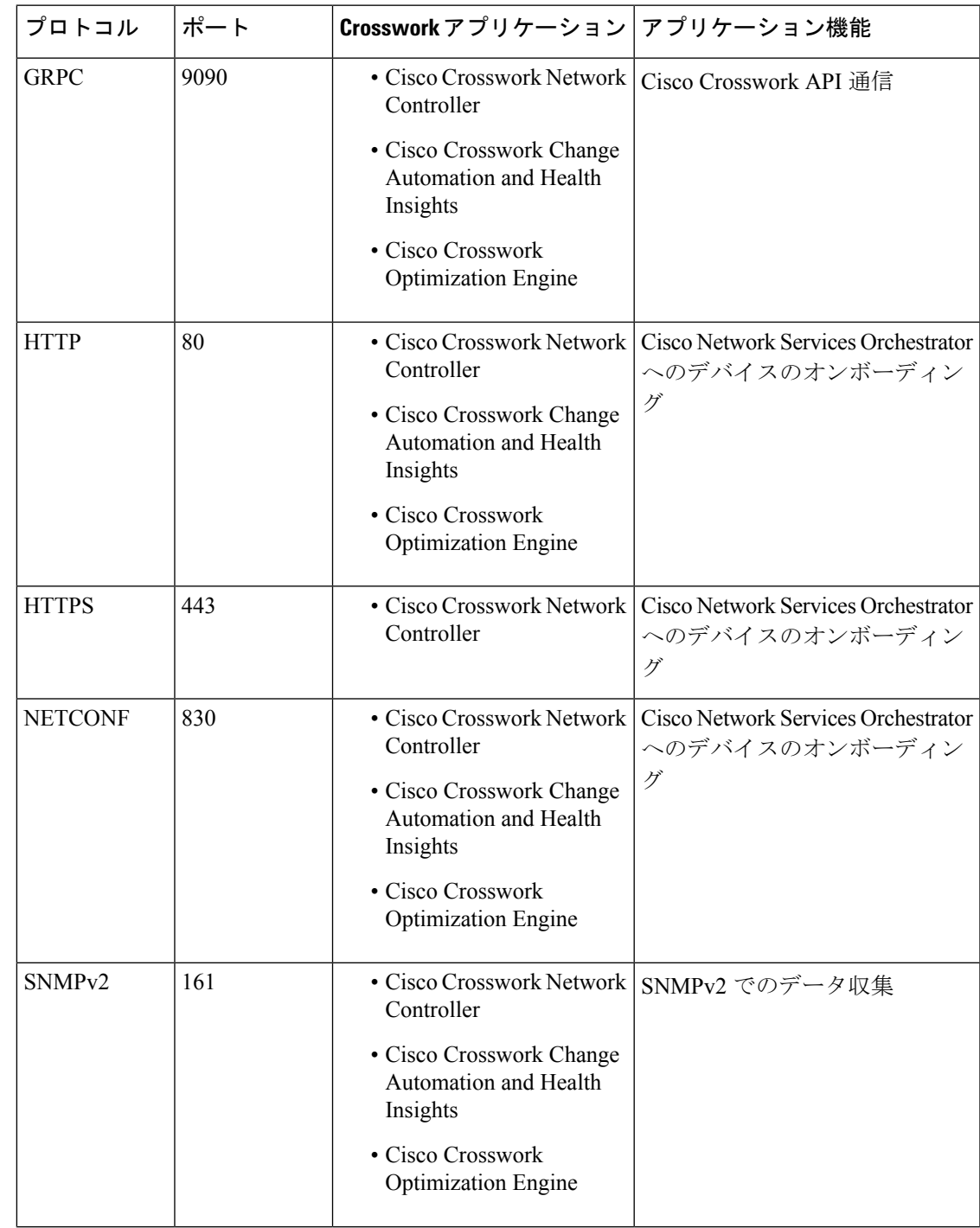

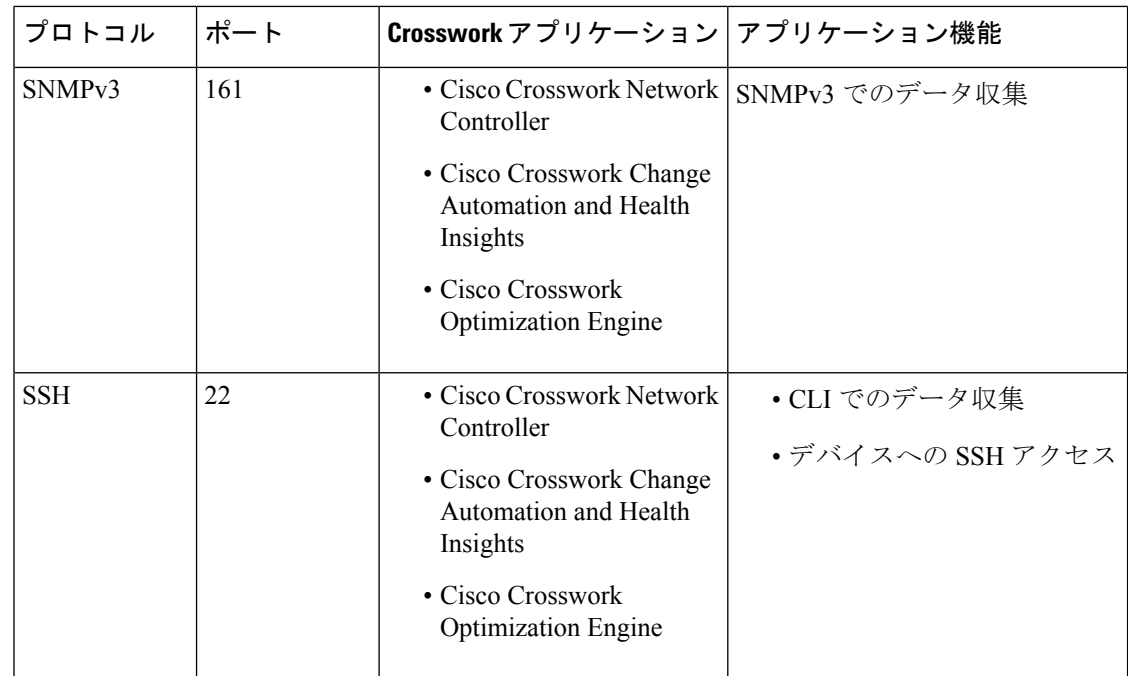

# 単一 **ZTP** デバイスエントリの作成

ZTPを使用してオンボーディングするデバイスが少数の場合は、デバイスエントリを1つずつ 作成するほうが簡単な場合があります。単一の ZTP デバイスエントリを作成するには、ZTP ユーザーインターフェイスで次の手順を実行します。

ステップ **1** メインメニューから **[**デバイス管理(**Device Management**)**]** > **[**デバイス(**Devices**)**]** を選択します。

ステップ **2** [ゼロタッチデバイス(Zero Touch Devices)] タブをクリックします。

ステップ3 土をクリックします。

ステップ **4** 新しい ZTP デバイスエントリの値を入力します。

各デバイスエントリに必要な情報については、「ZTP デバイスエントリファイルの作成 (39 ページ)」 のテンプレートリファレンスを参照してください。

ZTP でデバイスをオンボーディングすると、Cisco Crosswork はデバイスの地理的位置など、デバイスに関 する詳細情報を要求するフィールドを表示します。「オンボーディング済みZTPデバイス情報の入力 (71 ページ)」の説明に従って、デバイスのインベントリレコードを編集して、この追加情報を提供する必要 があります。

**ステップ5** [保存 (Save) ] をクリックします。

# **ZTP** プロビジョニングのワークフロー

ZTP の設定が完了したら、次のようにデバイスをプロビジョニングして維持できます。

- **1.** ZTP 処理をトリガーした後、Cisco Crosswork がイメージと設定ソフトウェアを安全にダウ ンロードできるように DHCP を設定します。
- **2.** 作成した ZTP デバイスエントリの CSV ファイルを Cisco Crosswork にアップロードしま す。ファイルをインポートすると、オンボーディング時にZTPが入力するデバイスエント リが作成されます。少数の ZTP デバイスのみをオンボーディングする場合は、代わりに ZTP ユーザーインターフェイスを使用してデバイスエントリを作成します。
- **3.** 各デバイスの電源の再投入または CLI の再起動の実行によって ZTP 処理をトリガーしま す。
- **4.** オンボーディングされるデバイスの情報を入力します。それらを編集し、(たとえば)プ ロビジョニング時に ZTP が検出できなかった地理的位置情報を入力します。

このコアワークフローを完了すると、次のトピックのアドバイスと方法を使用して、ZTPデバ イスの継続的なメンテナンスを実行できます。

- 追加情報で ZTP デバイスを更新します。
- オンボーディング後、他のアプリケーションを使用するか、デバイスを削除して再オン ボーディングした後、ZTP デバイスを再設定します。
- デバイスライセンスを消費することなく、ZTP デバイスを廃止または交換します。
- デバイスのオンボーディングに使用したZTPアセットでハウスキーピングを実行します。
- ZTP 処理およびデバイスの問題をトラブルシューティングします。

この項の残りのトピックでは、これらの各タスクの実行方法について説明します。

# **ZTP** デバイスエントリのアップロード

次に、事前に作成した ZTP デバイスエントリ CSV ファイルをインポートして、複数の ZTP デ バイスエントリを作成する手順を示します。

インポートした ZTP デバイスエントリは、[ゼロタッチデバイス(Zero Touch Devices)] タブ に常に [ステータスが (Status) ] が [プロビジョニングなし (Unprovisioned) ] に設定された状 態で表示されます。これらは、ZTP 処理をトリガーするまで [プロビジョニングなし (Unprovisioned)] のままになります。

ステップ **2** [ゼロタッチデバイス(Zero Touch Devices)] タブをクリックします。

ステップ **1** メインメニューから **[**デバイス管理(**Device Management**)**]** > **[**ネットワークデバイス(**Network Devices**)**]** を選択します。

ステップ3 Bをクリックします。

- ステップ **4** [参照(Browse)] をクリックし、作成した ZTP デバイスエントリ CSV ファイルに移動してそのファイル を選択します。
- ステップ **5** CSV ファイルを選択した状態で、[インポート(Import)] をクリックします。

# **Crosswork ZTP** での **DHCP** の設定

ZTP処理をトリガーする前に、CiscoCrossworkがデバイスと通信してダウンロード要求に応答 できるように、DHCP (および PnP ZTP の場合は TFTP) サーバー設定を更新する必要があり ます。

次のトピックでは、この要件を満たすようにサーバー設定を更新する例を示します。次の手順 と例は、使用する ZTP モードによって異なります。

- クラシック ZTP については、「クラシック ZTP での DHCP の設定 (48 ページ)」を参 照してください。
- セキュア ZTP については、「セキュア ZTP での DHCP の設定 (52 ページ)」を参照し てください。
- PnP ZTP については、「PnP ZTP での DHCP と TFTP の設定 (54 ページ)」を参照して ください。
- •クラシック ZTP と Cisco PNR の設定スクリプトのセットについては、「Cisco Prime Network Registrar(CPNR)でのクラシック ZTP DHCP の設定スクリプト (54 ページ)」を参照し てください。

# クラシック **ZTP** での **DHCP** の設定

ZTP処理をトリガーする前に、ZTPデバイスとそれらに適用するソフトウェアを特定する情報 を使用して DHCP 設定ファイルを更新します。この情報により、Cisco Crosswork と DHCP は ZTPデバイスを識別し、ネットワーク接続とファイルのダウンロードの要求に応答できるよう になります。

以降のトピックでは、この要件を満たすようにDHCPサーバー設定を更新する例を示します。 これらのトピックの例では、次の図に示す DHCP コンテキスト設定を前提としています。図 は、Internet Systems Consortium DHCP サーバーの設定例を示しています。

図 **9 :** クラシック **ZTP DHCP** コンテキスト

```
#
authoritative;
default-lease-time 7200;
max-lease-time 7200;
subnet 192.168.100.0 netmask 255.255.255.0 {
 option routers 192.168.100.1;
 option domain-name "cisco.com";
 option domain-name-servers 171.70.168.183;
```

```
option subnet-mask 255.255.255.0;
 range 192.168.100.105 192.168.100.195;
}
```
### 例:クラシック **ZTP** の **DHCP** 設定

セキュア ネットワーク ドメインのみを介してデバイスをプロビジョニングする場合は、クラ シック ZTP を使用することを強くお勧めします。

クラシック ZTP でサポートされているシスコのデバイスでは、HTTP 経由でのみ iPXE ソフト ウェアイメージをダウンロードできます。これらの同じデバイスは、HTTP または HTTPS を 介した設定ファイルのダウンロードをサポートしています。これらのオプションでは、組織の DHCP サーバー設定に DHCP ブートファイル URL のエントリが必要です。

イメージと設定ファイルのダウンロードの両方に HTTP を使用する場合は、これらの URL で HTTP プロトコルとポート 30604 を指定する必要があります。詳細については、図 1 と 2 の例 を参照してください。

設定ファイルのダウンロードのみに HTTPS を使用する場合は、URL で HTTPS プロトコルと ポート 30603 を指定する必要があります。URL の HTTPS プロトコルの前に -k オプションを指 定します。ヘルプについては、図 3 および 4 の例を参照してください。

ZTP では、設定のダウンロードに DHCP Option 82 を使用できます。Option 82(DHCP リレー エージェント情報オプションとも呼ばれる)は、IP スプーフィングや MAC スプーフィング、 または DHCP アドレス枯渇を使用した攻撃からデバイスを保護します。Option 82 を使用する と、オンボーディングしりデバイスとデバイス要求を解決するDHCPサーバー間に配置された 中間ルータまたは中継ルータを指定できます。このオプションを使用するには、ロケーション IDを指定します。ロケーションIDは、回線ID(インターフェイスまたはVLANID)とリモー ト ID(ホスト名)で構成されます。図 2 および 4 の例に示すように、これらの値を設定ダウ ンロード URL のパラメータとして指定します。Option 82 の詳細については、RFC [3046](http://tools.ietf.org/html/rfc3046) (http://tools.ietf.org/html/rfc3046)を参照してください。

次の例に従う場合:

- *<CW\_HOST\_IP>* を Cisco Crosswork クラスタの IP アドレスに必ず置き換えてください。
- *<IMAGE\_UUID>* を ZTP リポジトリのソフトウェアイメージファイルの UUID に置き換え ます。ブートファイル名とUUIDの使用に関するヘルプについては、このトピックの後の セクション「DHCP セットアップ用のブートファイル名と UUID のコピー」を参照してく ださい。
- 設定ファイルには UUID は必要ありません。

#### 図 **10 : HTTP** を使用したクラシック **ZTP DHCP** の設定

```
host cztp1 {
hardware ethernet 00:a7:42:86:54:f1;
  if exists user-class and option user-class = "iPXE" {
     filename =
"http://<CW_HOST_IP>:30604/crosswork/imagesvc/v1/device/files/<IMAGE_UUID>";
  } else if exists user-class and option user-class ="exr-config" {
     filename = "http://<CW_HOST_IP>:30604/crosswork/configsvc/v1/file";
  }
}
```
#### 図 **<sup>11</sup> : HTTP** と **Option <sup>82</sup>** を使用したクラシック **ZTP DHCP** の設定

```
host cztp2 {
hardware ethernet 00:a7:42:86:54:f2;
  if exists user-class and option user-class = "iPXE" {
     filename =
"http://<CW_HOST_IP>:30604/crosswork/imagesvc/v1/device/files/<IMAGE_UUID>";
  } else if exists user-class and option user-class ="exr-config" {
     filename =
"http://<CW_HOST_IP>:30604/crosswork/configsvc/v1/file?circuitid=Gig001&remoteid=MAR1";
 }
}
```
#### 図 **12 : HTTPS** を使用したクラシック **ZTP DHCP** の設定

```
host cztp3 {
hardware ethernet 00:a7:42:86:54:f3;
 if exists user-class and option user-class = "iPXE" {
     filename =
"http://<CW_HOST_IP>:30604/crosswork/imagesvc/v1/device/files/<IMAGE_UUID>";
  } else if exists user-class and option user-class ="exr-config" {
     filename = "-k https://<CW_HOST_IP>:30603/crosswork/configsvc/v1/file";
 }
}
```
#### 図 **<sup>13</sup> : HTTPS** と **Option <sup>82</sup>** を使用したクラシック **ZTP DHCP** の設定

```
host cztp4 {
hardware ethernet 00:a7:42:86:54:f4;
  if exists user-class and option user-class = "iPXE" {
     filename =
"http://<CW_HOST_IP>:30604/crosswork/imagesvc/v1/device/files/<IMAGE_UUID>";
  } else if exists user-class and option user-class ="exr-config" {
     filename = "-k
https://<CW_HOST_IP>:30603/crosswork/configsvc/v1/file?circuitid=Gig001&remoteid=MAR1";
 }
}
```
# 例:クラシック **ZTP** での **Generic Internet Systems Consortium**(**ISC**)**DHCP** の設定

次の図に、Internet Systems Consortium(ISC)DHCP サーバーの /etc/dhcp/dhcp.conf 設定 ファイルでクラシック ZTP に対して作成するホストエントリのタイプの例を示します。

他のサードパーティ製DHCPサーバーは全体的な実装が異なりますが、多くの場合はこれらの ISC の例と同様のオプションと形式を使用します。

これらの新しいエントリの作成が完了したら、ISC DHCP サーバーを必ずリロードするか、ま たは再起動します。

### 図 **<sup>14</sup> :** クラシック **ZTP ISC IPv4 DHCP** の設定例

```
host NCS5k-l
{
    option dhcp-client-identifier "FOC2302R09H";
   hardware ethernet 00:cc:fc:bb:be:6a;
   fixed-address 105.1.1.16;
    if exists user-class and option user-class = "iPXE" {
        filename = "http://<CW_HOST_IP>:30604/crosswork/imagesvc/vl/device/files/
           <IMAGE_UUID>
    } else if exists user-class and option user-class = "exr-config" {
        filename = "http://<CW_HOST_IP>:30604/crosswork/configsvc/vl/file";
```
}

}

# 図 **15 :** クラシック **ZTP ISC IPv6 DHCP**の設定例

```
host 5501
{
   host-identifier option dhcp6.client-id
00:02:00:00:00:09:46:4f:43:32:33:30:38:52:30:53:33:00;
   fixed-address6 fc00:15:2::36;
   if exists dhcp6.user-class and substring(option dhcp6.user-class, 2, 4) = "iPXE" {
     option dhcp6.bootfile-url
"http://<CW_HOST_IP>:30604/crosswork/imagesvc/v1/device/files/
       <IMAGE_UUID>";
   } else {if exists dhcp6.user-class and substring(option dhcp6.user-class, 0, 10) =
"exr-config" {
     option dhcp6.bootfile-url
"http://<CW_HOST_IP>:30604/crosswork/crosswork/configsvc/vl/file";
    }
}
```
次の表に、IPv4 ISC DHCP デバイスエントリの例内の各行と、使用される値のソースを示しま す。IPv6 の例のエントリの説明は同じですが、IPv6 のアドレッシング方式に適合させていま す。

# 表 **6 : ISC IPv4 DHCP** 設定のホストエントリと値(クラシック **ZTP**)

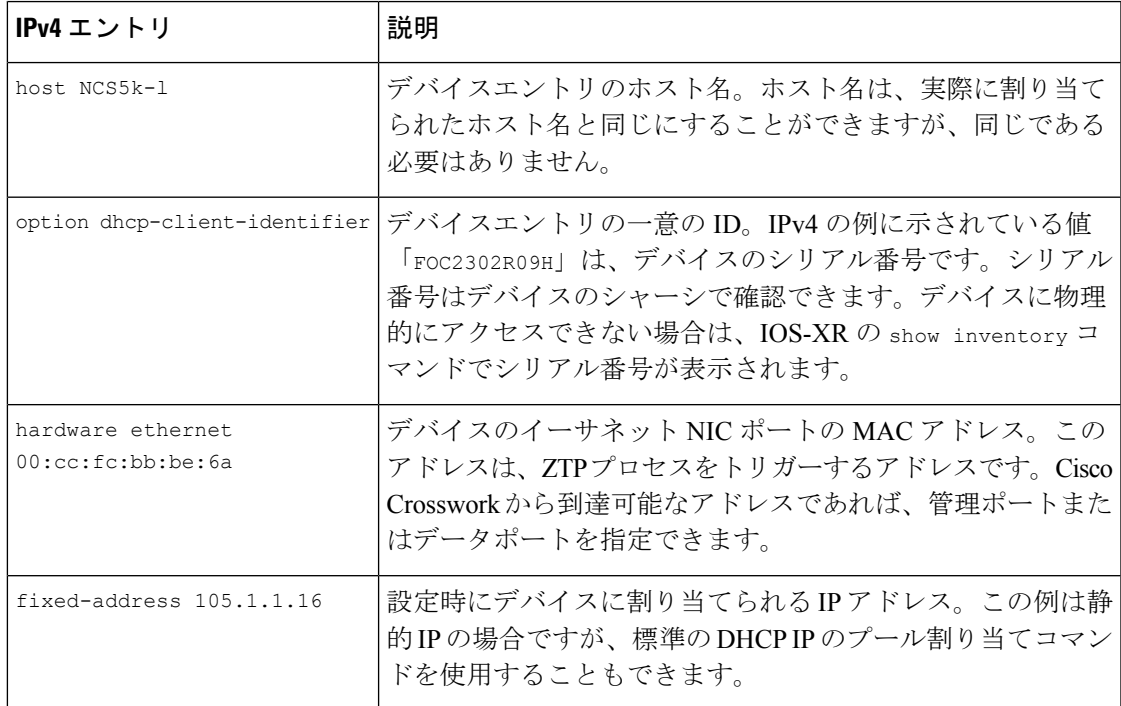

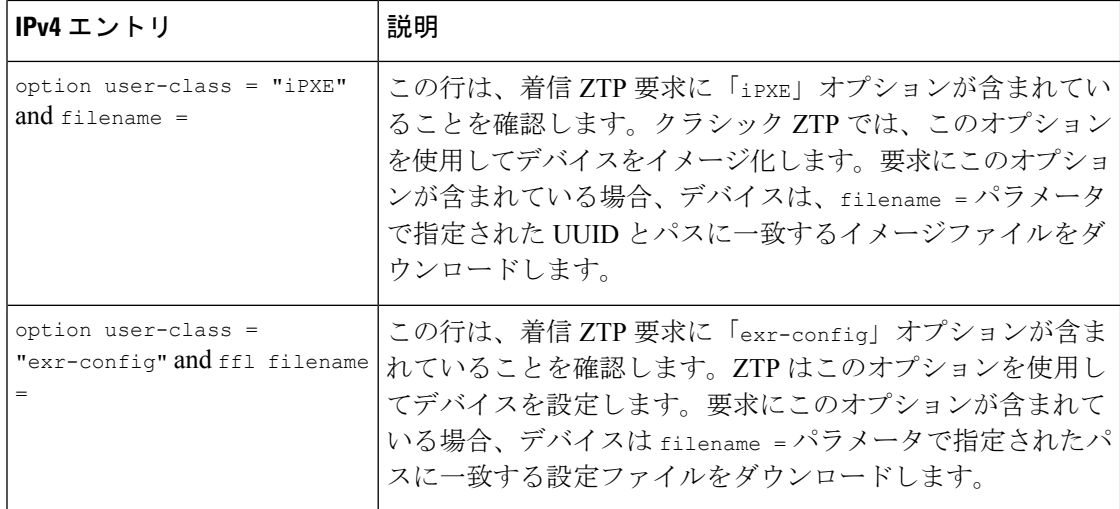

# **DHCP** 設定用のブートファイル名と **UUID** のコピー

DHCPサーバーの設定ファイルを変更する場合は、各ソフトウェアイメージのブートファイル 名と UUID を指定します。すでに Cisco Crosswork にアップロードしたソフトウェアイメージ のリストから、両方をクリップボードに直接コピーできます。設定ファイルにはUUIDは必要 ありません。

ソフトウェアイメージのブートファイル名と UUID をコピーするには、次の手順を実行しま す。

- **1.** メインメニューから **[**デバイス管理(**Device Management**)**]** > **[**ソフトウェアイメージ (**Software Images**)**]** を選択します。
- **2.** コピーする場合は、次の手順を実行します。
	- ソフトウェアイメージのブートファイル名と UUID:[イメージ/SMU 名(Image/SMU Name) 1列の口をクリックします。
	- ソフトウェアイメージの UUID のみ:[イメージの UUID(Image UUID)] 列の 団 をク リックします。

Cisco Crosswork によってブートファイル名と UUID がクリップボードにコピーされます。 これを DHCP ホストエントリに貼り付けることができます。

コピーしたファイルパスを使用して DHCP ホストエントリを作成する場合は、*IP* 変数を Cisco Crosswork サーバーの IP アドレスとポートに置き換えます。

# セキュア **ZTP** での **DHCP** の設定

セキュア ZTP 処理をトリガーする前に、ZTP デバイスとそれらに適用するソフトウェアを特 定する情報を使用して DHCP 構成ファイルを更新します。この情報により、Cisco Crosswork と DHCP は ZTP デバイスを識別し、ネットワーク接続とファイルのダウンロードの要求に応 答できるようになります。

次に、この要件を満たすようにDHCPサーバー構成ファイルを更新する方法を示す例を示しま す。この例では、インターネット システム コンソーシアム(ICS)DHCP サーバーを使用して いることを前提としています。セキュア ZTP には、sztp-redirect オプションを有効にする行 が必要です。

デバイスはオプション 143 とともにユーザークラスオプション xr-config を送信するため、こ れはホストブロックの一部として示されているように設定する必要があることに注意してくだ さい。

### 図 **16 :** セキュア **ZTP DHCP** 構成ファイル

```
# dhcpd.conf
#
# Sample configuration file for ISC dhcpd
#
# Attention: If /etc/ltsp/dhcpd.conf exists, it will be used as the
# configuration file instead of this file.
#
# option definitions common to all supported networks...
option domain-name "cisco.com";
option domain-name-servers 192.168.100.101, 171.70.168.183;
option sztp-redirect code 143 = text;
option subnet-mask 255.255.255.0;
default-lease-time 600;
max-lease-time 7200;
INTERFACES="ens192";
# The ddns-updates-style parameter controls whether or not the server will
# attempt to do a DNS update when a lease is confirmed. We default to the
# behavior of the version 2 packages ('none'), since DHCP v2 does not
# have support for DDNS.
#ddns-update-style none;
# If this DHCP server is the official DHCP server for the local
# network, uncomment the "authoritative" directive below.
#authoritative;
# Use this to send dhcp log messages to a different log file (you also
# have to hack syslog.conf to complete the redirection).
#log-facility local7;
# No service will be given on this subnet, but declaring it helps the
# DHCP server to understand the network topology.
subnet 192.168.100.0 netmask 255.255.255.0 {
option routers 192.168.100.100;
range 192.168.100.105 192.168.100.150;
}
host sztpdevice {
hardware ethernet 08:4f:a9:0e:43:c8;
fixed-address 192.168.100.153;
 if exists user-class and option user-class ="xr-config" {
# If you want to use a remote circuit ID to identify a remote host
# comment out the first option line and uncomment the second.
     option sztp-redirect
"https://<CrossworkHostIP>:30617/restconf/operations/ietf-sztp-bootstrap-server:get-bootstrap-data";
     #option sztp-redirect
```

```
"https://<CrossworkHostIP>:30617/restconf/operations/ietf-sztp-bootstrap-server:get-bootstrap-data?remoteid=MAR1&circuitid=Gig001";
```
} }

# **PnP ZTP** での **DHCP** と **TFTP** の設定

PnP ZTP 処理をトリガーする前に、次の手順を実行する必要があります。

- **1.** ASR 900 デバイスと NCS 520 デバイスから到達可能な外部 TFTP サーバーを設定します。
- **2.** PnP プロファイルを外部 TFTP サーバーにアップロードします。
- **3.** Cisco Crosswork PnP サーバーの場所を示す情報で DHCP 設定ファイルを更新します。

この情報により、Cisco Crosswork が許可されます。

以降のトピックでは、これらの各タスクを実行する例を示します。

# 外部 **TFTP** サーバーの設定

サポートされているすべての Cisco ASR 900 シリーズと NCS 520 シリーズのルータには、外部 TFTP サーバが必要です。サーバーはポート 69 UDP でアクティブである必要があります。

# **TFTP** への **PnP** プロファイルのアップロード

PnPプロファイルは、単純な汎用設定ファイルです。TFTPリポジトリの設定サービスへのPnP プロファイルのアップロードは、1 回限りのアクティビティです。

プロファイルの内容で、Crosswork クラスタの仮想データポートの使用を指定する必要があり ます。この例では、IPアドレス192.168.100.211は組み込みCiscoCrossworkPnPサーバーのデー タ VIP であり、30620 は PnP サーバーの外部ポートです。

# 図 **<sup>17</sup> :** 例:汎用 **PnP** プロファイル

pnp profile cwpnp-data transport http ipv4 192.168.100.211 port 30620

# **DHCP** サーバーの設定

DCHCP エントリは、デバイス上の PnP エージェントから外部 TFTP サーバーの IP アドレスに トラフィックをリダイレクトします。

# 図 **18 : PnP ZTP DHCP** の設定例

```
option tftp code 150 = text;
host cztp1 {
hardware ethernet 00:a7:42:86:54:f1;
  option tftp150 "192.168.100.205":
   }
```
# **Cisco Prime Network Registrar**(**CPNR**)でのクラシック **ZTP DHCP** の設定スクリプト

次に示すのは、クラシックZTPデバイス、イメージ、および設定ファイルのエントリをCPNR DHCP サーバーの設定ファイルに追加できるスクリプトの 2 セットです。IPv4 用に 3 つのスク リプトが 1 セット、IPv6 用に 5 つのスクリプトがもう 1 セットあります。

# $\bigotimes$

次のスクリプトは、クラシック ZTP 専用です。セキュア ZTP または PnP ZTP では使用できま せん。 (注)

これらのスクリプトを使用するには、次の手順を実行します。

- **1.** スクリプトの内容をコピーして、ここに示す名前のローカルテキストファイルに貼り付け ます。
- **2.** スクリプトのコメントで説明されているように、ztp-v4-setup-vi-nrcmd.txtスクリ プトまたは ztp-v6-setup-vi-nrcmd.txt スクリプトのデバイス、イメージ、および 設定エントリを必要に応じて変更します。
- **3.** 使用するスクリプトファイルをローカル CPNR サーバーのルートフォルダにコピーしま す。
- **4.** 次のコマンドを使用して、CPNR サーバーでスクリプトを実行します。

[root@cpnr-local ~]#/opt/nwreg2/local/usrbin/nrcmd -N *username* -P *password* <ztp-*IPVersion*-setup-via-nrcmd.txt

- ここで、
	- *username* は、CPNR サーバーで管理者権限を持つユーザー ID の名前です。
	- *password* は、対応する CPNR 管理者のユーザー ID のパスワードです。
	- *IPVersion* は IPv4 バージョンのスクリプトの場合は v4、IPv6 バージョンのスクリプト の場合は v6 です。

#### 図 **<sup>19</sup> : IPv4** スクリプト **1/3**:**ztp-v4-setup-vi-nrcmd.txt**

```
#
# Create the scope
#
scope ztp-ncs-5501-mgmt create 192.0.20.0/24
# Add the dynamic range
scope ztp-ncs-5501-mgmt addrange 200 225
# Default the routers option. Note: No need to do subnet-mask. It is automatically
provided.
scope-policy ztp-ncs-5501-mgmt setoption routers 10.10.10.1
# Set the lease time for clients on this scope
scope-policy ztp-ncs-5501-mgmt setoption dhcp-lease-time 216000
#
# Load the option 43 definitions
import option-set ztp-v4-option-set.txt
#
# Set the client classing expression and enable use of client-class
dhcp set client-class-lookup-id=@ztp-v4-client-class-expr.txt
dhcp enable client-class
#
# Load the client classes - these are used to lookup the correct client details
# depending on whether an iso or script is requested by the client.
```

```
client-class ztp-iso create
client-class ztp-iso set client-lookup-id="(or (try (concat (as-string
    (request get option 61)) \"-iso\")) (request macaddress-string))"
#
client-class ztp-script create
client-class ztp-script set client-lookup-id="(or (try (concat (as-string
    (request get option 61)) \"-script\")) (request macaddress-string))"
#
# Clients that are not ztp will fall into the ztp-none class
# and should not be offered service so they are excluded.
#
client-class ztp-none create
client-class ztp-none set action=exclude
#
# Create a default client that will prevent service to unknown clients.
client default create
client default set action=exclude
#
# Create some ZTP clients
#
# For each ZTP client we create two clients based on their serial number.
# (See above for the client-lookup-id expressions.)
# One has "-iso" added to the end that will be used when the client's
# request includes "iPXE" in option 77.
# The other has "-script" added to the end that will be used when the
# client's request includes "exr-config" in option 77.
#
### Device-1 Settings ####
client <device-1-serial-num>-iso create
client-policy <device-1-serial-num>-iso set packet-file-name=
"http://<cw-ipv4-address>:30604/crosswork/imagesvc/v1/device/files/cw-image-uuid-d3930e13-b081-4905-b2e5-051249d9b0cb"
```

```
client <device-1-serial-num>-script create
client-policy <device-1-serial-num>-script set packet-file-name=
```

```
"http://<cw-ipv4-address>:30604/crosswork/configsvc/v1/configs/device/files/d1d7b441-3a27-47d1-aef0-39c3087d34c1"
client-policy <device-1-serial-num>-script setvendoroption 43 Cisco-ZTP "(1 exr-config)(2
()<sup>"</sup>
```

```
### Device-2 Settings ####
client <device-2-serial-num>--iso create
client-policy <device-2-serial-num>-iso set packet-file-name=
```
"http://<cw-ipv4-address>:30604/crosswork/imagesvc/v1/device/files/cw-image-uuid-d3930e13-b081-4905-b2e5-051249d9b0cb"

```
client <device-2-serial-num>-script create
client-policy <device-2-serial-num>-script set packet-file-name=
```

```
"http://<cw-ipv4-address>:30604/crosswork/configsvc/v1/configs/device/files/d1640deb-8252-47b6-aab1-a843c0c7757b"
client-policy <device-2-serial-num>-script setvendoroption 43 Cisco-ZTP "(1 exr-config)(2
0)"
```
# # Create more as needed using the above as models. # Note: For those that need option 67 (boot file), you can use: # client-policy <name> setoption boot-file "<file-url>" # # The next line is optional. Uncomment it if you want to log what the script is doing. # dhcp set log-settings=+incoming-packet-detail,outgoing-packet-detail,client-detail

```
# Assure that the server is up-to-date with this configuration
dhcp reload
図 20 : IPv4 スクリプト 2/3:ztp-v4-setup-vi-nrcmd.txt
#
# Create the scope
#
scope ztp-ncs-5501-mgmt create 192.0.20.0/24
# Add the dynamic range
scope ztp-ncs-5501-mgmt addrange 200 225
# Default the routers option. Note: No need to do subnet-mask. It is automatically
provided.
scope-policy ztp-ncs-5501-mgmt setoption routers 10.10.10.1
# Set the lease time for clients on this scope
scope-policy ztp-ncs-5501-mgmt setoption dhcp-lease-time 216000
#
# Load the option 43 definitions
import option-set ztp-v4-option-set.txt
#
# Set the client classing expression and enable use of client-class
dhcp set client-class-lookup-id=@ztp-v4-client-class-expr.txt
dhcp enable client-class
#
# Load the client classes - these are used to lookup the correct client details
# depending on whether an iso or script is requested by the client.
client-class ztp-iso create
client-class ztp-iso set client-lookup-id="(or (try (concat (as-string
    (request get option 61)) \"-iso\")) (request macaddress-string))"
#
client-class ztp-script create
client-class ztp-script set client-lookup-id="(or (try (concat (as-string
    (request get option 61)) \"-script\")) (request macaddress-string))"
#
# Clients that are not ztp will fall into the ztp-none class
# and should not be offered service so they are excluded.
#
client-class ztp-none create
client-class ztp-none set action=exclude
#
# Create a default client that will prevent service to unknown clients.
client default create
client default set action=exclude
#
# Create some ZTP clients
#
# For each ZTP client we create two clients based on their serial number.
# (See above for the client-lookup-id expressions.)
# One has "-iso" added to the end that will be used when the client's
# request includes "iPXE" in option 77.
# The other has "-script" added to the end that will be used when the
# client's request includes "exr-config" in option 77.
#
### Device-1 Settings ####
client <device-1-serial-num>-iso create
client-policy <device-1-serial-num>-iso set packet-file-name=
"http://<cw-ipv4-address>:30604/crosswork/imagesvc/v1/device/files/cw-image-uuid-d3930e13-b081-4905-b2e5-051249d9b0cb"
```
client <device-1-serial-num>-script create

client-policy <device-1-serial-num>-script set packet-file-name=

```
"http://<cw-ipv4-address>:30604/crosswork/configsvc/v1/configs/device/files/d1d7b441-3a27-47d1-aef0-39c3087d34c1"
client-policy <device-1-serial-num>-script setvendoroption 43 Cisco-ZTP "(1 exr-config)(2
0)"
```

```
### Device-2 Settings ####
client <device-2-serial-num>--iso create
client-policy <device-2-serial-num>-iso set packet-file-name=
```
"http://<cw-ipv4-address>:30604/crosswork/imagesvc/v1/device/files/cw-image-uuid-d3930e13-b081-4905-b2e5-051249d9b0cb"

```
client <device-2-serial-num>-script create
client-policy <device-2-serial-num>-script set packet-file-name=
```
"http://<cw-ipv4-address>:30604/crosswork/configsvc/v1/configs/device/files/d1640deb-8252-47b6-aab1-a843c0c7757b" client-policy <device-2-serial-num>-script setvendoroption 43 Cisco-ZTP "(1 exr-config)(2  $()$  "

```
#
# Create more as needed using the above as models.
# Note: For those that need option 67 (boot file), you can use:
   client-policy <name> setoption boot-file "<file-url>"
#
# The next line is optional. Uncomment it if you want to log what the script is doing.
# dhcp set log-settings=+incoming-packet-detail,outgoing-packet-detail,client-detail
```
# Assure that the server is up-to-date with this configuration dhcp reload

#### 図 **<sup>21</sup> : IPv4** スクリプト **3/3**:**ztp-v4-client-class-expr.txt**

```
(0r(if (equal (as-string (request get-blob option 77)) "iPXE") "ztp-iso")
   (if (equal (as-string (request get-blob option 77)) "exr-config") "ztp-script")
   "ztp-none"
\lambda
```
#### 図 **<sup>22</sup> : IPv6** スクリプト**1/5**:**ztp-v6-setup-vi-nrcmd.txt**

```
#
# create prefix for mgmt
prefix prefix-for-mgmt create 2001:DB8:10e:201a::/64
#
# Set the client classing expression and enable use
# of client-class
#
dhcp set v6-client-class-lookup-id=@ztp-v6-client-class-expr.txt
dhcp enable client-class
#
# Load the client classes - these are used to lookup the correct
# client details depending on whether an iso or script is requested
# by the client.
#
client-class ztp-iso create
client-class ztp-iso set v6-client-lookup-id=@ztp-v6-iso-lookup-expr.txt
#
client-class ztp-script create
client-class ztp-script set v6-client-lookup-id=@ztp-v6-script-lookup-expr.txt
client-class-policy ztp-script set v6-reply-options=17
#
# Delete option set (may not exist and ok if fails)
```
# option-set dhcp6-cisco-custom delete # import option-set ztp-v6-options.txt # # Clients that are not ztp will fall into the ztp-none class # and should not be offered service so they are excluded. # client-class ztp-none create action=exclude # # Create a default client that will prevent service to # unknown clients. # client default create client default set action=exclude # # Create some ZTP clients # # For each ZTP client we create two clients based on their mac-address. # One has "-iso" added to the end that will be used when the client's # request does not include the "exr-config" in option 77. # The other has "-script" added to the end that will be used when the # client's request does include "exr-config" in option 77. # client <device-serial-no>-iso create # Set the vendor options using blob format as option definitions are for different data client-policy <device-serial-no>-iso setV6VendorOption 17 dhcp6-cisco-custom "(1 exr-config)(2 0)" # Escape the [ and ] as nrcmd (which uses tcl interpreter) will otherwise fail command client-policy <device-serial-no>-iso setv6option bootfile-url "http://\[cw-ipv6-address\]:30604/crosswork/imagesvc/v1/device/files/cw-image-uuid-aec596 a1-7847-4254-966a-2456aa5" # client <device-serial-no>-script create # Set the vendor options using blob format as option definitions are for different data client-policy <device-serial-no>-script setV6VendorOption 17 dhcp6-cisco-custom "(1 exr-config)(2 0)" # Escape the [ and ] as nrcmd (which uses tcl interpreter) will otherwise fail command client-policy <device-serial-no>-script setv6option bootfile-url "http://\[cw-ipv6-address\]:30604/crosswork/configsvc/v1/configs/device/files/8eb6b7e1 -bd54-40bb-84e0-89f11a60128b" # # Assure the server is up-to-date with this configuration dhcp reload 図 **<sup>23</sup> : IPv6** スクリプト**2/5**:**ztp-v6-client-class-expr.txt** (or (try (if (equal (as-string (request get option 15)) "exr-config") "ztp-script")) (try (if (equal (as-string (request get option 15)) "iPXE") "ztp-iso")) "ztp-none"  $\lambda$ 図 **<sup>24</sup> : IPv6** スクリプト **3/5**:**ztp-v6-iso-lookup-expr.txt** (let (id) (setq id (request get option 1)) (or # First try extracting the serial number from DUID

```
(try (if (equali (substring id 0 6) 00:02:00:00:00:09)
                 (concat (as-string (substring id 6 128)) "-script")
            \lambda\lambda# If that fails, use normal client-id (DUID) lookup
      (concat (to-string id) "-iso")
 )
\lambda図 25 : IPv6 スクリプト 4/5:ztp-v6-script-lookup-expr.txt
```

```
(let (id)
  (setq id (request get option 1))
  (or
# First try extracting the serial number from DUID
      (try (if (equali (substring id 0 6) 00:02:00:00:00:09)
               (concat (as-string (substring id 6 128)) "-script")
           )
      )
# If that fails, use normal client-id (DUID) lookup
     (concat (to-string id) "-script")
 )
\lambda
```
図 **<sup>26</sup> : IPv6** スクリプト **5/5**:**ztp-v6-options.txt**

```
# Option Definition Set Export/Import Utility
# Version: 1
#
{
 ( name = dhcp6-cisco-custom )
 ( desc = Cisco Systems, Inc. )
 ( vendor-option-enterprise-id = 9 )
  (id-range = 2)( option-list = [
    {
     (name = cisco-17)(id = 17)( base-type = AT_VENDOR_OPTS )
      ( flags = AF_IMMUTABLE )
      (sepstr = , )( option-list = [
        {
          ( name = clientID )
          (id = 1)( base-type = AT_NSTRING )
          (sepstr = , )( desc = ZTP - clientID )
        }
        {
          ( name = authCode )
          (id = 2)( base-type = AT_INT8 )
          (sepstr = , )\text{(desc = ZTP - authorode)}}
        {
          (id = 3)(name = md5sum)( base-type = AT_NSTRING )
          \overline{(\text{desc} = \text{ZTP} - \text{md5sum})}}
```
{

```
( name = cnr-leasequery )
(id = 13)( base-type = AT_BLOB )
( flags = AF_IMMUTABLE )(sepstr = , )( option-list = [
  {
    ( name = oro )
   (id = 1)( base-type = AT_SHORT )
    ( flags = AF_IMMUTABLE )
    ( repeat = ZERO OR MORE )(sepstr = , )}
  {
   ( name = dhcp-state )
    (id = 2)( base-type = AT_INT8 )
    ( flags = AF_IMMUTABLE )
    (sepstr = , )}
  {
    ( name = data-source )
    (id = 3)( base-type = AT_INT8 )
    ( flags = AF_IMMUTABLE )
    (sepstr = , )}
  {
    ( name = start-time-of-state )
   (id = 4)( base-type = AT_TIME )
    ( flags = AF IMMUTABLE )(sepstr = , )}
  {
   ( name = base-time )
   (id = 5)( base-type = AT_DATE )
    ( flags = AF_IMMUTABLE )
    (sepstr = , )}
  {
    ( name = query-start-time )
    (id = 6)( base-type = AT_DATE )
    ( flags = AF_IMMUTABLE )
    (s sepstr = , )}
  {
    ( name = query-end-time )
    (id = 7)( base-type = AT_DATE )
   ( flags = AF_ IMMUTABLE )(sepstr = , )}
  {
    ( name = client-class-name )
   (id = 8 )( base-type = AT_NSTRING )
   ( flags = AF_ IMMUTABLE )(sepstr = , )}
```
{ ( name = partner-last-transaction-time )  $(id = 9)$ ( base-type = AT\_TIME ) ( flags = AF\_IMMUTABLE )  $(sepstr = , )$ } { ( name = client-creation-time )  $(id = 10)$ ( base-type = AT\_TIME ) ( flags = AF\_IMMUTABLE )  $(sepstr = , )$ } { ( name = limitation-id )  $(id = 11)$ ( base-type = AT\_BLOB )  $($  flags =  $AF$  IMMUTABLE  $)$  $(sepstr = , )$ } { ( name = binding-start-time )  $(id = 12)$ ( base-type = AT\_TIME ) ( flags = AF\_IMMUTABLE )  $(sepstr = , )$ } { ( name = binding-end-time )  $(id = 13)$ ( base-type = AT\_STIME ) ( flags = AF\_IMMUTABLE )  $(sepstr = , )$ } { ( name = fwd-dns-config-name )  $(id = 14)$ ( base-type = AT\_NSTRING )  $($  flags = AF IMMUTABLE  $)$  $(sepstr = , )$ } { ( name = rev-dns-config-name ) ( id = 15 ) ( base-type = AT\_NSTRING ) ( flags = AF\_IMMUTABLE )  $(sepstr = , )$ } { ( name = lookup-key )  $(id = 16)$ ( base-type = AT\_BLOB ) ( flags = AF\_IMMUTABLE )  $(sepstr = ,$ } { ( name = user-defined-data )  $(id = 17)$ ( base-type = AT\_NSTRING ) ( flags = AF\_IMMUTABLE )  $(sepstr = , )$ } {

```
( name = prefix-name )
      (id = 18)( base-type = AT_NSTRING )
      ( flags = AF_IMMUTABLE )
     (sepstr = ,}
   {
      ( name = failover-state-serial-number )
      (iid = 19)( base-type = AT_INT )
     ( flags = AF_IMMUTABLE )
      (sepstr = , )}
   {
     ( name = reservation-key )
     (id = 20)( base-type = AT_BLOB )
      ( flags = AF_IMMUTABLE )
      (sepstr = , )}
   {
     ( name = failover-partner-lifetime )
     (id = 21)( base-type = AT_STIME )
     ( flags = AF_IMMUTABLE )
     (sepstr = , )}
   {
     ( name = failover-next-partner-lifetime )
     (id = 22)( base-type = AT_STIME )
     ( flags = AF_IMMUTABLE )
     (sepstr = , )}
   {
     ( name = failover-expiration-time )
     (id = 23)( base-type = AT_STIME )
      ( flags = AF_IMMUTABLE )
      (s sepstr = , )}
   {
     ( name = client-oro )
     (id = 24)( base-type = AT_SHORT )
     ( flags = AF_IMMUTABLE )( repeat = ZERO_OR_MORE )
      (sepstr = , )}
 ] )
}
{
  ( name = failover )
  (id = 21)( base-type = AT_BLOB )
  ( flags = AF_NO_CONFIG_OPTION,AF_SUPPORTS_ENCAP_OPTION,AF_IMMUTABLE )
  (sepstr = , )( option-list = [
   {
     ( name = server-state )
     (id = 1)( base-type = AT_INT8 )
      ( flags = AF_IMMUTABLE )
      (sepstr = , )
```
}

{ ( name = server-flags )  $(id = 2)$ ( base-type = AT\_INT8 ) ( flags = AF\_IMMUTABLE )  $(sepstr = , )$ } { ( name = binding-status )  $(id = 3)$ ( base-type = AT\_INT8 )  $($  flags =  $AF$  IMMUTABLE  $)$  $(sepstr = , )$ } { ( name = binding-flags )  $(id = 4)$ ( base-type = AT\_INT8 ) ( flags = AF\_IMMUTABLE )  $(sepstr = , )$ } { ( name = start-time-of-state )  $(id = 5 )$ ( base-type = AT\_DATE ) ( flags = AF\_IMMUTABLE )  $(sepstr = , )$ } { ( name = state-expiration-time )  $(id = 6)$ ( base-type = AT\_DATE ) ( flags = AF\_IMMUTABLE )  $(sepstr = , )$ } { ( name = failover-expiration-time )  $(id = 7)$ ( base-type = AT\_DATE ) ( flags = AF\_IMMUTABLE )  $(sepstr = , )$ } { ( name = bndupd-serial )  $(id = 8)$ ( base-type = AT\_INT ) ( flags = AF\_IMMUTABLE )  $(s$  sepstr =  $, )$ } { ( name = bndack-serial )  $(id = 9)$ ( base-type = AT\_INT ) ( flags = AF\_IMMUTABLE )  $(sepstr = , )$ } { ( name = client-flags )  $(id = 10)$ ( base-type = AT\_INT ) ( flags = AF\_IMMUTABLE )  $(sepstr = , )$ }

{

```
( name = vpn-id )
  (id = 11)( base-type = AT_INT )
  ( flags = AF_IMMUTABLE )
  (sepstr = , )}
{
  ( name = lookup-key )
  ( id = 12 )
 ( base-type = AT_BLOB )
  ( flags = AF_IMMUTABLE )(sepstr = , ^{-})( option-list = [
   {
     ( name = type )
     (id = 0)( base-type = AT_INT8 )
     ( flags = AF IMMUTABLE )(sepstr = , )}
   {
      ( name = data )
     (id = 0)( base-type = AT_BLOB )
     ( flags = AF_IMMUTABLE )
     (sepstr = , )}
 ] )
}
{
  ( name = user-defined-data )
  (id = 13)( base-type = AT_BLOB )
  ( flags = AF_IMMUTABLE)(sepstr = , )}
{
  ( name = reconfigure-data )
  (id = 14)( base-type = AT_BLOB )
  ( flags = AF_IMMUTABLE )
  (sepstr = , )( option-list = [
   \{( name = time )
     (id = 0)( base-type = AT_DATE )
     ( flags = AF_IMMUTABLE )(sepstr = ,}
   {
     ( name = key )
     (id = 0)( base-type = AT_BLOB )
     ( flags = AF_IMMUTABLE )
     (sepstr = , )}
 ] )
}
{
  ( name = requested-fqdn )
  (id = 15)( base-type = AT_BLOB )
```

```
( flags = AF_IMMUTABLE )
  (sepstr = , )( option-list = [
    {
     ( name = flags )
     (id = 0)( base-type = AT_INT8 )
     ( flags = AF_IMMUTABLE )
      (sepstr = , )}
    {
      ( name = domain-name )
      (id = 0)( base-type = AT_DNSNAME )
     ( flags = AF_IMMUTABLE )
     (sepstr = , )}
 \, ) \,}
{
  ( name = forward-dnsupdate )
 ( id = 16 )
 ( base-type = AT_NSTRING )
 ( flags = AF IMMUTABLE )(sepstr = ,}
{
 ( name = reverse-dnsupdate )
  (id = 17)( base-type = AT_NSTRING )
  ( flags = AF_IMMUTABLE )
  (sepstr = , )}
{
  ( name = partner-raw-cltt )
  (id = 18)( base-type = AT_DATE )
  ( flags = AF_IMMUTABLE )
  (sepstr = , )}
{
  ( name = client-class )
 ( id = 19 )
 ( base-type = AT_NSTRING )
  ( flags = AF_ IMMUTABLE )(sepstr = , )}
{
 ( name = status-code )
 (id = 20)( base-type = AT_BLOB )
  ( flags = AF_IMMUTABLE )
  (sepstr = , )( option-list = [
   {
     ( name = status-code )
     (id = 0)( base-type = AT_SHORT )
      ( flags = AF_IMMUTABLE )
     (sepstr = , )}
    {
      ( name = status-message )
      (id = 0)
```

```
( base-type = AT_NSTRING )
      ( flags = AF_IMMUTABLE )(sepstr = , )}
 ] )
}
{
  (name = dns-info)(iid = 21)( base-type = AT_BLOB )
  ( flags = AF_IMMUTABLE )
  (sepstr = , )( option-list = [
   {
     ( name = flags )
     (id = 0)( base-type = AT_SHORT )
      ( flags = AF_IMMUTABLE )
      (sepstr = , )}
   {
      ( name = host-label-count )
     ( id = 0 )
     ( base-type = AT_INT8 )
     ( flags = AF_IMMUTABLE )
      (sepstr = , )}
   {
     ( name = name-number )
     (id = 0)( base-type = AT_INT8 )
     ( flags = AF_IMMUTABLE )
     (sepstr = , )\rightarrow] )
}
{
 ( name = base-time )
 (id = 22)( base-type = AT_DATE )
  ( flags = AF_IMMUTABLE )(sepstr = , )}
{
  ( name = relationship-name )
  (id = 23)( base-type = AT_NSTRING )
  ( flags = AF_IMMUTABLE )
  (sepstr = , )}
{
  ( name = protocol-version )
  (iid = 24)( base-type = AT_INT )
 ( flags = AF_ IMMUTABLE )(sepstr = , )}
{
  (name = mclt)( id = 25 )
 ( base-type = AT_INT )
  ( flags = AF_ IMMUTABLE )(sepstr = , )}
```
{

( name = dns-removal-info )  $(id = 26)$ ( base-type = AT\_BLOB )  $($  flags =  $AF_$ IMMUTABLE  $)$  $(sepstr = , )$ ( option-list = [ { ( name = host-name )  $(id = 1)$ ( base-type = AT\_RDNSNAME ) ( flags = AF\_IMMUTABLE )  $(sepstr = , )$ } { ( name = zone-name )  $(id = 2)$ ( base-type = AT\_DNSNAME )  $($  flags = AF IMMUTABLE  $)$  $(sepstr = , )$ } { ( name = flags )  $(id = 3)$ ( base-type = AT\_SHORT ) ( flags = AF\_IMMUTABLE )  $(sepstr = , )$ } { ( name = forward-dnsupdate )  $(id = 4)$ ( base-type = AT\_NSTRING )  $($  flags =  $AF_IMMUTABLE )$  $(sepstr = , )$ } { ( name = reverse-dnsupdate )  $(id = 5 )$ ( base-type = AT\_NSTRING )  $($  flags =  $AF_$  IMMUTABLE  $)$  $(sepstr = , )$ } ] ) } { ( name = max-unacked-bndupd )  $(id = 27)$ ( base-type = AT\_INT )  $($  flags =  $AF_$ IMMUTABLE  $)$  $(sepstr = ,$ } { ( name = receive-timer )  $(id = 28)$ ( base-type = AT\_INT ) ( flags = AF\_IMMUTABLE )  $(sepstr = , )$ } { ( name = hash-bucket-assignment )  $(id = 29)$ ( base-type = AT\_BLOB )  $($  flags = AF IMMUTABLE  $)$  $(sepstr = , )$ 

```
}
          {
            ( name = partner-down-time )
            (id = 30)( base-type = AT_DATE )
            ( flags = AF_IMMUTABLE )
            (sepstr = , )}
          {
            ( name = next-partner-lifetime )
            (iid = 31)( base-type = AT_DATE )
            ( flags = AF_IMMUTABLE )
            (sepstr = , )}
          {
            ( name = next-partner-lifetime-sent )
            (id = 32)( base-type = AT_DATE )
            ( flags = AF_IMMUTABLE )
            (sepstr = , )}
          {
            ( name = client-oro )
            (id = 33)( base-type = AT_SHORT )
            ( flags = AF_IMMUTABLE )
            ( repeat = ZERO_OR_MORE )
            (sepstr = , )}
          {
            ( name = requested-prefix-length )
            (id = 34)( base-type = AT_INT8 )
            ( flags = AF_IMMUTABLE )
            (sepstr = , )}
       ] )
      }
   j)
 }
] )
```
**ZTP** デバイスブートストラップのトリガー

}

Cisco Crosswork にインポートされたデバイスエントリと DHCP が設定されている場合は、各 デバイスを再起動することで ZTP 処理を開始できます。

# 始める前に

いずれかのデバイスで ZTP ブートストラップをトリガーする前に、次の作業が完了している ことを確認します。

- 「ZTP 設定のワークフロー (14 ページ)」で説明されているすべての予備設定タスク。
- ZTP デバイスエントリファイルの作成 (39 ページ) または 単一 ZTP デバイスエントリ の作成 (46 ページ) の説明に従ったブートストラップするデバイスの ZTP デバイスエン トリの作成。

• Crosswork ZTP での DHCP の設定 (48 ページ) の説明に従った ZTP モードとサーバーの 選択に適した DHCP の設定

# セキュア **ZTP** を使用している場合:

- **1.** オンボードする各デバイスのコンソールに Telnet で接続します:telnet *<device IP><userID><password>*。
- **2.** デバイスで Secure ZTP が有効になっているかどうかを確認します。
	- **1.** IOS-XR バージョン 7.5.2 以前の場合:Bash 実行モードに入り、次のコマンドを発行し ます:[xr-vm\_node:~]\$pyztp2 --ztp-mode ZTP モード:セキュア
	- **2.** 7.5.2 以降の IOS-XR バージョンの場合:IOS CLI コマンドプロンプトに移動し、次の コマンド show ztp information を入力します。
- **3.** ログと構成を消去するには、次のコマンドを発行します。

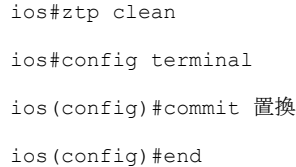

**PnP ZTP** を使用する場合は、ZTP 処理をトリガーする前に、各 IOS-XE デバイスの最小ライセ ンスブートレベルが **metroipaccess** または **advancedmetroipaccess** に設定されていることを確認 します。ブートレベルが正しく設定されている場合、デバイスのIOS-XE#sh run | sec license CLI コマンドの出力に、2 つのライセンスレベル、license boot level advancedmetroipaccess または license boot level metroipaccess のいずれかを示すステートメントが含まれている必 要があります。コマンド出力にこれらの 2 つより低い他のライセンスレベルが表示された場 合、Cisco PnP 暗号化機能が有効になりません。これにより、証明書のインストールが失敗し て PnP ZTP デバイスのプロビジョニングが失敗します。

ステップ **1** 使用している ZTP モードに適した ZTP 処理を開始します。

- クラシック ZTP の場合は、次のいずれかのオプションを使用します。
	- デバイスの電源を再投入して再起動します。
	- ピンを使用して、デバイスの背面にあるシャーシリセットボタンを押します。15 秒間、またはデ バイスの電源ライトが点滅し始めるまで押します。
	- 以前にイメージ化したデバイスの場合は、Telnet経由でデバイスコンソールに接続し、**ztpinitiator** コマンドを発行します。
- セキュア ZTP の場合は、次のいずれかのオプションを使用します。
	- デバイスの電源を再投入して再起動します。
- ピンを使用して、デバイスの背面にあるシャーシリセットボタンを押します。15 秒間、またはデ バイスの電源ライトが点滅し始めるまで押します。
- 以前にイメージ化されたデバイスの場合:Telnet 経由でデバイスコンソールに接続し、次のコマ ンドを発行します(ここで指定された ztp initiate interface 値により、デバイス管理ポートで セキュア ZTP が開始されます):

ztp enable noprompt

ztp initiate debug verbose interface MgmtEth 0/RP0/CPU0/0

• PnP ZTP の場合は、デバイスに適したオプションを使用します。

- Cisco ASR 903、ASR 907、および NCS520デバイスの場合は、Telnet 経由で接続し、**write erase** コ マンドを発行してから、**reload** コマンドを実行します。
- Cisco ASR 920 デバイスの場合は、シャーシの ZTP ボタンを 8 秒間押します。

このセッション中にプロビジョニングする予定のデバイスごとに、必要に応じてこの手順を繰り返します。 1 回のセッションの間に、すべてのデバイスまたは必要な数のデバイスを再起動できます。

ステップ **2** 次の図に示すように、[ゼロタッチプロビジョニング(Zero Touch Provisioning)] ステータスタイルを使用 して、ZTP処理の進行状況をモニターします。タイルを表示するには、メインメニューの[ホーム(Home)] アイコンをクリックします。

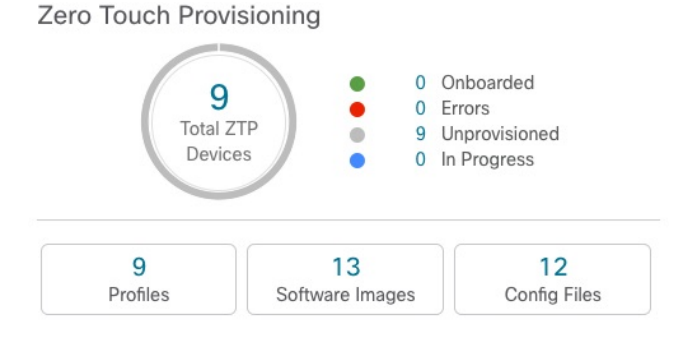

タイルには、現在の ZTP 処理ステータスの概要ビューが表示されます。現在使用中のすべての ZTP プロ ファイル、イメージ、および設定ファイルの数を示します。また、タイルには、可能性がある ZTP 処理状 態ごとのデバイスの数も表示されます。

# オンボーディング済み **ZTP** デバイス情報の入力

ZTP デバイスは、オンボーディングされると、自動的に Cisco Crosswork の共有デバイスイン ベントリに組み込まれます。他のデバイスと同様に編集できます。次の手順では、ZTPを使用 してオンボーディングされたデバイスに情報を追加する 2 つの方法について説明します。

デバイスを編集する前に、変更するデバイスの CSV バックアップをエクスポートすることを お勧めします。これは、手順 2 で説明するエクスポート機能を使用して実行できます。

### 始める前に

完全なデバイス インベントリ レコードに必要な一部の情報が不要であるか、または自動化に よって利用できません。たとえば、地理的データで、デバイスが建物内の特定の住所または GPS座標のセットにあることを示すデータなどです。このようなロケーションデータは、アク ティブなネットワークを持つほとんどの組織の要件であり、人間のオペレータによってのみ追 加できます。

その他の種類のインベントリ情報は、他のアプリケーションを使用してネットワークを管理す る場合に役立ちます。たとえば、Cisco Crosswork タグを使用すると、Cisco Crosswork Health Insights のbKPI を特定のデバイスに簡単に適用できます。同様に、SRE ポリシーをデバイス に関連付けると、Cisco Crosswork Network Controller または Cisco Crosswork Optimization Engine をより簡単に使用できるようになります。Cisco NSO などの一部の Cisco Crosswork プロバイダ は、この種の拡張デバイス情報に基づいて便利な機能を提供します。すべては人間による更新 が必要です。

他の Cisco Crosswork アプリケーションとプロバイダの機能を使用して、このような情報を追 加できます。このトピックの詳細については、アプリケーションのユーザーズマニュアルを参 照してください。Cisco Crosswork ZTP を使用して、情報の多くを追加することもできます。

- ステップ **1** ZTP デバイスのインベントリレコードを更新するには、次の手順を実行します。
	- a) メインメニューから**[**デバイス管理(**DeviceManagement**)**]**>**[**ネットワークデバイス(**NetworkDevices**)**]** を選択します。
	- b) [ZTP デバイス(ZTP Devices)] タブをクリックします。
	- c) 変更するデバイスを選択し、 をクリックします。
	- d) [ステータス(Status)] フィールドの値を [プロビジョニングなし(Unprovisioned)] に変更します。
	- e) 必要に応じて、デバイスに設定されている他の値を編集します。
	- f) [保存(Save)] をクリックします。

ステップ **2** ZTP を使用してオンボーディングされたデバイスを含め、デバイスのインベントリレコードを一括で更新 するには、次の手順を実行します。

- a) メインメニューから **[**デバイス管理(**Device Management**)**]** > **[**デバイス(**Devices**)**]** を選択します。
- b) トをクリックします。CSV ファイルを保存します。
- c) 選択したアプリケーションで CSV テンプレートを開き、追加または更新するデバイス情報を編集しま す。更新しないデバイスの行を削除することをお勧めします。
- d) 完了したら、編集した CSV ファイルを保存します。
- e) 必要に応じて、**[**デバイス管理(**Device Management**)**]** > **[**デバイス(**Devices**)**]** を選択し、[ゼロタッ チデバイス(Zero Touch Devices)] タブをクリックします。
- f) 固をクリックします。
- g) [参照(Browse)] をクリックし、作成した CSV ファイルに移動してそのファイルを選択します。
- h) CSV ファイルを選択した状態で、[インポート(Import)] をクリックします。
## オンボーディング済み **ZTP** デバイスの再設定

CiscoCrossworkZTPの目的は、新しいデバイスのエキスパートを現場に配置することなく、新 しいデバイスを迅速かつ簡単にオンボーディングすることです。ZTPは、そのタスクの一部と してイメージ化と設定を実行し、デバイス設定の一部としてスクリプトを実行します。ただ し、汎用のデバイス設定ユーティリティとして設計されていないため、このような使い方はし ないでください。

ZTPを使用してオンボーディングしたデバイスを再設定する必要がある場合は、次を使用しま す。

- Cisco Crosswork Change AutomationPlaybook。オンデマンドでデバイスに設定変更を展開で きます。
- Cisco Network Services Orchestrator (Cisco NSO) または使用している Cisco Crosswork の他 のプロバイダの設定変更機能。
- デバイスとデバイスの OS コマンド ライン インターフェイスへの直接接続。

これらの方法のいずれも使用できない場合は、デバイスを削除するのが最善の方法です。正し い設定を使用すれば、デバイスを再度オンボーディングできます。

ZTPデバイスを削除するには、**[**デバイス管理(**DeviceManagement**)**]** >**[**デバイス(**Devices**)**]**> **[**ゼロタッチデバイス(**Zero Touch Devices**)**]** を選択し、テーブル内のデバイスを選択して をクリックします。

# **ZTP** を使用してオンボーディングしたデバイスの廃止と交換

ZTPを使用してオンボーディングされたシスコのデバイスの廃止が必要な場合があります。デ バイスライセンスは、オンボーディング時に入力したデバイスのシリアル番号に関連付けられ ます。ZTP では、1 台のデバイスを最大 3 つの異なるシリアル番号に関連付けることができま す。この事実を使用して、ネットワークと Cisco Crosswork インベントリから障害が発生した デバイスまたは古いデバイスを削除できます。追加のライセンスを消費することなく、後で置 き換えることができます。

このルールは、シャーシを備えたデバイスだけでなく、ラインカードやその他の着脱可能なデ バイスモジュールにも適用されます。これらの各モジュールには、独自のシリアル番号があり ます。モジュールの RMA が必要な場合は、古いライセンスを新しいモジュールのシリアル番 号に関連付けます。ただし、次の手順に従って、インベントリから古いラインカードとそのシ リアル番号を削除します。

- **1. [**デバイス管理(**Device Management**)**]** > **[**デバイス(**Devices**)**]** > **[**ゼロタッチデバイス (**Zero Touch Devices**)**]** を選択します。
- **2.** テーブルで古いデバイスを見つけ、そのシリアル番号を記録します。
- **3.** デバイスを選択し、 をクリックして削除します。

デバイスを削除した後も、Cisco Crosswork はこのシリアル番号に関連付けられたライセン スを消費済みとしてカウントします。新しいデバイスまたは RMA 交換デバイスの購入の 一部としてこのライセンスを追跡し、アクティブな使用のために古いデバイスのライセン スを戻すことができます。

Cisco Crosswork では、同じライセンスを持つアクティブなデバイスを 2 台設定することは できません。新しいデバイスまたは交換用デバイスをオンボーディングする前に、古いデ バイスを削除する必要があります。

- **4.** 新しいデバイスをオンボーディングする場合は、次の手順を実行します。
	- **1.** 新しいデバイスの ZTP デバイスエントリを作成する場合は、新しいシリアル番号と古 いシリアル番号の両方を入力します。
	- **2.** セキュア ZTP を使用している場合は、新しいデバイスの所有権バウチャー要求ととも に、古いデバイスと新しいデバイスの両方のシリアル番号を送信します。シスコは、 再生成された所有権バウチャーの使用中のライセンスに、古いシリアル番号と新しい シリアル番号を関連付けます。
	- **3.** 他の ZTP デバイスと同様に、新しいデバイスをオンボーディングします。古いデバイ スライセンスのみが使用されます。

### **ZTP** アセットのハウスキーピング

ZTP によるデバイスのオンボーディングが完了したら、アセンブルした ZTP アセットの一部 のオフラインコピーを削除できます。組織のポリシーとベストプラクティスに応じて、他の ユーザーを保持します。推奨事項:

- [ZTP プロファイル(ZTPprofiles)]:通常は、オンボーディングの完了後に ZTP プロファ イルを削除しても安全です。ZTP プロファイルを削除するには、**[**デバイス管理(**Device Management**)**]** > **[**ゼロタッチプロファイル(**Zero Touch Profiles**)**]** を選択します。削除 する ZTP プロファイルを表すタイルで、… をクリックし、ドロップダウンメニューから [削除 (Delete) ] を選択します。
- [ZTP デバイスエントリ CSV ファイル(ZTP device entry CSV file)]:このファイルのオフ ラインコピーを保持してテンプレートとして使用することができます。このファイルは、 同じネットワークアーキテクチャとデバイスタイプを共有するブランチオフィスが多数あ る場合に便利です。それ以外の場合は、ファイルシステムから削除できます。CSVファイ ルテンプレートはいつでもダウンロードできます。オンボーディング後に入力したデータ を含む、ZTP デバイスのすべてのデータが含まれているバックアップ CSV ファイルをエ クスポートすると便利な場合があります。CSVデバイスのバックアップをエクスポートす るには、**[**デバイス管理(**Device Management Devices**)**]** > **[**デバイス(**Devices**)**]** > **[**ゼロ **タッチデバイス (Zero Touch Devices) 1を選択します。次に、 □ をクリックして CSV** ファイルを保存します。
- [ソフトウェアイメージとSMU(Software images andSMUs)]:これらのファイルの実稼働 バージョンをオフラインで保存し、組織のポリシーに従って古いバージョンを削除しま

す。同じファミリの複数のデバイスをイメージ化するために使用する場合は、アップロー ドしたイメージファイルを Cisco Crosswork から削除しないでください。古いイメージを 削除するには、**[**デバイス管理(**DeviceManagement**)**]** > **[**ソフトウェアイメージ(**Software Images**) 1を選択し、テーブル内のファイルを選択して、 図 をクリックします。

- [設定ファイル(Configuration files)]:すでに Cisco Crosswork にアップロードしている設 定を保持する必要はありませんが、組織のポリシーが異なる場合があります。ZTPを使用 して同じファミリのデバイスをさらに設定する場合は、アップロードした設定ファイルを 削除しないでください。設定が変更された場合は、保存されているバージョンを簡単に更 新できます。新しい設定ファイルまたはスクリプトを作成し、**[**デバイス管理(**Device Management**)**]** > **[**設定ファイル(**ConfigurationFiles**)**]**を選択し、テーブル内のファイル を選択して、 をクリックします。次に、作成した新しいスクリプトファイルを参照し、 新しい設定をコピーして貼り付けることができます。設定が古くなった場合は削除しま す。**[**デバイス管理(**Device Management**)**]** > **[**設定ファイル(**Configuration Files**)**]** を選 択し、テーブル内のファイルを選択して、 をクリックします。
- [クレデンシャルプロファイル(Credential profiles)]:インポートしたクレデンシャルプロ ファイルの CSV ファイルはすぐに削除できます。アップロードされているクレデンシャ ルプロファイルは削除しないでください。ユーザー名とパスワードを変更した場合は、ク レデンシャルプロファイルを更新します。**[**デバイス管理(**Device Management**)**]** > **[**クレ デンシャル(**Credentials**)**]** を選択し、テーブル内のクレデンシャルプロファイルを選択 して、2をクリックします。

### **ZTP** の問題のトラブルシューティング

通常、CiscoCrossworkZTPのプロビジョニングとオンボーディングは迅速かつ自動的に行われ ます。問題はときどき発生するため、次のトピックでは、一般的な問題と ZTP モードに固有 の問題の両方を含む、問題を診断および修正する方法について説明します。

CiscoCrossworkZTPを使用してオンボーディングできるサードパーティ製デバイスは、セキュ ア ZTP RFC に 100% 準拠しているサードパーティ製デバイスのみです。

#### ステータス列を使用して **ZTP** の問題を診断する

[ゼロタッチデバイス (Zero Touch Devices) 1ウィンドウの[ステータス (Status) ]列には、ZTP 処理が[プロビジョニングエラー(Provisioning Error)]、[オンボーディングエラー(Onboarding Error)]、または(セキュア ZTP の場合のみ)[ZTP エラー(ZTP Error)] で終了したすべての デバイスエントリの横に (i) が表示されます。 (i) をクリックすると、エラーに関する情報を示 すポップアップウィンドウが表示されます。次に例を示します。ポップアップウィンドウの表 示が終了したら、Xをクリックして閉じます。

図 **<sup>27</sup> : [**プロビジョニングエラー(**Provisioning Error**)**]** ポップアップウィンドウ

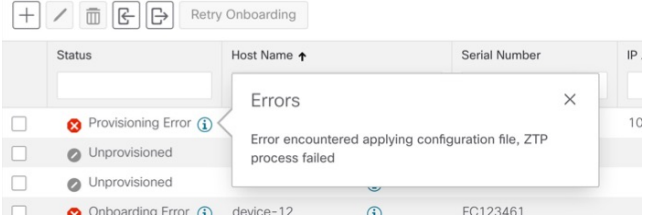

次の2つのセクションで説明するように、ZTPエラーログを使用して問題を診断することもで きます。

#### エラーログを使用して **ZTP** の問題を診断する

Crosswork を実行している 1 つ以上の仮想マシンと、その VM で実行されている Crosswork ZTP サービスKubernetesポッドのインスタンスの1つにSSHログインすることにより、ZTPエラー ログ ファイルに直接アクセスできます。手順は次のとおりです。

1. 次のような Secure Shell コマンドを使用して VM にログインします。

ssh *admin*@*VMIP*

それぞれの説明は次のとおりです。

- admin は Crosswork 管理者 ID です。例:cw-admin。
- VMIP は、Crosswork を実行している仮想マシンの IP アドレスです。例:192.168.100.102。

2. 次のようなコマンドを使用して、cw-ztp-service Kubernetes ポッドにアクセスします。

# kubectl exec -it *PodID#* bash

PodID# は、cw-ztp-service Kubernetes ポッドの ID です。アクセスするポッドの番号と一致する ように、必要に応じてポッド ID 番号を変更します(ポッド 0 が常に最初です)。例: cw-ztp-service-0、cw-ztp-service-1、cw-ztp-service-2 等

次のようなコマンドでログフォルダに移動します:cd /var/log/robot/。その後、フォルダ内 の次の ZTP 固有のファイルのいずれかを開くことができます。

- cw-image-service\_stdout.log
- cw-image-service\_stderr.log
- cw-config-service\_stdout.log
- cw-config-service\_stderr.log

#### **ZTP** エラーログの要求

Crosswork ユーザーインターフェイスを使用して、ZTP エラーログファイルのコピーを要求で きます。手順は次のとおりです。

1.管理者権限を持つIDを使用して、Crossworkユーザーインターフェイスにログインします。

2.**[**管理(**Administration**)**]** > **[Crosswork Manager]**を選択します。

3.[Crossworkの概要(CrossworkSummary)]ページが表示されたら、[ゼロタッチプロビジョニ ング(Zero TouchProvisioning)] タイルをクリックします。Crosswork は、ZTP アプリケーショ ンの詳細を表示します。

4. アプリケーションの詳細が表示されたら、**[Showtech**のオプション(**Showtech Options**)**]** > **[**リクエストロゴ(**RequestLogs**)**]**の順に選択します。次に、**[Showtech**リクエスト(**Showtech Requests**)**]** を選択します。 リクエストが完了すると、ダッシュボードからログファイルを取 得できます。

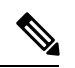

処理のオンボーディングフェーズで問題が発生した場合は、ZTP のログに加えて、Crosswork インベントリマネージャアプリケーション(dlminvmgr)のログを要求することができます。 上記の手順3で、[ゼロタッチプロビジョニング(Zero TouchProvisioning)]の代わりに**[**プラッ トフォームインフラストラクチャ(**Platform Infrastructure**)**]** を選択することで、これを行う ことができます。 (注)

#### 共通の **ZTP** 問題のトラブルシューティング

以下は、ZTP モードのいずれかで発生する可能性のある一般的な問題の解決策を示していま す。

#### 表 **<sup>7</sup> :** 一般的な **ZTP** の問題と修正

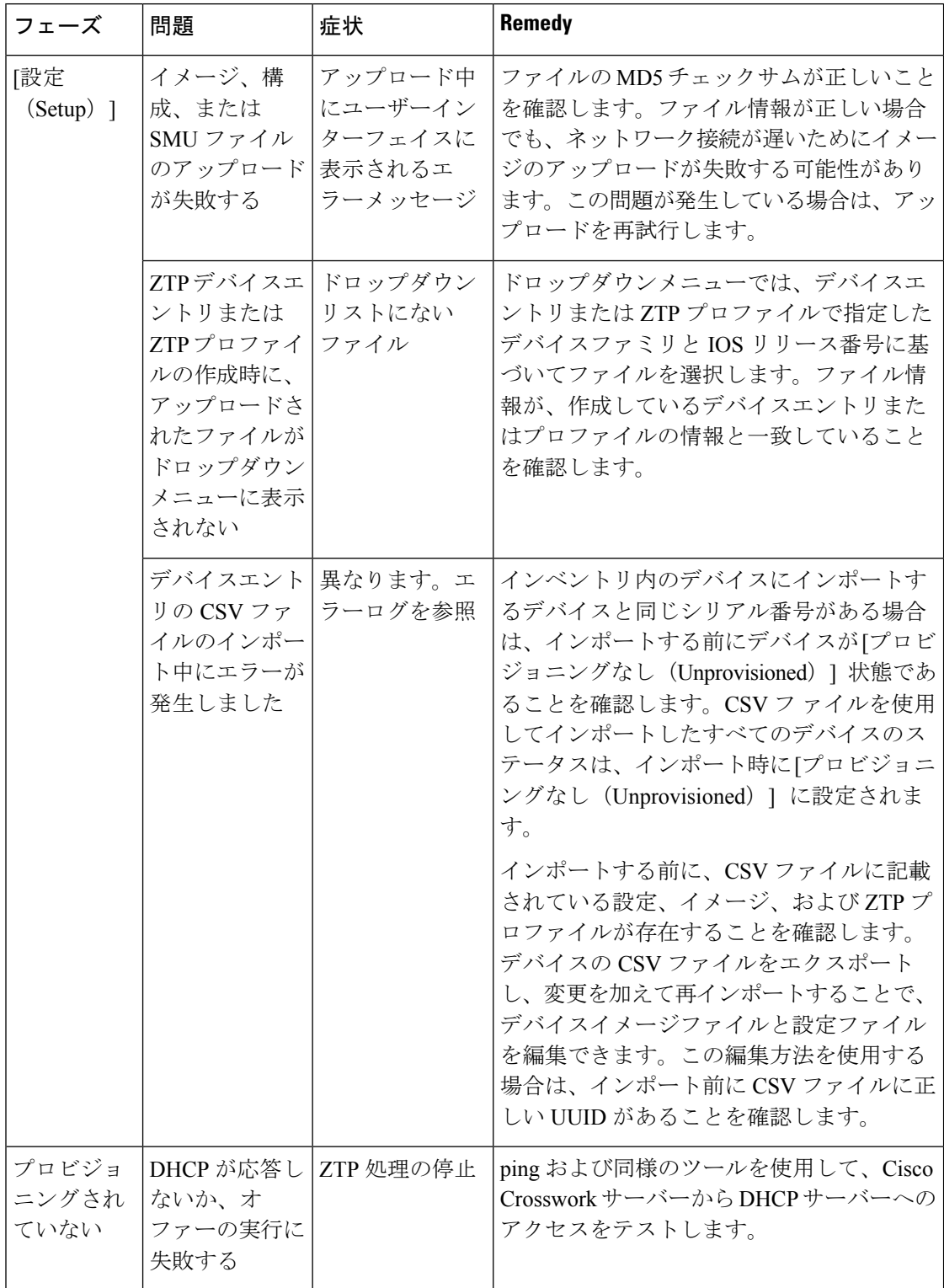

I

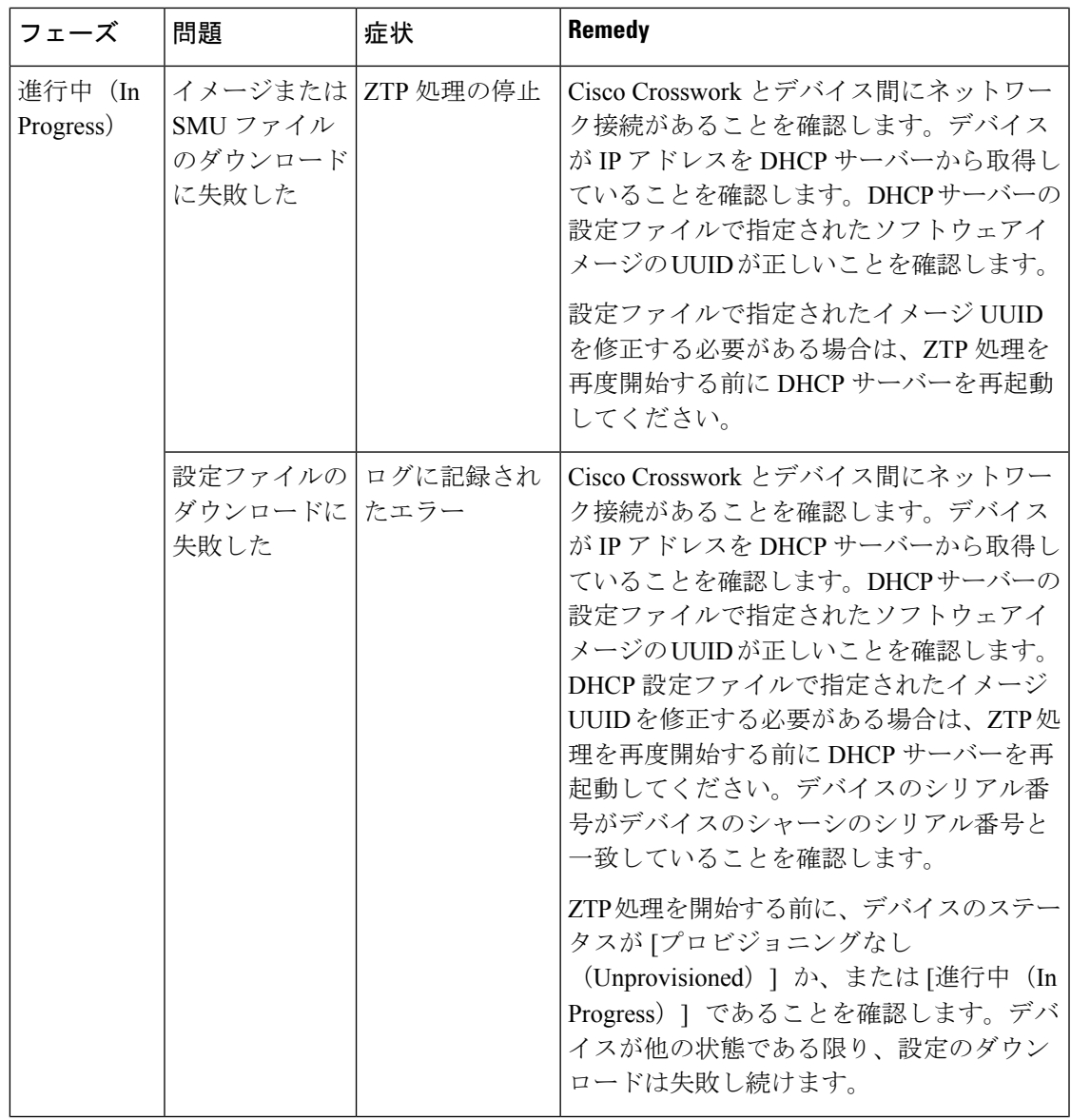

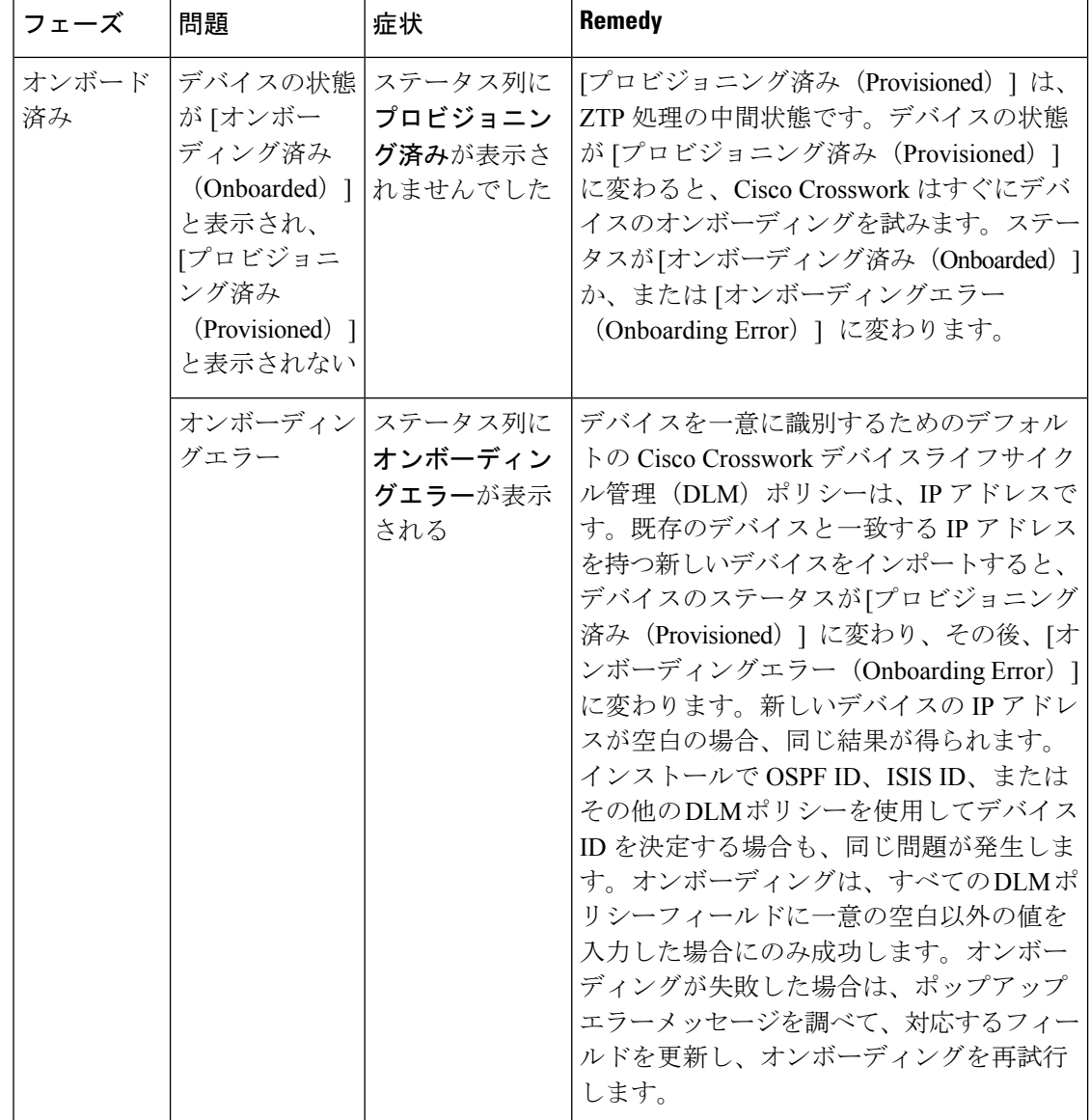

#### クラシック **ZTP** の問題のトラブルシューティング

次の表は、Classic ZTP 処理で発生する可能性のある問題の解決策を示しています。

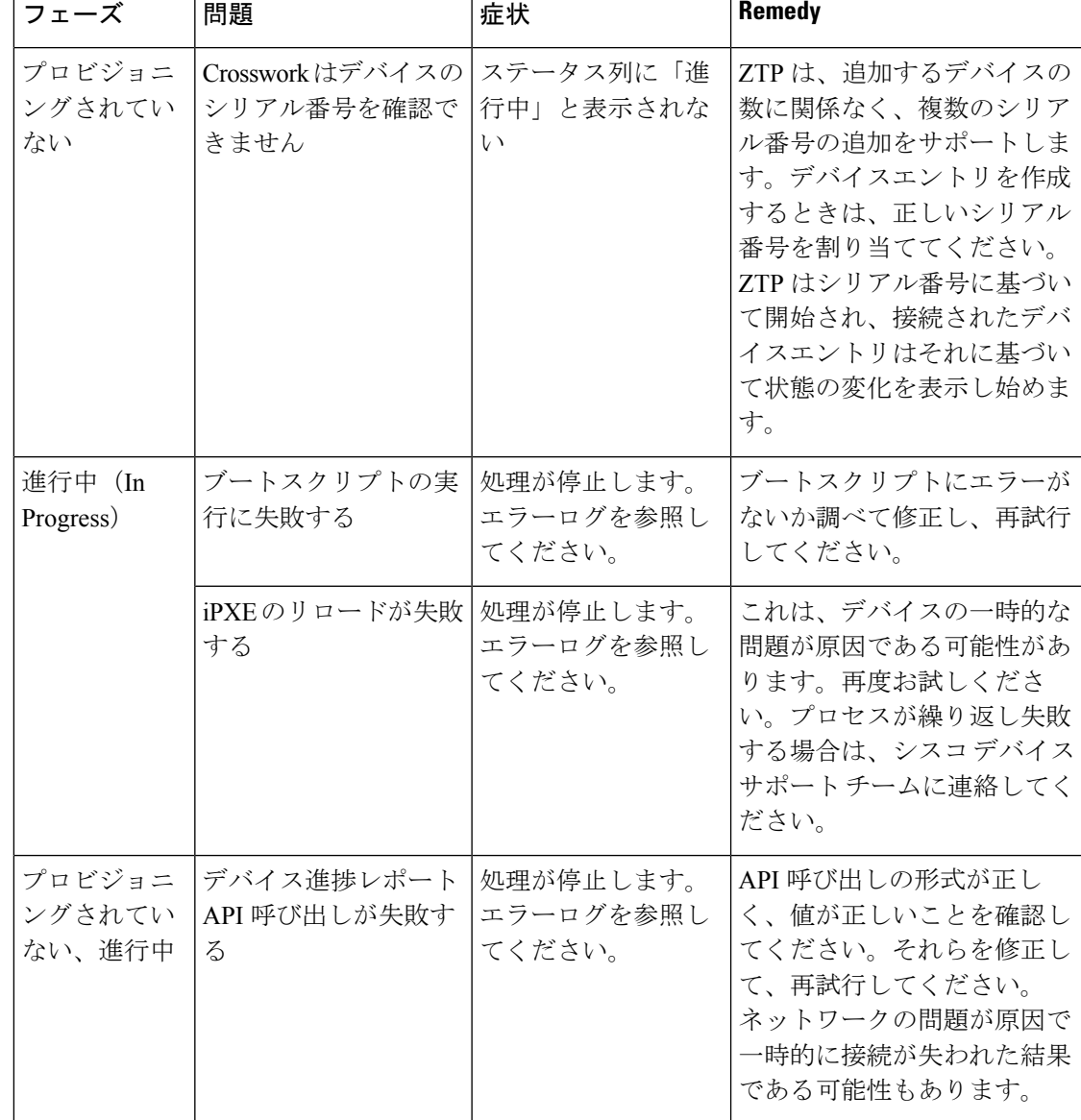

#### 表 **8 :** クラシック **ZTP** の問題と修正

#### **PnP ZTP** の問題のトラブルシューティング

次の表は、PnP ZTP 処理で発生する可能性がある問題の解決策を示しています。処理の各段階 でのアクティビティの詳細については、[ZTP処理のトピックへのリンク(Link toZTPProcessing topic)] を参照してください。

#### 表 **9 : PnP ZTP** の問題と修正

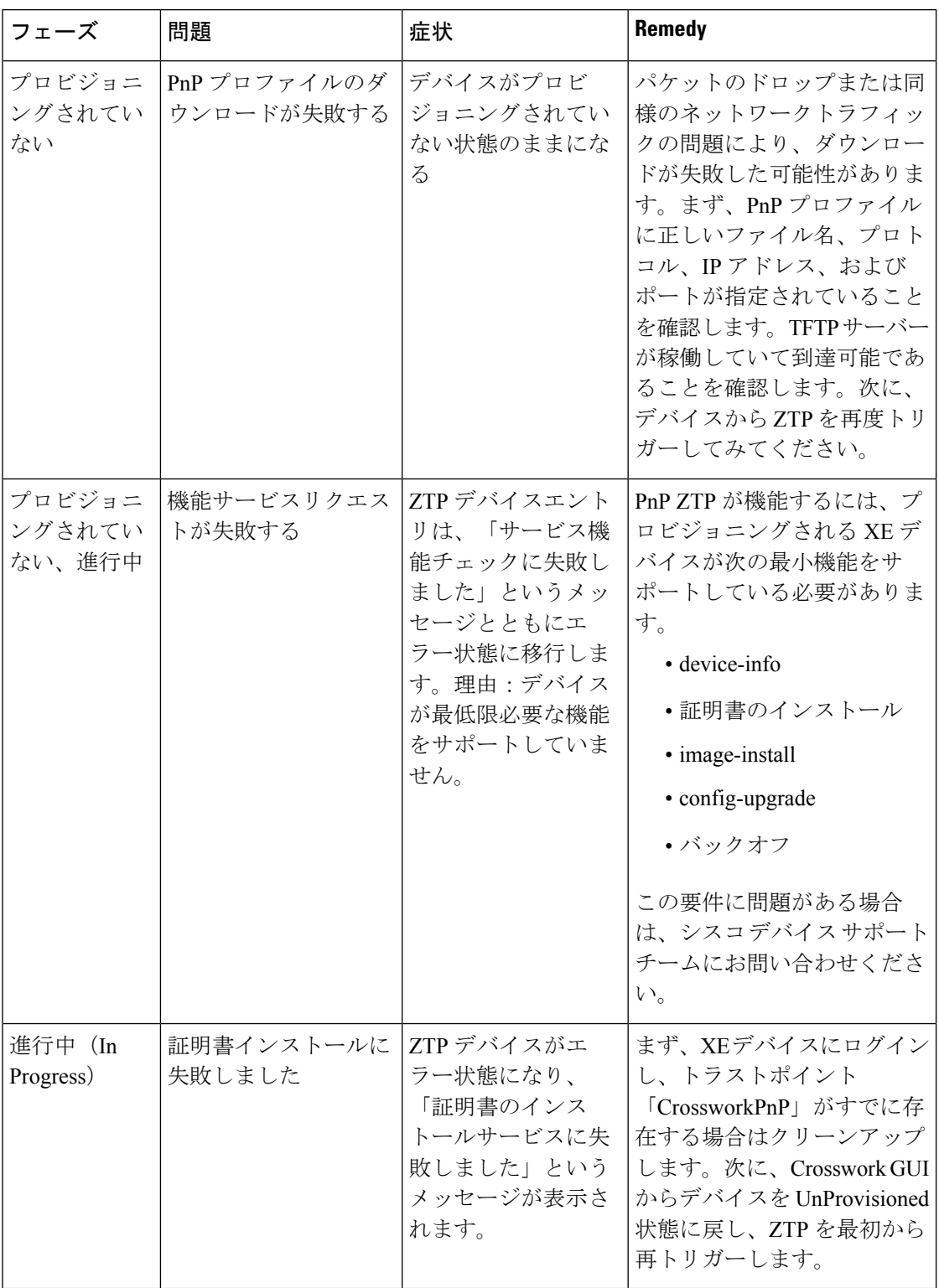

翻訳について

このドキュメントは、米国シスコ発行ドキュメントの参考和訳です。リンク情報につきましては 、日本語版掲載時点で、英語版にアップデートがあり、リンク先のページが移動/変更されている 場合がありますことをご了承ください。あくまでも参考和訳となりますので、正式な内容につい ては米国サイトのドキュメントを参照ください。